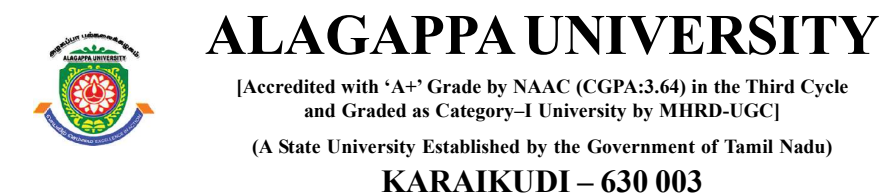

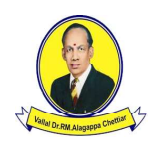

## Directorate of Distance Education

# M.Sc. [Information Technology]

II - Semester 313 24

# VB.NET AND RDBMS LAB

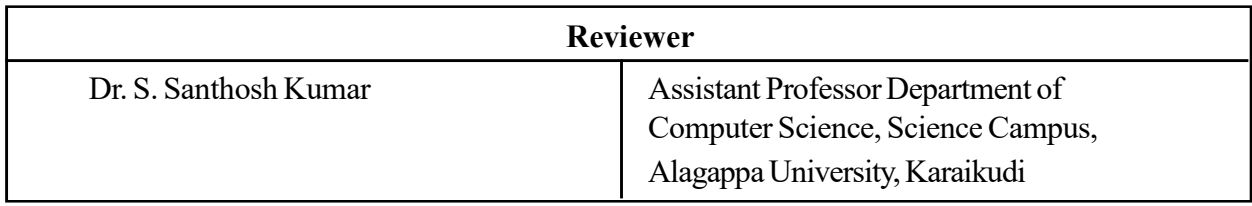

#### Author

Dr. Kavita Saini, Associate Professor, School of Computer Science & Engineering, Galgotias University, Greater Noida.

All rights reserved. No part of this publication which is material protected by this copyright notice may be reproduced or transmitted or utilized or stored in any form or by any means now known or hereinafter invented, electronic, digital or mechanical, including photocopying, scanning, recording or by any information storage or retrieval system, without prior written permission from the Alagappa University, Karaikudi, Tamil Nadu. "The copyright shall be vested with Alagappa University"

Information contained in this book has been published by VIKAS® Publishing House Pvt. Ltd. and has been obtained by its Authors from sources believed to be reliable and are correct to the best of their knowledge. However, the Alagappa University, Publisher and its Authors shall in no event be liable for any errors, omissions or damages arising out of use of this information and specifically disclaim any implied warranties or merchantability or fitness for any particular use.

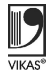

Vikas<sup>®</sup> is the registered trademark of Vikas<sup>®</sup> Publishing House Pvt. Ltd.

VIKAS® PUBLISHING HOUSE PVT. LTD. E-28, Sector-8, Noida - 201301 (UP) Phone: 0120-4078900 • Fax: 0120-4078999 Regd. Office: 7361, Ravindra Mansion, Ram Nagar, New Delhi 110 055 Website: www.vikaspublishing.com Email: helpline@vikaspublishing.com

Work Order No. AU/DDE/DE1-291/Preparation and Printing of Course Materials/2018 Dated 19.11.2018 Copies - 500

## VB.NET AND RDBMS LAB

#### Syllabi

#### BLOCK 1: SIMPLE APPLICATIONS

- 1. Simple Applications: Developing simple applications using VB.NET
	- a. Finding factorial Value
	- b. Money Conversion
	- c. Quadratic Equatin
	- d. Temperature Conversion
	- e. Login control
- 2. Login form: Create and Validate Login Form, Program to design Class, Program to demonstrate Inheritance, Polymorphism and Interfaces.

#### BLOCK 2: CONTROLS

- 3. Controls: 1. Advance Controls, Common Dialog Controls.
	- 2. Adrotator Control
	- 3. Calendar control
		- a. Display messages in a calendar control
		- b. Display vacation in a calendar control
	- c. Selected day in a calendar control using style
		- d. Difference between two calendar dates
	- 4. Treeview control
		- a. Treeview control and datalist
		- b. Treeview operations
	- 5. Validation controls
- 4. Active X Controls: Working with intrinsic controls and ActiveX controls

#### BLOCK 3: MDI AND DATA CONTROLS

- 5. MDI: Application with multiple forms
- 6. Data controls: Application using data controls

#### BLOCK 4: DIALOGS AND MENU

- 7. Dialogs: Application with dialogs
- 8. Common Dialogs: Application using Common Dialogs
- 9. Menus: Application with Menus

#### BLOCK 5: EVENTS AND DATABASE

- 10. Events and Database: Drag and Drop Events Database Management Creating
- 11. DataGridView: ADO.NET Code to show records in DataGridView Control.
	- 1. Databinding using datalist control
	- 2. Datalist control templates
	- 3. Databinding using datagrid
	- 4. Datagrid control template
	- 5. Datagrid hyperlink
	- 6. Datagrid button column
	- 7. Datalist event
	- 8. Datagrid paging
- 12. Database Operations: ADO.NET Code to perform Insert, Delete, Update and Select operations. Crystal Reports Web Application using ASP.NET that uses validation controls. Table creation, Renaming a Table, Copying another table, Dropping a Table Table Description: Describing Table Definitions, Modifying Tables, Joining tables, Number and Date functions.

#### BLOCK 6: SQL QUERIES AND SUB QUERIES

13. SQL Queries: Queries, Sub Queries, and aggregate functions DDL: Experiments using database DDL SQL statements DML: Experiment using database DML SQL statements

DCL: Experiment using database DCL SQL statements

14. Application Development: Design and Develop Application: Library information system, Students mark sheet processing, Telephone directory maintenance, Gas booking and delivering, Electricity bill processing, Bank Transaction, Pay roll processing. Personal information system, Question database and conducting Quiz and Personal diary

Introduction

### INTRODUCTION

**NOTES** 

Visual Basic .NET or VB.NET, the next generation of the Visual Basic language, is a fast and easy way to create .NET-based applications, including XML Web services and Web applications. Visual Basic .NET has many new and improved features that make it a powerful object oriented programming language, including inheritance, interfaces, and overloading. Other new language features include free threading and structured exception handling. Visual Basic .NET also fully integrates the .NET Framework and the Common Language Runtime, which provide language interoperability, garbage collection, enhanced security, and improved versioning support. Visual Basic .NET is one of the two flagship languages (with C#) for the .NET framework from Microsoft. VB.NET includes full-blown support for objectoriented concepts, including simple inheritance. Everything in VB.NET is an object, including all of the primitives (Short, Integer, Long, String, Boolean, etc.) as well as types, events, and even assemblies. Everything inherits from the Object base class.

The most widely used commercial and open source databases are based on the relational model. Characteristically, a RDBMS is a DBMS in which data is stored in tables and the relationships among the data are also stored in tables. This stored data can be accessed or reassembled in many different ways without having to change the table forms. RDBMS program lets you create, update and manage a relational database. In spite of repeated challenges by competing technologies, as well as the claim by some experts that no current RDBMS has fully implemented relational principles, the majority of new corporate databases are still being created and managed with an RDBMS. So, understanding RDBMS through lab manuals has become extremely important.

This Lab Manual is intended for the students of M.Sc.-IT in the subject of VB.NET and RDBMS. This manual typically contains practical/Lab Sessions, covering various aspects related to the subject to enhanced understanding. Students are advised to thoroughly go through this manual rather than only topics mentioned in the syllabus as practical aspects are the key to understanding and conceptual visualization of theoretical aspects covered in the textbooks.

## Microsoft SQL Express 2005 database engine. Hardware Requirements 1. Write a program to generate the factorial of a given number. PublicClassForm1 PrivateSub Button1\_Click(sender AsObject, e AsEventArgs) Handles Button1.Click Dim i AsInteger Dim a AsDouble Dim f AsDouble a = TextBox.Text  $f = 1$  $i = 1$ While  $i \leq a$  $f = f * i$  $i = i + 1$ EndWhile Label3.Text = f EndSub PrivateSub Label2\_Click(sender AsObject, e AsEventArgs) Handles Label2.Click EndSub PrivateSub Form1\_Load(sender AsObject, e AsEventArgs) HandlesMyBase.Load EndSub EndClass

### Software Requirements for Program Implementation VB.NET & RDBMS Lab

Microsoft Visual Studio 2010/ 2015, Asp .net Framework 3.0/3.5/4.0/4.5

Any computer hardware capable of running DOS can be used.

### PROGRAMS:

**NOTES** 

Output:

**NOTES** 

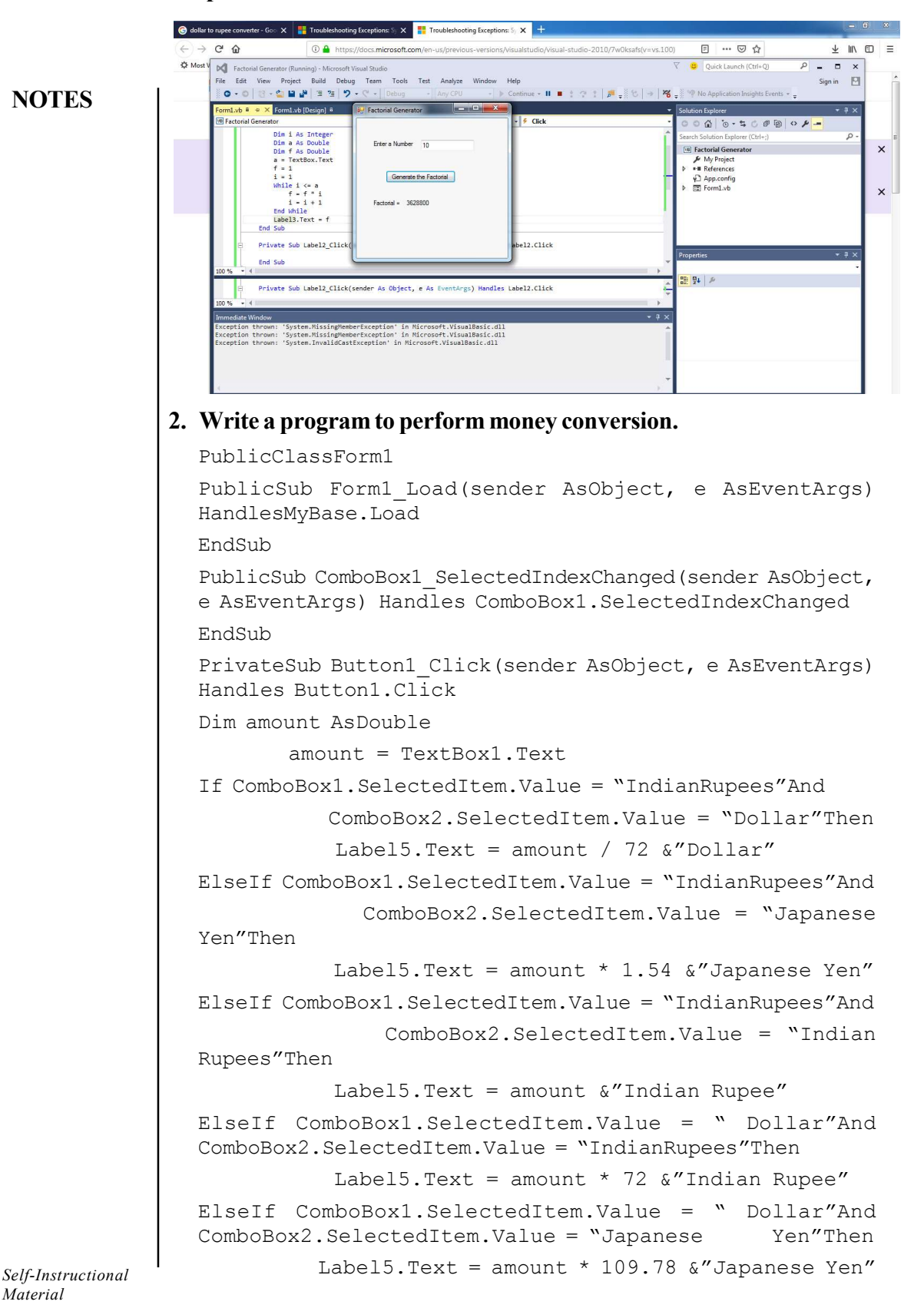

```
ElseIf ComboBox1.SelectedItem.Value = "Dollar"And VB.NET & RDBMS Lab
          ComboBox2.SelectedItem.Value = " Dollar"Then
          Label5.Text = amount &"Dollar"
ElseIf ComboBox1.SelectedItem.Value = "Japanese Yen"And
ComboBox2.SelectedItem.Value = "IndianRupees"Then
          Label5.Text = amount / 1.54 &"Indian Rupee"
ElseIf ComboBox1.SelectedItem.Value = "Japanese Yen"And
ComboBox2.SelectedItem.Value = " Dollar"Then
          Label5.Text = amount / 109.78 &"Dollar"
ElseIf ComboBox1.SelectedItem.Value = "Japanese Yen"And
ComboBox2.SelectedItem.Value = "Japanese Yen"Then
          Label5.Text = amount \&"Japanese Yen"
Else : ComboBox1.SelectedItem.Value =
ComboBox2.SelectedItem.Value
           MsgBox("You Select Same Currency")
EndIf
EndSub
PrivateSub TextBox1_TextChanged(sender AsObject, e
AsEventArgs) Handles TextBox1.TextChanged
EndSub
PrivateSub Label4_Click(sender AsObject, e AsEventArgs)
Handles Label4.Click
EndSub
PrivateSub Label5_Click(sender AsObject, e AsEventArgs)
Handles Label5.Click
EndSub
EndClass
```
#### Output:

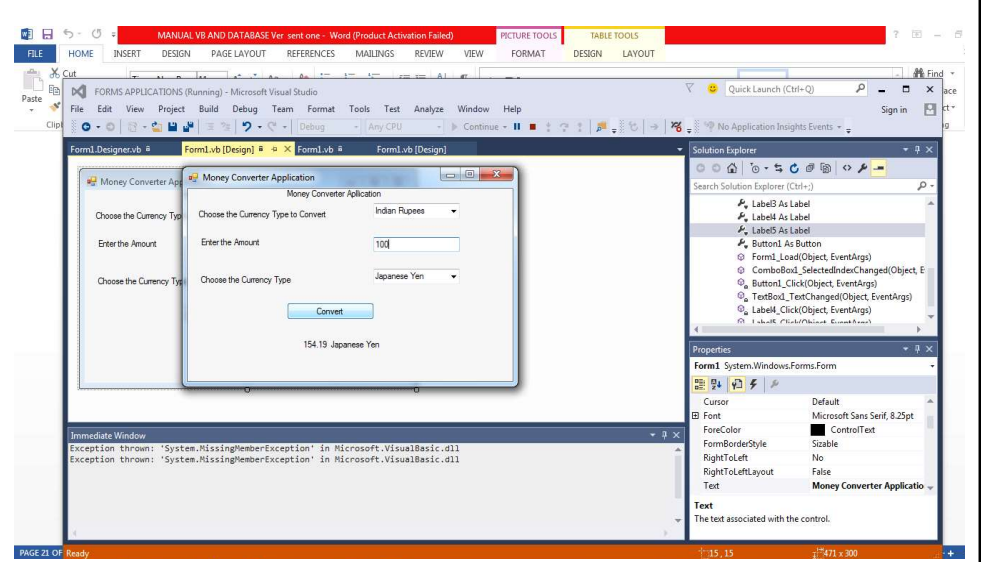

Self-Instructional Material 3

**NOTES** 

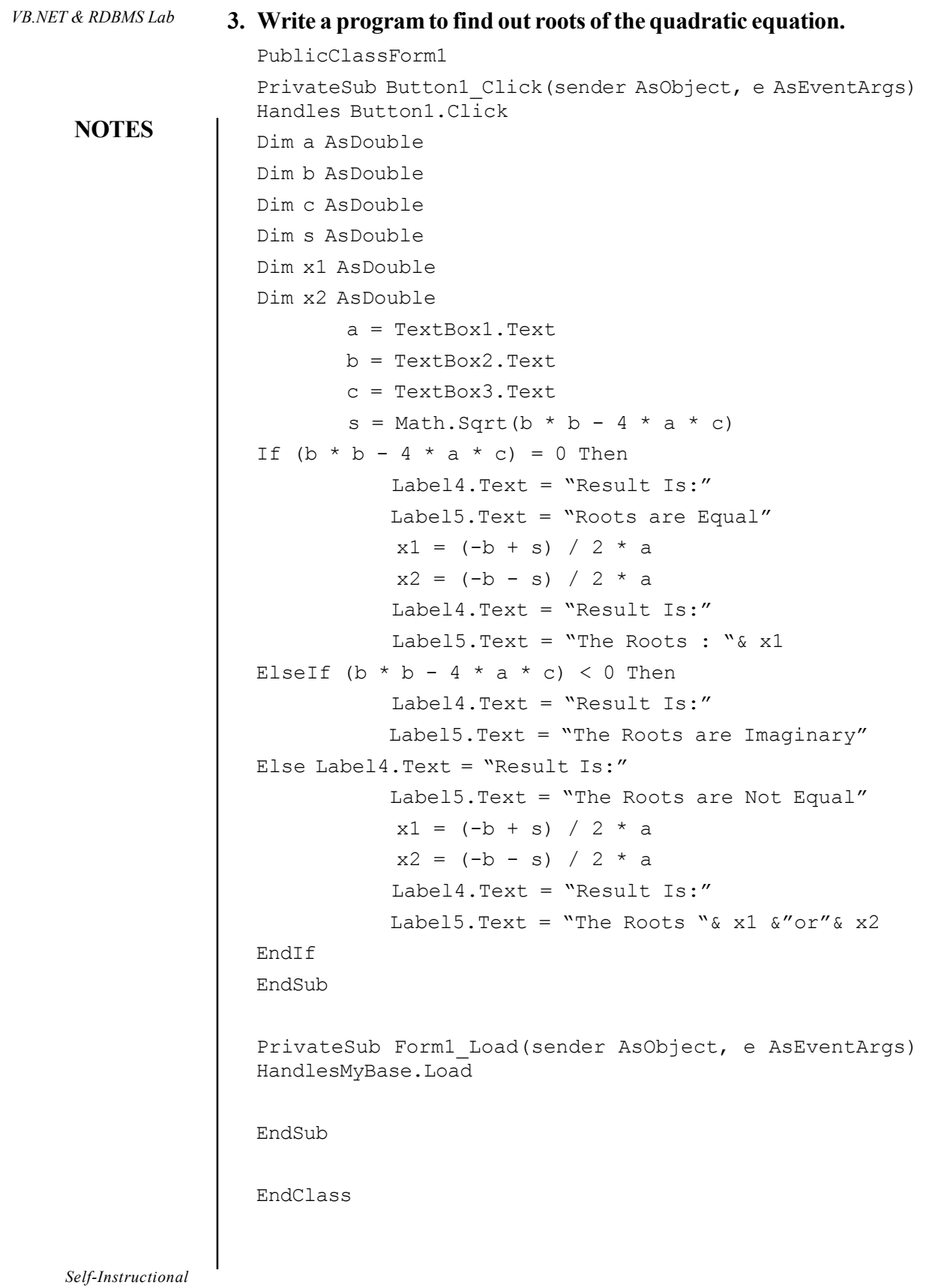

4 Material

 $\overline{a}$ 

**NOTES** 

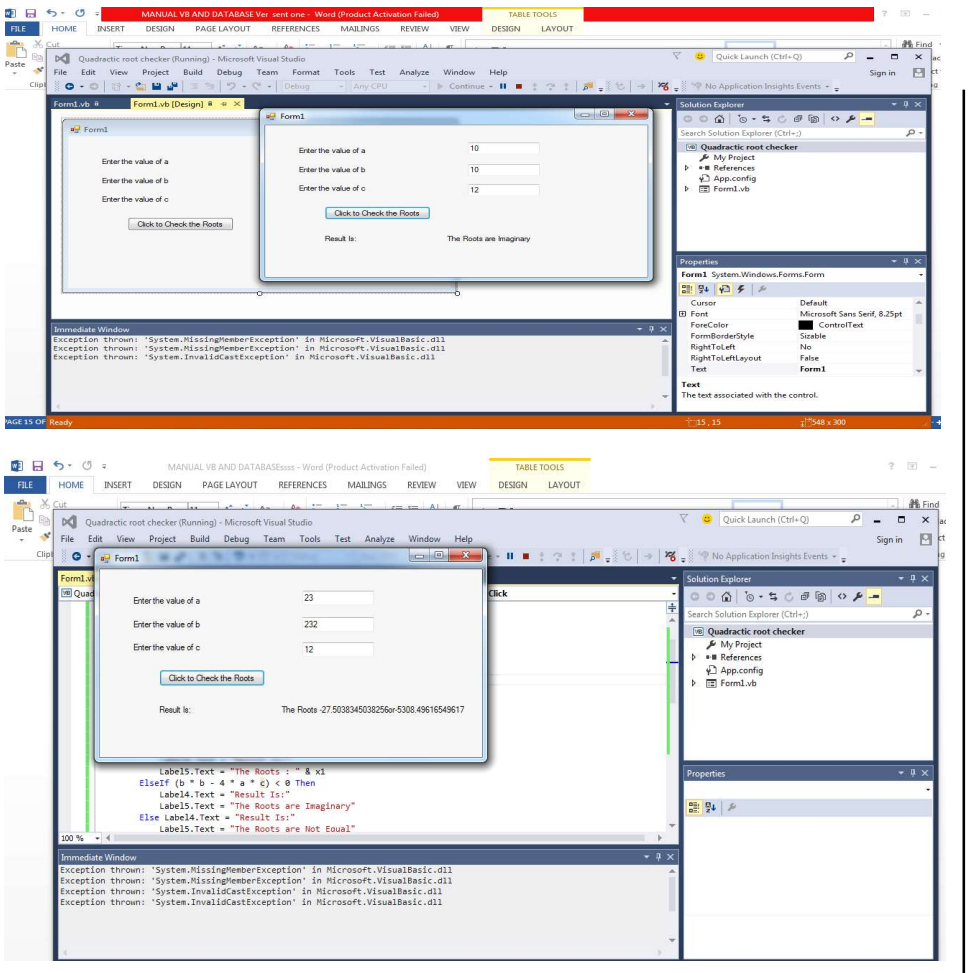

#### 4. Write a program to convert temperature from Fahrenheit to Celsius or vice versa.

#### PublicClassForm1

```
PrivateSub RadioButton1_CheckedChanged(sender AsObject,
e AsEventArgs) Handles RadioButton1.CheckedChanged
EndSub
PrivateSub RadioButton2_CheckedChanged(sender AsObject,
e AsEventArgs) Handles RadioButton2.CheckedChanged
EndSub
PrivateSub Button1_Click(sender AsObject, e AsEventArgs)
Handles Button1.Click
Dim a AsDouble
Dim f AsDouble
Dim c AsDouble
        a = TextBox1.Text
If RadioButton1.Checked Then
           c = (a - 32) * 5 / 9
```

```
VB.NET & RDBMS Lab
                                                                                                                                                        Label4.Text = "Result is:"
                                                                                                                                                        Label5.Text = c &"C"
                                                                                                 ElseIf RadioButton2.Checked Then
                                                                                                                                       f = (a * 9 / 5) + 32NOTES
                                                                                                                                                        Label4.Text = "Result is:"
                                                                                                                                                       Label5.Text = f \&"F"
                                                                                                 Else
                                                                                                                                                       MsgBox("Select one Option")
                                                                                                 EndIf
                                                                                                 EndSub
                                                                                                 EndClass
                                                                                      Output:■日5·0:
                                                                                      FILE HOME INSERT
                                                                                                                                    DESIGN
                                                                                                                                                  PAGE LAYOUT
                                                                                                                                                                         REFERENCES MAILINGS REVIEW
                                                                                                                                                                                                                                  VIEW DESIGN LAYOUT
                                                                                        \begin{array}{c|cc}\n\hline\n\end{array}\n\qquad\n\begin{array}{c}\n\text{d}\text{f} & \text{f} \\
\hline\n\end{array}\n\qquad\n\begin{array}{c}\n\text{d}\text{f} & \text{f} \\
\hline\n\end{array}\n\qquad\n\begin{array}{c}\n\text{d}\text{f} & \text{f} \\
\hline\n\end{array}\n\qquad\n\begin{array}{c}\n\hline\n\end{array}\n\qquad\n\begin{array}{c}\n\hline\n\end{array}\n\qquad\n\begin{array}{c}\n\hline\n\end{array}\n\qquad\n\begin{array}{c}\n\hline\n\end{array\nabla C Quick Launch (Ctrl+Q)
                                                                                                                                                                                                                                                                                                                                                                    Sign in \Box▶ Continue ▼ 11 ■ \pm ⊙ \pm | \frac{1}{p^4} = \frac{3}{2} © \rightarrow | \frac{100}{6} = \frac{300}{4} No Application Insights
                                                                                                          Form1.vb \overline{a} \overline{a} \times Form1.vb (Design) \overline{a}Solution Explorer
                                                                                                                                                                                                                                                                                                                                                                           -9x.<br>Ierter
                                                                                                                                                               \frac{1}{2} or \frac{1}{2} form 1
                                                                                                                                                                                                                                   \textbf{L} \left\| \Phi_{\mathbf{0}} \text{Initialize} \right\|\bullet \circ | \bullet | \circ \bullet | \circ \bullet | \circ \bullet |\begin{tabular}{l|c|c|c} \hline \multicolumn{3}{c}{\textbf{Step 1}} & \hline \multicolumn{3}{c}{``Formal} & \multicolumn{3}{c}{``Formal} & \multicolumn{3}{c}{``Formal} & \multicolumn{3}{c}{``Formal} \\ \hline \multicolumn{3}{c}{\textbf{Dir's bU 0} & \textbf{B0} & \textbf{B0} & \textbf{B1} & \textbf{B2} & \textbf{A3} & \textbf{C0} & \textbf{D1} & \textbf{B2} & \textbf{A4} & \textbf{D0} & \textbf{D2} \\ \hline \multicolumn{3}{c}{\textContract Contract
                                                                                                                                                                                                                                                                                                            Tempera
                                                                                                                                                                                                                                                                                                           [ne] Temperature<br>
▶ My Project<br>
▶ -■ References<br>
← App.config<br>
▶ Ell Form1.vb
                                                                                                                               Label5.Text = f & "F"<br>Else<br>MsgBox("Select one Option")<br>End If
                                                                                                                                                                                                               Convert
                                                                                                                                                                                                                                                                                                          \begin{array}{|c|c|c|c|}\hline \textbf{m} & \textbf{m} & \textbf{m} \\ \hline \textbf{m} & \textbf{m} & \textbf{m} \\ \hline \textbf{m} & \textbf{m} & \textbf{m} \\ \hline \end{array}Result is:
                                                                                                                                                                                                                        98.24F
                                                                                                                                    "System.MissingMemberException"<br>"System.MissingMemberException"<br>"System.InvalidCastException" "System.InvalidCastException"
                                                                                                                                                                                                   soft.VisualBasic.dl<br>ft.VisualBasic.dl<br>ft.VisualBasic.dll
                                                                                        12 → 5 × 3 → MANUAL VB AND DATABASE Ver sent one - Word (Product Activation Failed) = TABLE TOOLS<br>PILE HOME INSERT DESIGN PAGE LAYOUT REFERENCES MAILINGS REVIEW VIEW DESIGN LAYOUT
                                                                                           Calcular Social Company of the Second Analytics of Alcohology (Calcular Society)<br>
Part is a set of the state of the state of the Second Analytics of the Second Analytics (Alcohology Hall Company of The Second Analytics 
                                                                                                                                             Font
                                                                                                 Clipboard G
                                                                                                                                                                             rs Paragraph rs R
                                                                                                                                                                                                                                                                                                                     Styles
                                                                                                                                                                                                       Temperature Converter 1999 X
                                                                                                                                                                              Sample
                                                                                                                                                                                                                            Temperature Converter
                                                                                                                                                                                                                                                                                                                    P = 8 \times 10^{10}Enter the Temperature 98.24
                                                                                                                                                                                                              lect an Option @ Fahrenheit To Celsius
                                                                                                                                                                                                                                                                                                \begin{array}{l} \textbf{A} & \text{D}_2 \text{ Pump} \\ \textbf{A} & \text{D} \text{dagger} \\ \textbf{C} & \text{D} \text{dagger} \\ \textbf{D} & \text{D} \text{dagger} \\ \textbf{D} & \text{D} \text{dagger} \\ \textbf{D} & \text{D} \text{dagger} \textbf{D} \end{array}Celsius To Fahrenheit
                                                                                                                                                                                                                            Convert
                                                                                                                                                                                                                     Result is:
                                                                                                                                                                                                                                       36.8C
                                                                                                                                                                                                                       Inchession Common
```
Self-Instructional

6 Material

```
NOTES
5. Write a program to generate/develop the login control. VB.NET & RDBMS Lab
  Partial Class Default
  Inherits System.Web.UI.Page
  Protected Sub Login1_Authenticate(ByVal sender As Object,
  ByVal e As System.Web.UI.WebControls.AuthenticateEventArgs)
  Handles Login1.Authenticate
  If Login1.UserName = "Database" And Login1.Password =
  "Jaiswal" Then MsgBox("You are successfully Logged in")
  Else MsgBox("Error:Loggedin") End If
  If Application("i") = 3 Then MsgBox("You are Blocked")Login1.Enabled = False
  End If EndSub
  Protected Sub Page_Load(ByVal sender As Object, ByVale As
  System.EventArgs) Handles Me.Load
  Application("i") = Int(Application("i") + 1) IfApplication("i") > 3 Then Application("i") = 0End If End Sub End Class
  Global Application:
  <%@ Application Language="VB" %><script runat="server">
  Sub Application Start(ByVal sender As Object, ByVal e As
  EventArgs) Application("i") = 0End Sub
  Sub Application End(ByVal sender As Object, ByVale As
  EventArgs) EndSub
  Sub Application Error(ByVal sender As Object, ByVale As
  EventArgs) EndSub
  Sub Session Start(ByVal sender As Object, ByVal e As
  EventArgs) EndSub
  Sub Session End(ByVal sender As Object, ByVale As
  EventArgs) EndSub
  </script>
```
### Output:

### After enter the wrong password

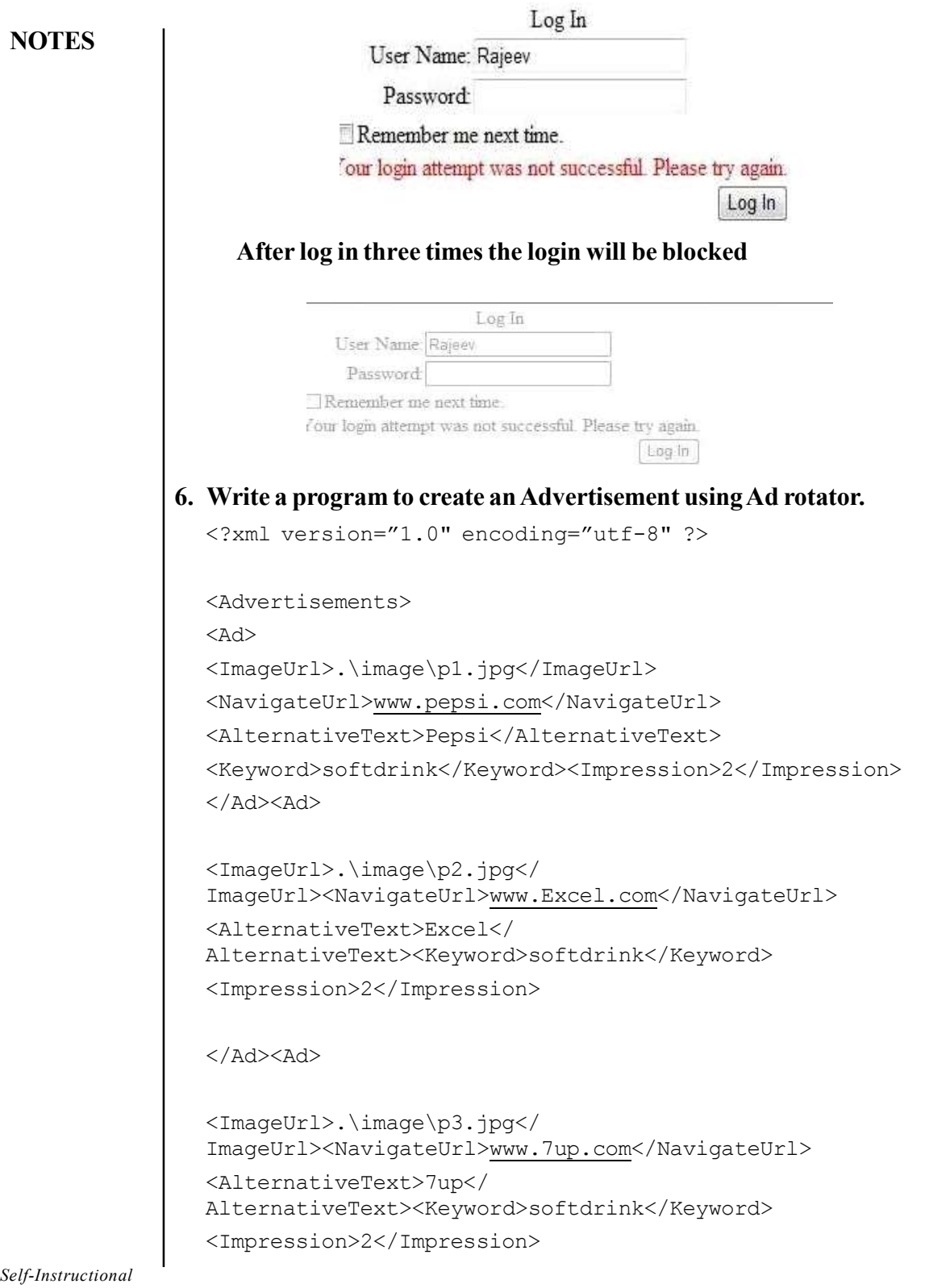

8 Material

#### </Ad><Ad> VB.NET & RDBMS Lab

```
<ImageUrl>.\image\p4.jpg</
ImageUrl><NavigateUrl>www.Mirinda.com</NavigateUrl>
<AlternativeText>Mirinda</
AlternativeText><Keyword>softdrink</Keyword>
<Impression>2</Impression>
```
 $\langle$  Ad>

</Advertisements>

#### Output:

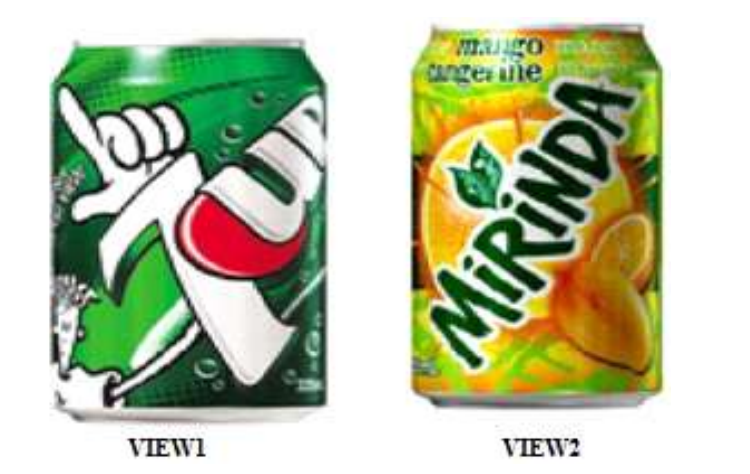

#### 7. Write a program to display the holiday in calendar.

```
Partial Class  Default Inherits System. Web. UI. Page Dim
Holidays(13,32)
Protected Sub Page_Load(ByVal sender As Object, ByVal e
As System.EventArgs) Handles Me.Load
Holidays(10, 12) = "Birthdays" Holidays(10, 15) =
"Aniversary"
```
End Sub

```
Protected Sub Calendar1_DayRender(ByVal sender As
Object, ByVal e As
System.Web.UI.WebControls.DayRenderEventArgs) Handles
Calendar1.DayRender If e.Day.IsOtherMonth Then
e.Cell.Controls.Clear()
```
#### Else

Dim adate As Date = e.Day.Date

```
Dim aHolidays As String = Holidays(adate.Month,
adate.Day) If (Not aHolidays Is Nothing) Then
```
#### **NOTES**

VB.NET & RDBMS Lab Dim aLB As New LB() aLB. Text = " $\text{Br}$ " &aHolidayse.Cell.Controls.Add(aLB)

**NOTES** 

End If End If End Sub End Class

#### Output:

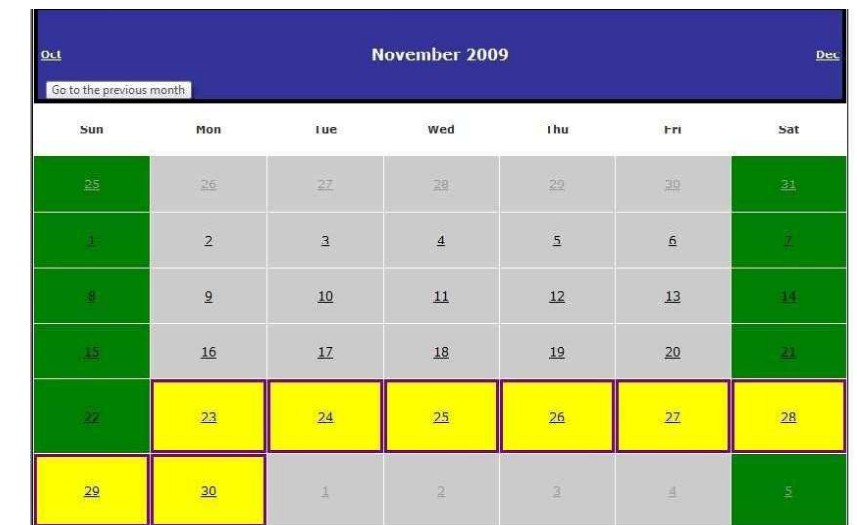

#### 8. Write a program to display the vacation in calendar.

Partial Class Default InheritsSystem.Web.UI.Page

Protected Sub Calendar1\_DayRender(ByVal sender As Object, ByVal e As System.Web.UI.WebControls.DayRenderEventArgs) Handles Calendar1.DayRender

Dim vocationstyle As New Style() With vocationstyle .BackColor =System.Drawing.Color.Yellow .BorderColor =System.Drawing.Color.Black .BorderWidth = New Unit(3) End With Dim weekendstyle As New Style() weekendstyle.BackColor = System.Drawing.Color.SpringGreen If ((e.Day.Date>= New Date(2009, 11, 23)) And (e.Day.Date<= New Date(2009, 11, 30))) Then

```
e.Cell.ApplyStyle(vocationstyle) ElseIf VB.NET & RDBMS Lab
(e.Day.IsWeekend) Then e.Cell.ApplyStyle(weekendstyle)
End If
```
End Sub

#### Output:

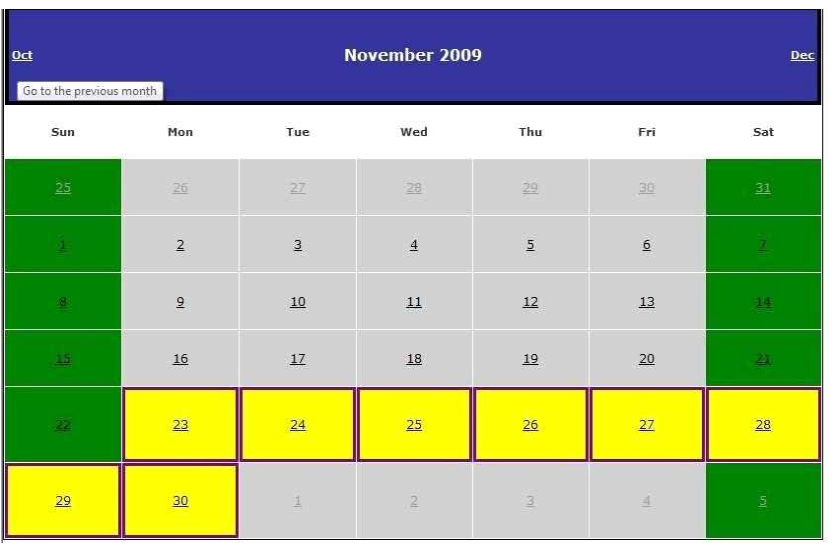

**NOTES** 

#### 9. Write a program to display the selected date in the calendar.

Partial Class \_Default Inherits System.Web.UI.Page Dim Holidays(13,32)

```
Protected Sub Calendar3_DayRender(ByVal sender As
Object, ByVal e As
System.Web.UI.WebControls.DayRenderEventArgs) Handles
Calendar3.DayRender
```
Dim vacationstyle As New Style() With vacationstyle .BackColor = System.Drawing.Color.Yellow .BorderColor = System.Drawing.Color.Purple .BorderWidth = New Unit(3) End With Dim weekendstyle As New Style()

```
weekendstyle.BackColor = System.Drawing.Color.Green
If ((e.Day.Date>= Calendar1.SelectedDate) And
(e.Day.Date<= Calendar2.SelectedDate))
Then
e.Cell.ApplyStyle(vacationstyle) ElseIf
(e.Day.IsWeekend) Then e.Cell.ApplyStyle(weekendstyle)
End If
If e.Day.IsOtherMonth Then e.Cell.Controls.Clear() Else
```
Dim aDate As Date = e.Day.Date

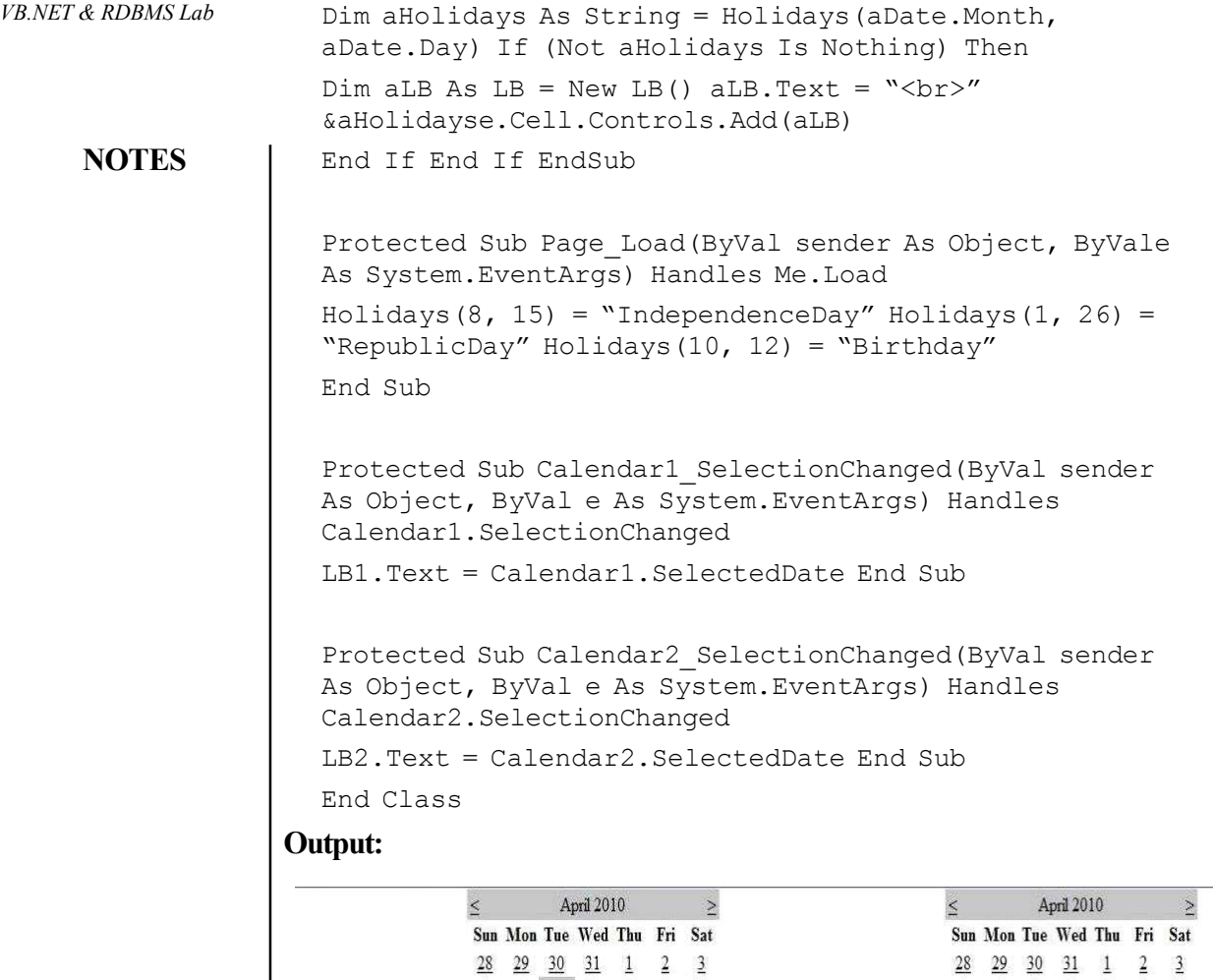

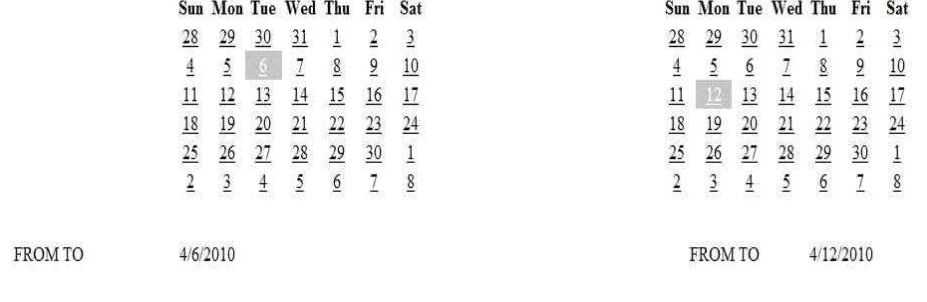

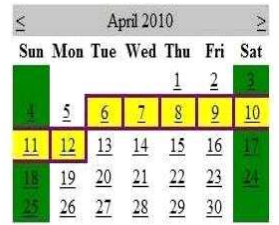

#### 10. Implement a program that display the difference between two dates.  $V_{B.NET}$  & RDBMS Lab

User can select two dates by DateTimePicker and also calculate number of days. For this, take a window form, two labels, two DateTimePicker and a Button. Then, set the properties of these controls as:

Label: Set its name as Start Date and End Date by its Text Property.

DateTimePicker: Set its Format Property as Short.

Button: Set its name as Calculate by its Text Property. Then, Form will look as shown below:

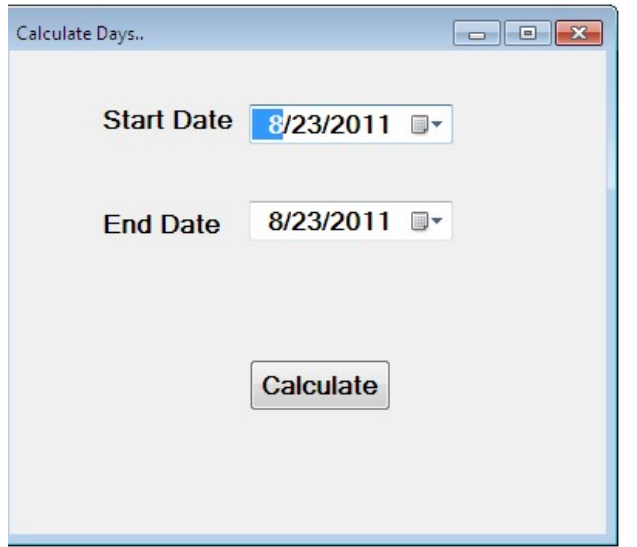

After that, write the following code on double click of Calculate button.

```
Private Sub btnCalculate Click(sender As System.Object,
e As System.EventArgs)Handles btnCalculate.Click
         If True Then
          Dim dt1 As DateTime = Convert.ToDateTime(DateTimePicker1.Text)
          Dim dt2 As DateTime = Convert.ToDateTime(DateTimePicker2.Text)
             Dim ts As TimeSpan = dt2. Subtract(dt1)
              If Convert.ToInt32(ts.Days) >= 0 Then
                     MessageBox.Show("Total Days are
" & Convert.ToInt32(ts.Days))
              Else
                  MessageBox.Show("Invalid Input")
              End If
         End If
     End Sub
```
#### **NOTES**

Then, Select two dates and click Calculate button, The output will look like as shown below:

**NOTES** 

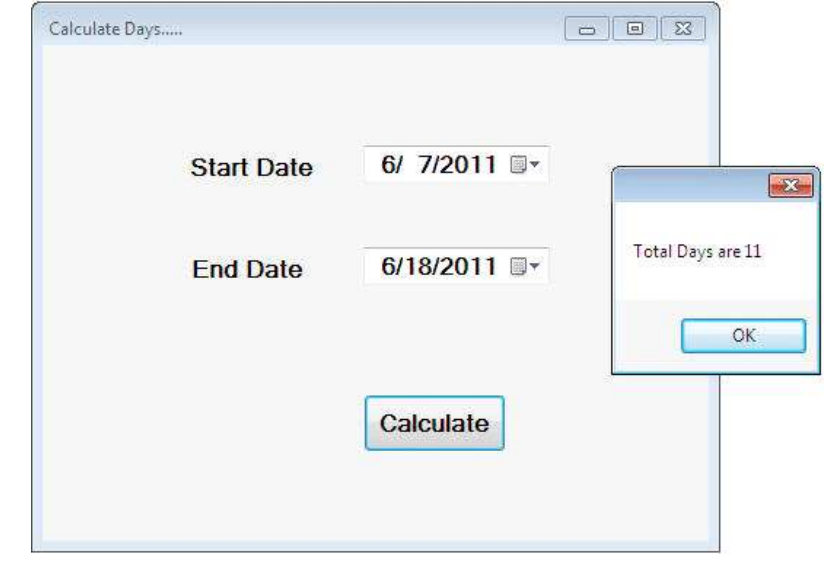

If user enter wrong data, means if End Date comes before Start Date, then error message will show as "Invalid Input".

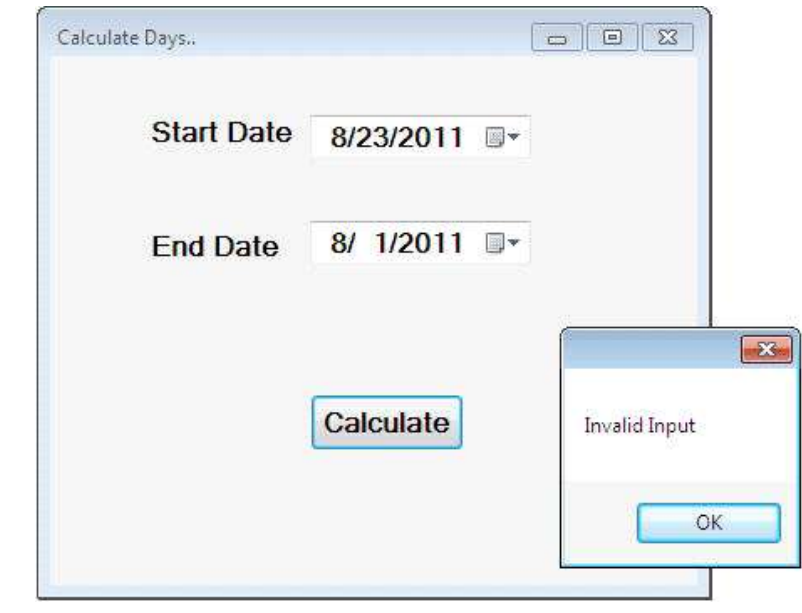

#### 11. Write a program to perform Treeview operation using data list.

Partial Class \_Default InheritsSystem.Web.UI.Page Protected Sub Button1\_Click(ByVal sender As Object, ByVal e As System.EventArgs) Handles Button1.Click

```
VB.NET & RDBMS Lab
```

```
Dim checkednodes As TreeNodeCollection =
TreeView1.CheckedNodes DataList1.DataSource =
checkednodes
DataList1.DataBind()
```
#### **NOTES**

End Sub

#### Output:

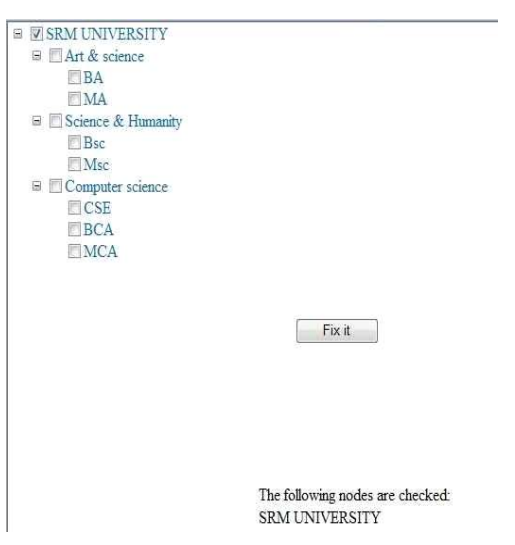

#### 12. Write a program to perform Treeview operation.

```
Partial Class  Default InheritsSystem.Web.UI.Page
Protected Sub Page_Load(ByVal sender As Object, ByVale
As System.EventArgs) Handles Me.Load
EndSub
```

```
Protected Sub TreeView1_SelectedNodeChanged(ByVal
sender As Object, ByVal e As System.EventArgs) Handles
TreeView1.SelectedNodeChanged
```

```
Dim value As String = TreeView1.SelectedNode.Value Dim
path As String = TreeView1.SelectedNode.ValuePath
Response.Write("The value select was" & value & "<br>")
Response.Write("The value path is " & value & "<br>")
End Sub
```

```
Protected Sub TreeView1_TreeNodeCheckChanged(ByVal
sender As Object, ByVale As
System.Web.UI.WebControls.TreeNodeEventArgs) Handles
TreeView1.TreeNodeCheckChanged
```

```
Dim value As String =e.Node.Value
```

```
Response.Write("The value collapsed was" & value &
"<br>") End Sub
```

```
VB.NET & RDBMS Lab
                          Protected Sub TreeView1_TreeNodeExpanded(ByVal sender
                          As Object, ByVal e As
                          System.Web.UI.WebControls.TreeNodeEventArgs) Handles
                          TreeView1.TreeNodeExpanded Dim value As String =
                          e.Node.Value
      NOTES
                          Response.Write("The value collapsed was" & value &
                          "<br>") End Sub
                          End Class
                       Output:
                                   The value collapsed was SRM UNIVERSITY
                                   The value collapsed wasArt & science
                                                                          E ESRM UNIVERSITY
                                                                           □ △nt & science
                                                                               EBA
                                                                               \Box ME Science & Humanity
                                                                           \mathbb{B} \Box Computer science
                       13. Write a program to perform validation operation.
                          Protected Sub Button1_Click(ByVal sender As Object, ByVal
                          e As System.EventArgs)
                            Handles Button1.Click
                          If IsValid Then LB9.Enabled = False
                            TBox7.Enabled = False
                          End If
                       Output:Registation form
                                            Name
                                                                 Rajeev Ranjan
                                                                 35208095
                                            Reg_no
                                           Date_Of_Birth
                                                                 05-08-1986
                                           Department
                                                                 MCA
                                                                 CHENNAL
                                            Address
                                           Phone number
                                           personal phone no
                                                                 9962941836
                                            Home phone no
                                                                9962941836
                                                                 Rajeevj38@gmail.com
                                             Email_id
                                                             Register
     Self-Instructional
16 Material
```
Note: ActiveX Controls exist as separate files. Earlier versions of Visual Basic VB.NET & RDBMS Lab called VBX's (Visual Basic Extensions) and later OCX's .ocx extensions. One may include these controls by adding them to Toolbox. Microsoft includes many ActiveX controls that may enhance the performance of application.

#### 14. Write a program to demonstrate intrinsic controls and ActiveX controls.

To use the control in a Visual Studio project, it must first be added to the Tool Box. Select "Choose Toolbox Items..." from the Tools drop down menu or by right clicking on the Tool Box itself.

#### Create Form in design view:

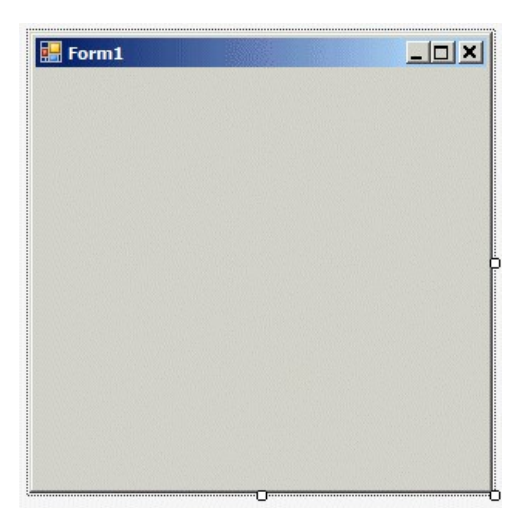

Choose the "Choose Toolbox Items" as shown below:

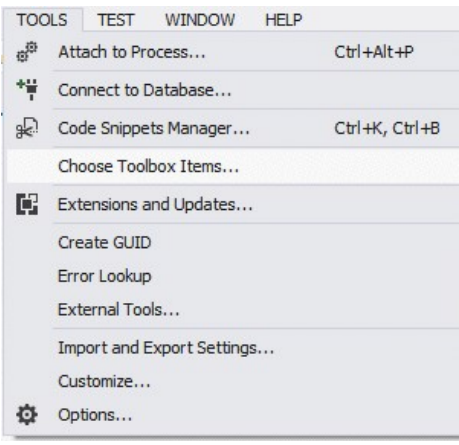

#### **NOTES**

The Choose Toolbox Items dialogue box has four tabs. Select COM Components tab as shown in screenshot given below. After that click on box for csXImage. The trial version is shown below:

**NOTES** 

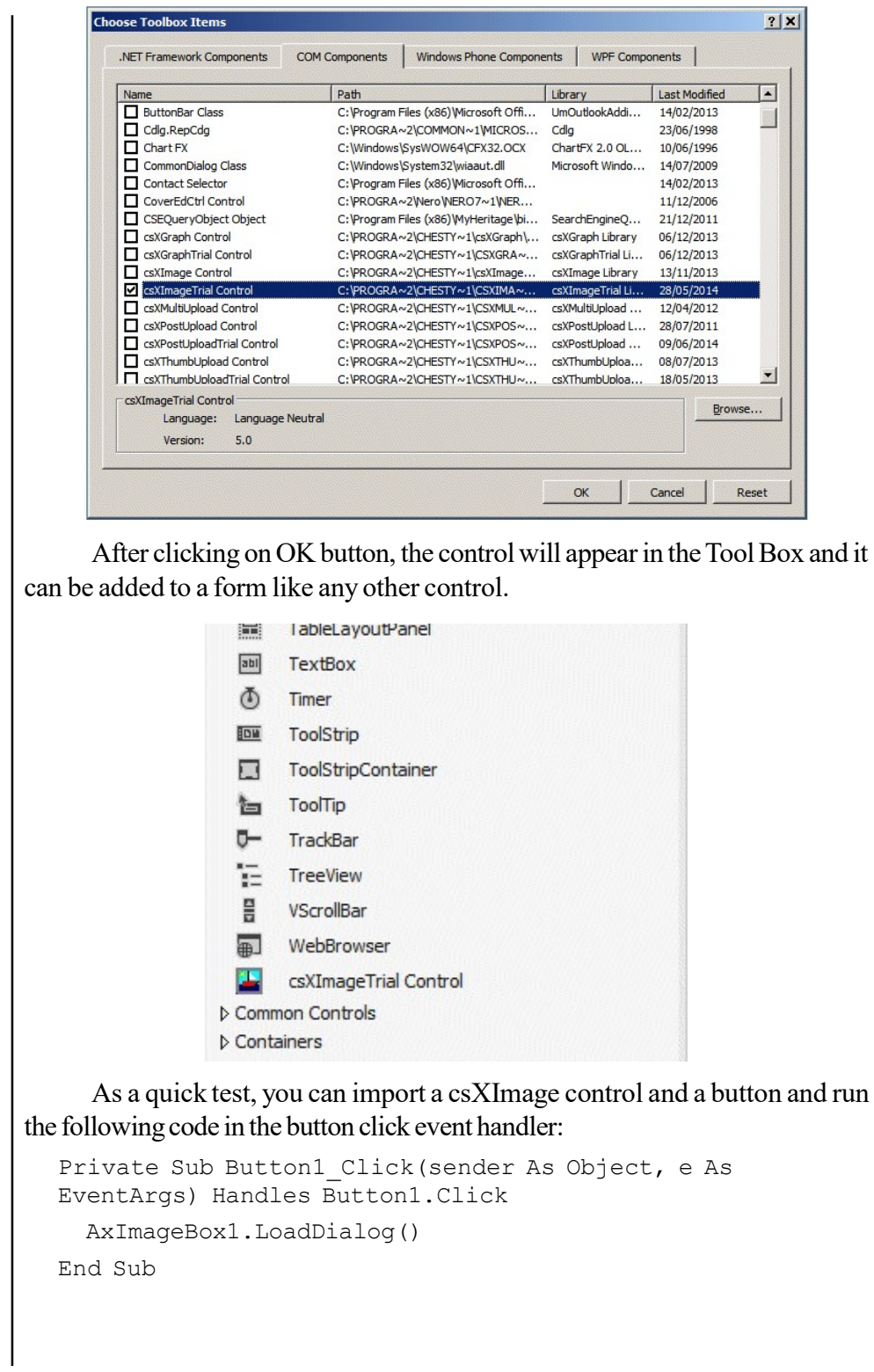

The default name for a csXImage object when it is placed on a form VB.NET & RDBMS Lab is AxImageBox1. This can be changed in the properties box at the right hand side of the IDE. This code calls the LoadDialog command which allows the user to select and load an image from disk.

#### MDI CONTROLS

In Multiple Document Interface (MDI) application, we can view and work with several documents at the same time, similar to Microsoft Excel or word. MDI applications have a feature of MDI child forms and its very essential element of it.

#### 15. Write a program to demonstrate an application with multiple forms.

Parent and Child Forms in MDI

MDI applications consist of a main form, which does not display any data itself, and one or more child forms which appear only within the main form are used for displaying documents. The main form is called the *MDI parent*, and the child forms are called the MDI children. The Form class has two properties that control whether a given form is an MDI parent, MDI child, or neither.

Note: The MdiParent property (which is of type Form) controls whether a form behaves as an MDI child.

```
MDI application an example program:
Imports System
Imports System.Windows.Forms
Public Module AppModule
    Public Sub Main( )
Application.Run(New MainForm( ))
    End Sub
End Module
Public Class MainForm
   Inherits Form
    Public Sub New( )
      Text = "My MDI Application"
'MDI parent form
      IsMdiContainer = True
'Child form
      Dim myChild As New DocumentForm("My Document", Me)
      myChild.Show
    End Sub
```
#### **NOTES**

```
VB.NET & RDBMS Lab
```

```
End Class
```

```
NOTES
```
 Inherits Form Public Sub New(ByVal name As String, ByVal parent As Form)  $Text = name$ 

 MdiParent = parent End Sub

Public Class DocumentForm

#### End Class

Save the code in in a file named MyApp.vb, it can be compiled from the command line with this command:

```
vbc MyApp.vb /r:System.dll,System.Windows.Forms.dll
```
#### Output:

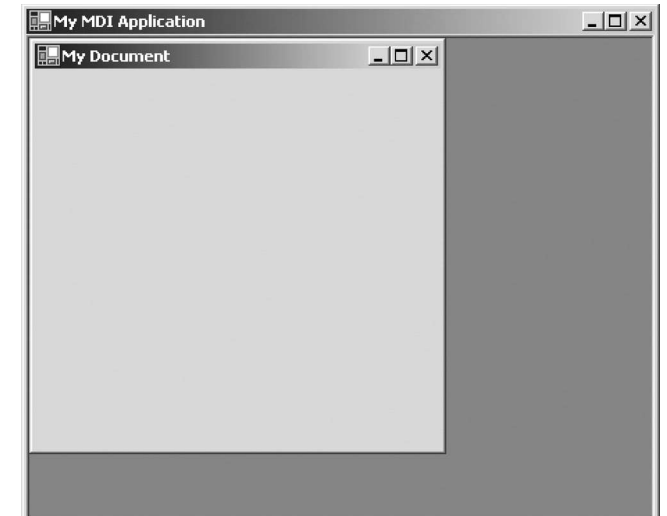

#### Data Controls

The controls on the form can't see the database directly. They see the database through the Data control. The Data control in turn sees a RecordSet which happens to be a table of the database. You'll learn later how to specify other types of RecordSets for the Data control. As a relationship among the TextBox and other controls on the Form, the Data control, and the database is used.

A database consists of various tables, consider the following tables: VB.NET & RDBMS Lab

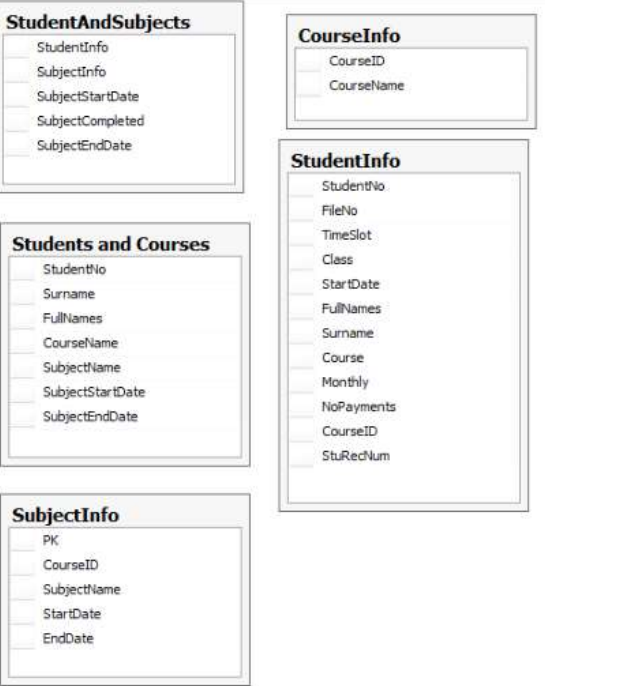

**NOTES** 

#### 16. Write a program to demonstrate data controls using multiple interconnected tables.

Visual Basic 2012 Toolbox provide the following data controls as shown below:

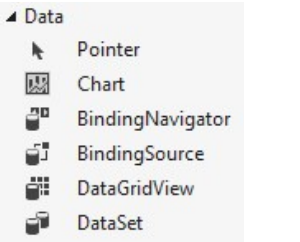

Step 1: Create the database.

Microsoft Access or SQL Server or other database can be used to create database. Following are the steps to create database using MS Access.

1. Open Microsoft Access.

**NOTES** 

#### 2. In the Available Templates, select Blank database, as shown below:

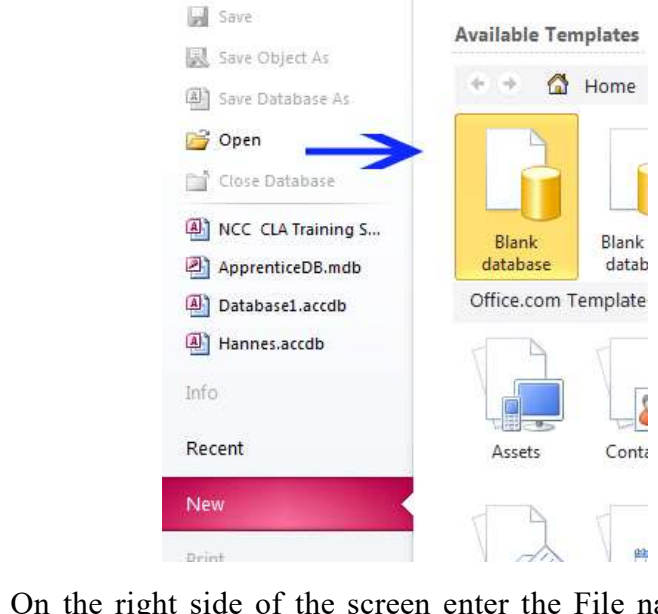

3. On the right side of the screen enter the File name, in this case: Students.accdb, then click Create, as shown below:

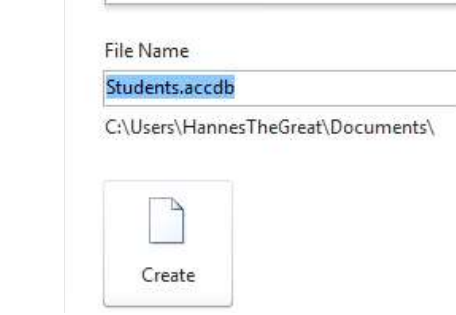

4. Inside the new Screen, edit the columns and data as shown below:

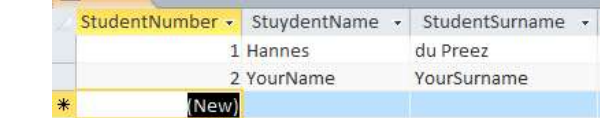

5. Save the table as StudentInfo.

#### VB.NET Project

After creating database, next phase is to create a new VB.NET Windows Forms Project in VB.NET.

#### Connecting to an MS Access 2010 Database using the Data Controls

To connect to your Database, follow the steps given :

- 1. Click on the DataGridView on your Form.
- 2. A small right pointing triangle will appear.

3. Click on it. This will give you a screen similar as given below: VB.NET & RDBMS Lab

4. Click on the drop down arrow next to Choose Data Source. This will produce a screen that resembles as given below:

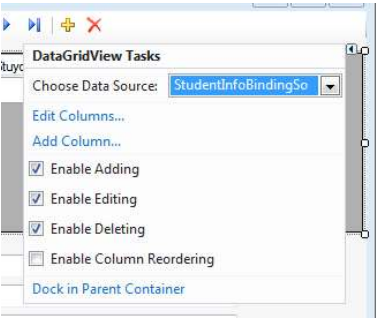

**NOTES** 

5. Click on Add Project Data Source. The Wizard will open as shown below:

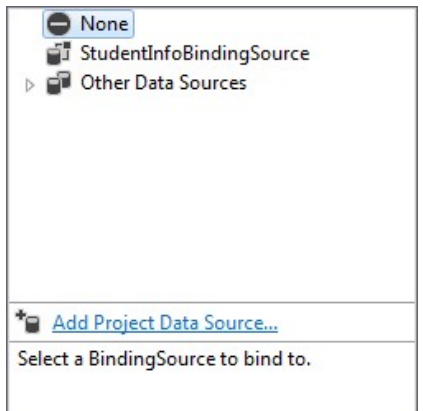

6. Make sure Database is selected, then click Next.

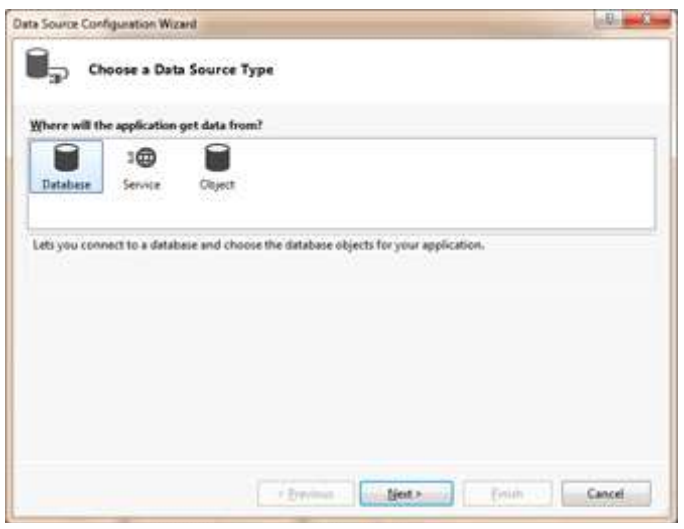

**NOTES** 

7. Make sure Dataset is selected, then click on Next.

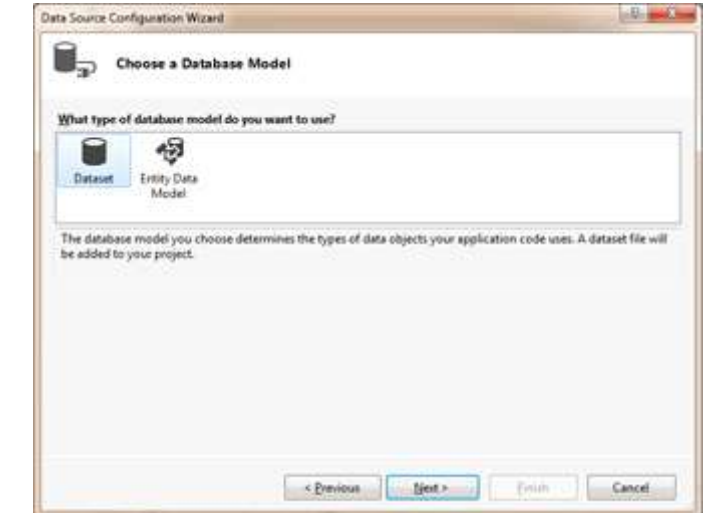

8. Click on New Connection.

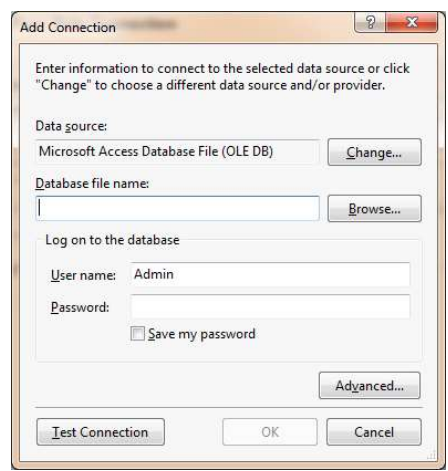

9. Click on Browse next to Database name, and select your Students.accdb database, as shown below:

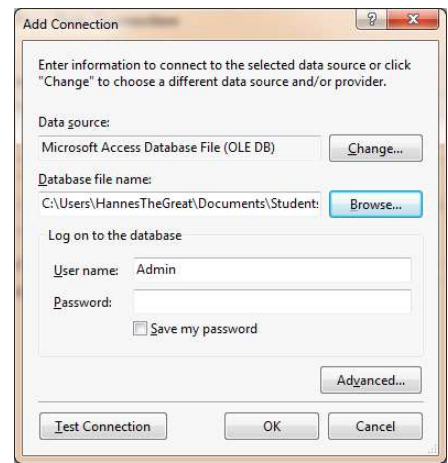

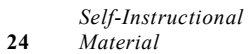

- 10. Click OK VB.NET & RDBMS Lab
- 11. Select Tables. Give the ConnectionString a name such as StudentAccessDataSet.
- 12. Click Finish.
- 13. The following controls will appear inside your design window.

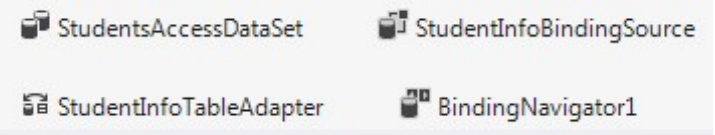

You will now see that your DataGridView shows the three columns of table. The DataGridView is now connected to your database. We still need to connect our Textboxes as well as the BindingNavigator to the database.

#### Connecting the TextBoxes to Access Database

Follow the steps given below:

- 1. Select a TextBox and open the Properties Window.
- 2. Expand the DataBindings property (at the top of the list).
- 3. Select Text.
- 4. Select the appropriate Field you want to connect to from the displayed combobox, as shown below:

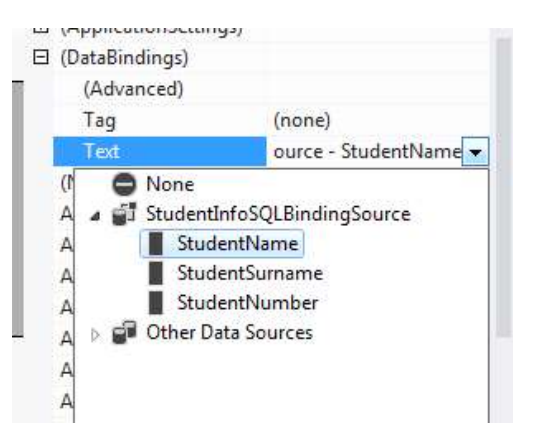

#### Try Yourself:

- (i) Develop an application to demonstrate MDI form for student registration.
- (ii) Develop an application to demonstrate use of data control.

#### **NOTES**

17. Write a program to demonstrate application with common dialogs.

**NOTES** 

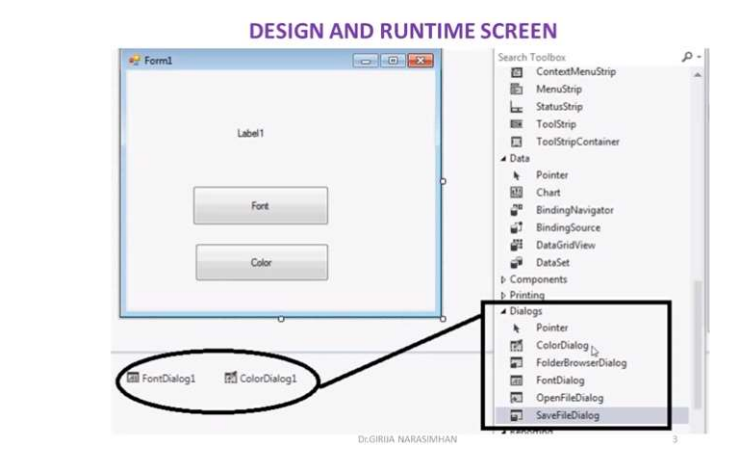

#### 18. Write a program to demonstrate application with common dialogs.

There are many built-in dialog boxes to be used in Windows forms for various tasks like opening and saving files, printing a page, providing choices for colors, fonts, page setup, etc., to the user of an application. These built-in dialog boxes reduce the developer's time and workload.

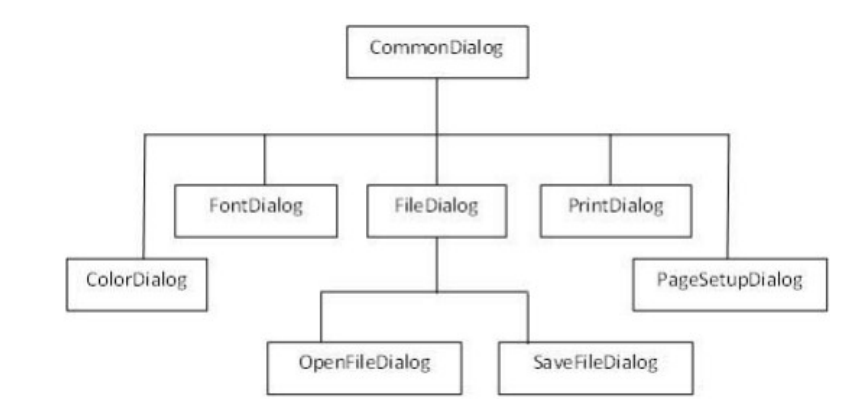

The ColorDialog control class represents a common dialog box that displays available colors along with controls that enable the user to define custom colors. It lets the user select a color.

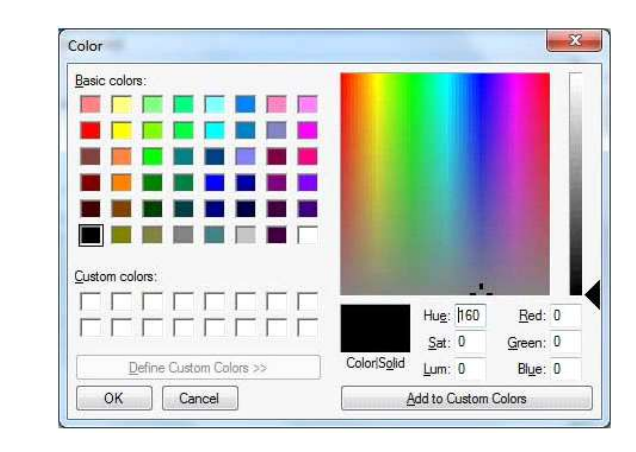

Develop an application to change the forecolor of a label control using the VB.NET & RDBMS Lab color dialog box.

#### Solution:

- Create a font and Drag and drop a label control, a button control and a ColorDialog control on the form.
- Set the Text property of the label and the button control to 'Give me a new Color' and 'Change Color', respectively.
- Change the font of the label as per your likings.
- Double-click the Change Color button and modify the code of the Click event.

```
Private Sub Button 1 Click (sender As O bject, e
AsEventArgs)HandlesButton1.Click
IfColorDialog1.ShowDialog<>Windows.Forms.DialogResult.CancelThen
Label1.ForeColor=ColorDialog1.Color
EndIf
EndSub
```
When the application is compiled and run using Start button available at the Microsoft Visual Studio tool bar, it will show the following window:

#### Output:

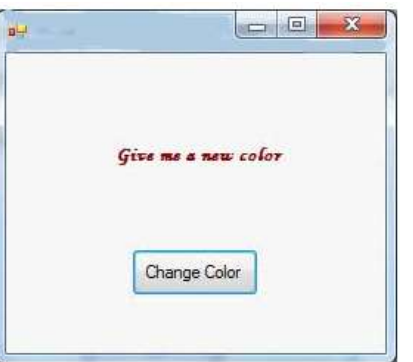

#### 19. Write the steps to demonstrate Application with Menus.

In VB .NET MainMenu is the container for the Menu structure of the form. Menus are made of MenuItem objects that represent individual parts of a menu (like File- >New, Open, Save, Save As etc). It is MenuItem's click event that makes Menus Event of the MenuItem.

#### Creating Menus

Drag a MainMenu component from the toolbar onto the form. When you add a MaiuMenu component to the form, it appears in the component tray below the form.

NOTES

#### **NOTES**

Windows form designer will add the MenuItem's for this by default, you need not add this. Once when you finish adding a MainMenu component to the form you will notice a "TypeHere" box towards the top-left corner of the form.

To create a menu all you have to do is click on the "TypeHere" text which opens up a small textbox allowing you to enter text for the menu.

You can use the arrow keys on the keyboard to create a submenu or add other items to that menu or click on the first menu item and use the left/right arrow keys on the keyboard to create a new menu item as shown below:

| File Edit<br>Type Here<br>. .<br>12<br>Type Here<br>n.<br>w.<br>×<br>× | ×<br>w | Form6 |  | $ \Box$ |
|------------------------------------------------------------------------|--------|-------|--|---------|
|                                                                        |        |       |  |         |

**Bi** MainMenu1

20. Write the steps to demonstrate how to open and save files using menus. Design a form using menus - Create submenus to open and save files using open and save dialog boxes.

Steps to create windows application:

- Select File->New->Project. Visual studio will display the new project dialog box.
- In the new project dialog box, click the windows Application icon. In the name field, type a project name that describes the program you are binding, such as Demo program.
- Click ok button, you will get a design window where you can drag and drop controls onto form.
- To display the toolbox that contains the control you can drag and drop on to your form, select View->Toolbox which will open Toolbox window.
- In the toolbox window, drag and drop menu control Create submenus like copy, paste, undo - Create submenus like new, open, save, save as etc.
- Drag and drop opendialogbox and savedialogbox on to the form.
- Write the code to open the dialogbox and save the respected form using various methods.
- Select Debug menu and then start to run the program.

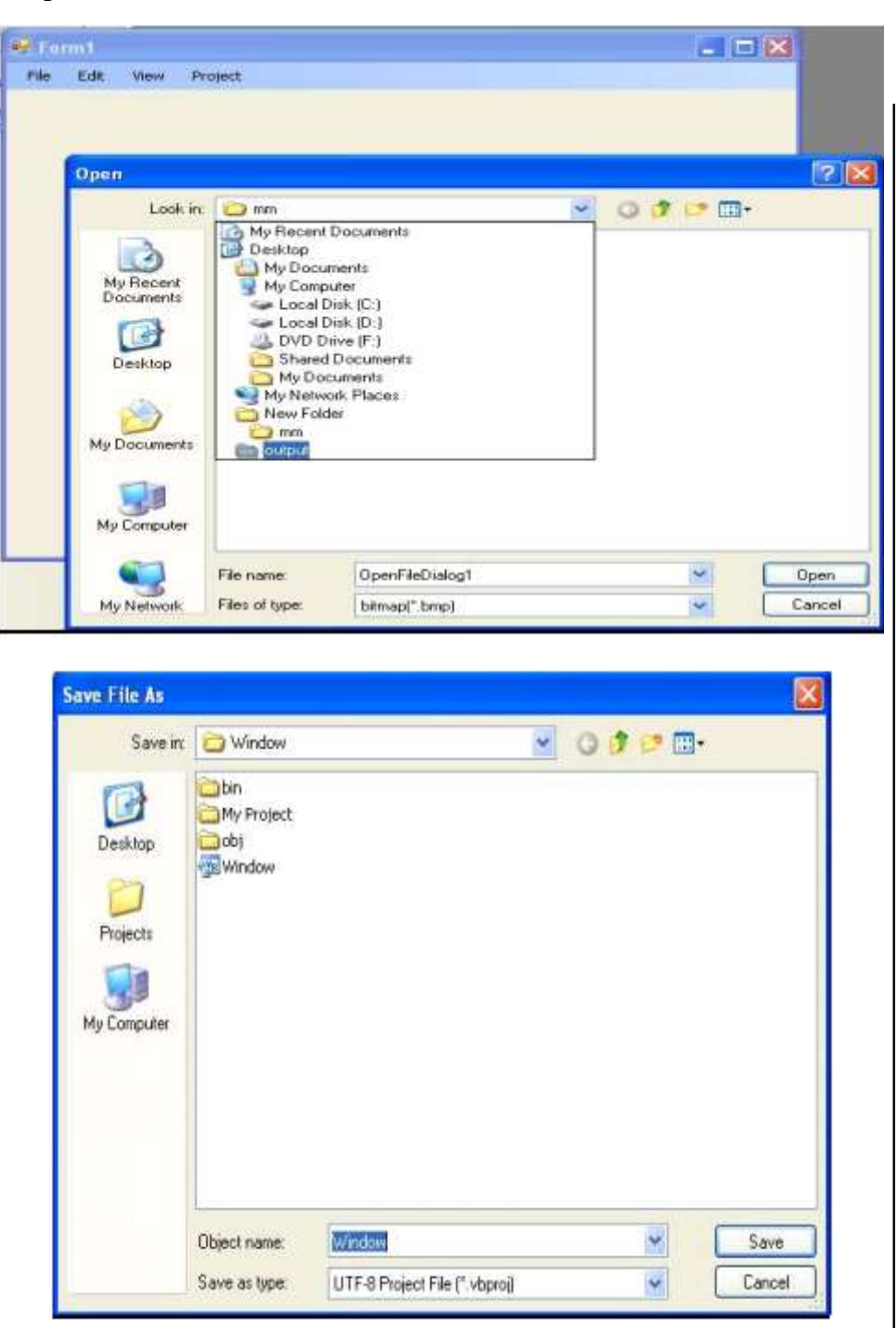

### **NOTES**

#### Try Yourself:

- (i) Develop an application to design menus including File, Edit, and Help.
- (ii) Develop an application to demonstrate sub-menu.

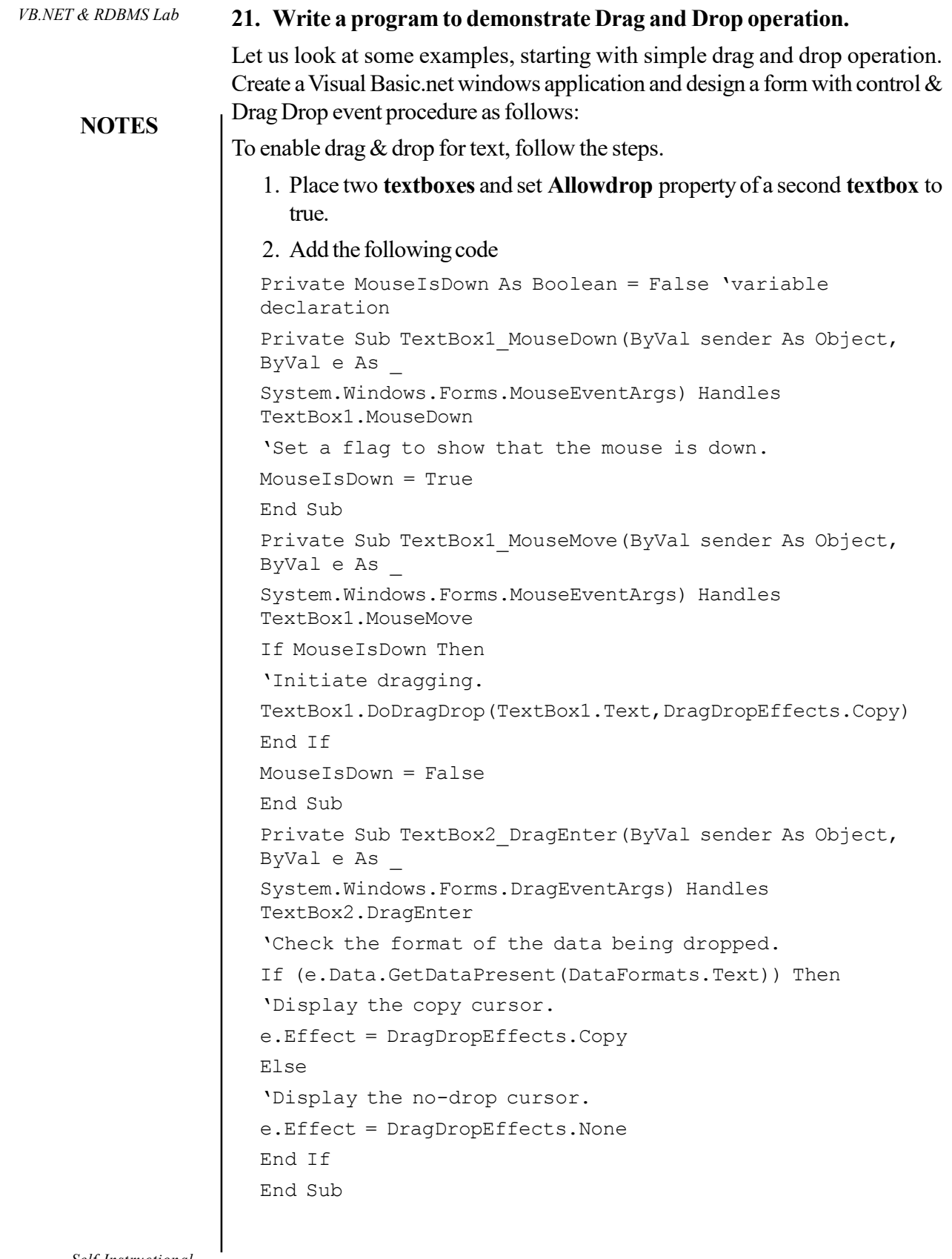

Self-Instructional 30 Material

L,

```
Private Sub TextBox2 DragDrop(ByVal sender As Object, VB.NET & RDBMS Lab
ByVal e As _
System.Windows.Forms.DragEventArgs) Handles
TextBox2.DragDrop
'Paste the text.
TextBox2.Text = e.Data.GetData(DataFormats.Text)
End Sub
```
In the above code, the MouseDown event is used to set a flag showing that the mouse is down, and then the DoDragDrop method is called in the MouseMove event. Although you could initiate the drag in the MouseDown event, doing so would create undesirable behavior: Every time a user clicks the control, the no-drag cursor would be displayed.

The DoDragDrop method takes two parameters:

- Data parameter, which in this case takes the Text property of the TextBox
- allowed Effects parameter, which in this case only allows copying

Also in the MouseMove event the MouseIsDown flag is set to False. Although unnecessary in this example, if you had multiple controls that support dragging, you could get a run-time exception.

In the DragEnter event, the GetDataPresent method checks the format of the data being dragged. In this case it is text, so the Effect property is set to Copy, which in turn displays the copy cursor.

In the DragDrop event, the GetData method is used to retrieve the text from the DataObject and assign it to the target TextBox.

The next section provides an example of dragging a different type of data and providing support for both cutting and copying.

To enable drag and drop for a picture:

1. Add two picturebox control to a form

2. Add the following code.

Private Sub Form1\_Load(ByVal sender As System.Object, ByVal e As \_ System.EventArgs) Handles MyBase.Load 'Enable dropping. PictureBox2.AllowDrop = True End Sub Private Sub PictureBox1\_MouseDown(ByVal sender As Object, ByVal e As \_ System.Windows.Forms.MouseEventArgs) Handles PictureBox1.MouseDown If Not PictureBox1.Image Is Nothing Then 'Set a flag to show that the mouse is down.

#### **NOTES**

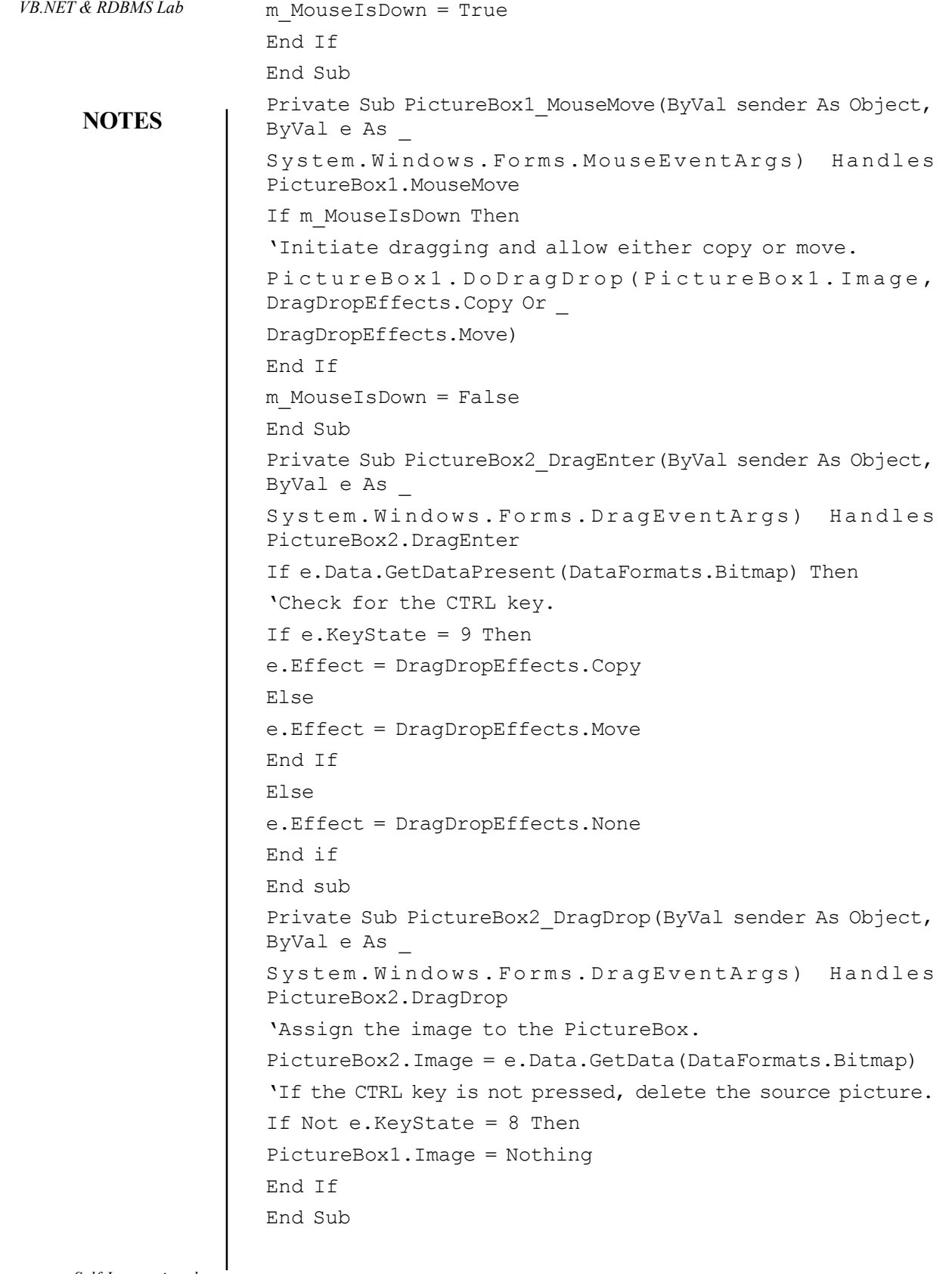
In the above code, note that the **AllowDrop** property for the  $VB.NET & RDBMS Lab$ second PictureBox control is set in the Form1 Load event. This is necessary because the AllowDrop property is not available at design time.

In the MouseDown event, the code first checks to make sure that there is an image assigned to the PictureBox; otherwise, after you moved the picture, subsequent clicks would raise an exception.

Also note that in both the DragEnter and DragDrop events the code checks to see if the CTRL key is pressed to determine whether to copy or move the picture. Why are the values different? In the DragEnter event, the left mouse button is down, resulting in a value of 8 for the CTRL key plus 1 for the left mouse button.

Both examples, so far have dealt with dragging between two controls on the same form; they would also work for dragging items between controls on different forms within an application. The next example demonstrates accepting items dropped from another application — in this case, files that are dragged from Windows Explorer.

# Output:

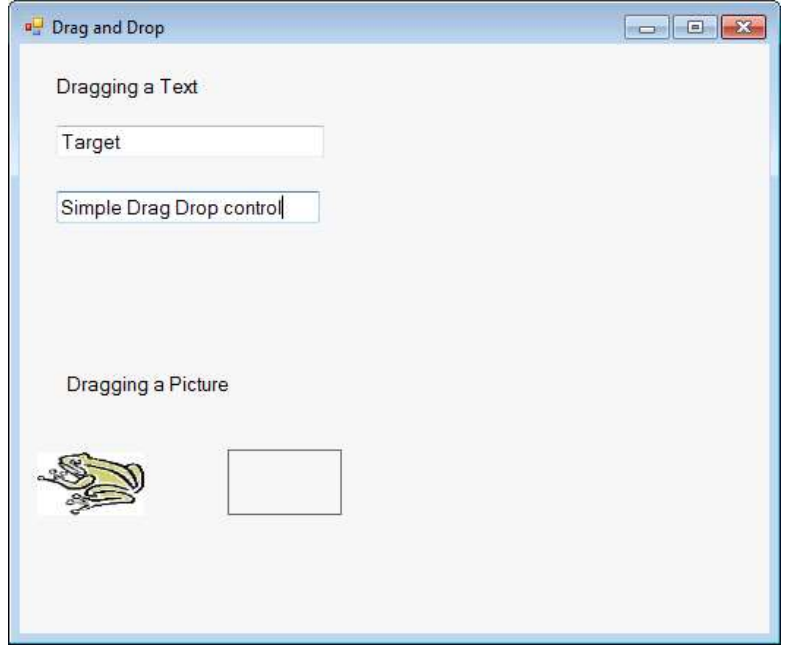

#### **NOTES**

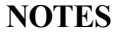

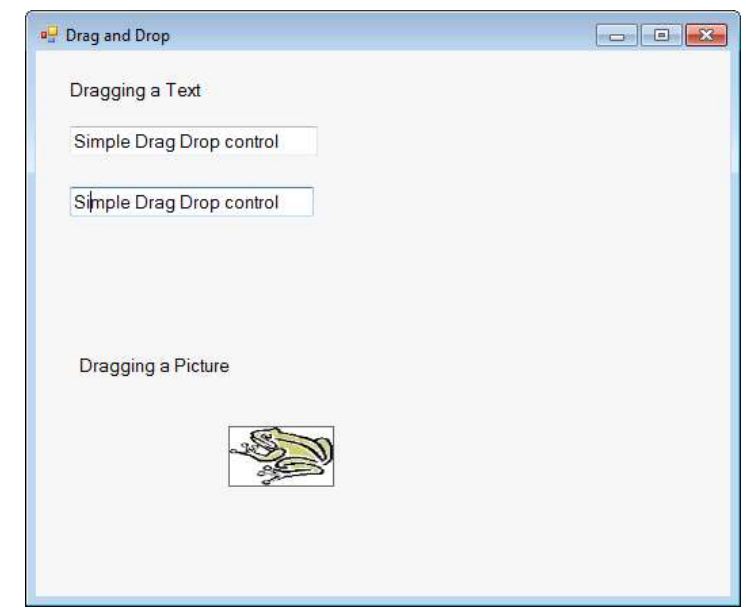

Applications need to respond to events when they occur. There are mainly two types of events Mouse events and Keyboard events.

Mouse Events:

- MouseDown " it occurs when a mouse button is pressed
- MouseEnter " it occurs when the mouse pointer enters the control
- MouseHover " it occurs when the mouse pointer hovers over the control
- MouseLeave " it occurs when the mouse pointer leaves the control
- MouseMove " it occurs when the mouse pointer moves over the control
- MouseUp " it occurs when the mouse pointer is over the control and the mouse button is released
- Mouse Wheel " it occurs when the mouse wheel moves and the control has focus

## Try Yourself:

- (i) Develop an application to demonstrate MouseMove and MouseUp events.
- (ii) Develop an application to demonstrate Drag and Drop Events.

#### 22. Write a program to demonstrate the use of mouse events.

Apply the following steps:

- (i) Create a new form.
- (ii) Add three labels, three text boxes and a button control in the form.
- (iii) Change the text properties of the labels to Customer ID, Name and Address, respectively.
- (iv) Change the name properties of the text boxes to txtID, txtName and txtAddress, respectively.

```
VB.NET & RDBMS Lab (v) Change the text property of the button to 'Submit'.
(vi) Add the following code in the code editor window:
PublicClassForm1
PrivateSubForm1_Load(sender AsObject, e
AsEventArgs)HandlesMyBase.Load
 ' Set the caption bar text of the form.
      Me.Text = "tutorialspont.com"
    End Sub
    Private Sub txtID_MouseEnter(sender As Object, e As
EventArgs)_
      Handles txtID.MouseEnter
       'codefor handling mouse enter on ID textbox
      txtID.BackColor=Color.CornflowerBlue
      txtID.ForeColor=Color.White
EndSub
PrivateSub txtID_MouseLeave(sender AsObject, e
AsEventArgs) _
Handles txtID.MouseLeave
 'code for handling mouse leave on ID textbox
      txtID.BackColor = Color.White
      txtID.ForeColor = Color.Blue
    End Sub
    Private Sub txtName_MouseEnter(sender As Object, e
As EventArgs)
      Handles txtName.MouseEnter
       'codefor handling mouse enter on Name textbox
      txtName.BackColor=Color.CornflowerBlue
      txtName.ForeColor=Color.White
EndSub
PrivateSub txtName_MouseLeave(sender AsObject, e
AsEventArgs) _
Handles txtName.MouseLeave
 'code for handling mouse leave on Name textbox
      txtName.BackColor = Color.White
      txtName.ForeColor = Color.Blue
    End Sub
```

```
VB.NET & RDBMS Lab
```

```
Private Sub txtAddress MouseEnter(sender As Object,
e As EventArgs)
      Handles txtAddress.MouseEnter
      'codefor handling mouse enter on Address textbox
txtAddress.BackColor=Color.CornflowerBlue
     txtAddress.ForeColor=Color.White
EndSub
PrivateSub txtAddress MouseLeave(sender AsObject, e
AsEventArgs) _
Handles txtAddress.MouseLeave
'code for handling mouse leave on Address textbox
      txtAddress.BackColor = Color.White
      txtAddress.ForeColor = Color.Blue
   End Sub
   Private Sub Button1_Click(sender As Object, e As
EventArgs) _
      Handles Button1.Click
MsgBox("Thank you " & txtName.Text & ", for your kind
cooperation")
```
End Sub

End Class

### Output:

When the above code is executed and run using Start button available at the Microsoft Visual Studio tool bar, it will show the following window:

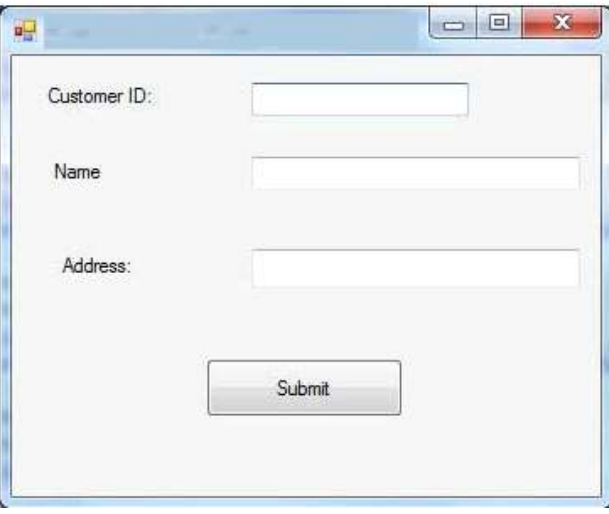

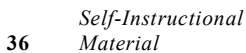

# Try to enter text in the text boxes and check the mouse events: VB.NET & RDBMS Lab

 $\Box$   $\Box$ u. Customer<sup>1D</sup>  $12$ Name Address Submit

# **NOTES**

# Keyboard Events

Following are the various keyboard events related with a Control class –

- KeyDown occurs when a key is pressed down and the control has focus
- KeyPress occurs when a key is pressed and the control has focus
- KeyUp occurs when a key is released while the control has focus

The event handlers of the KeyDown and KeyUp events get an argument of type KeyEventArgs. This object has the following properties –

- Handled indicates if the KeyPress event is handled
- KeyChar stores the character corresponding to the key pressed

## 23. Write a program to demonstrate the use of keyboard events.

#### Solution:

Let us continue with the previous example to show how to handle keyboard events. The code will verify that the user enters some numbers for his customer ID and age.

- (i) Create a new form
- (ii) Add a label with text Property as 'Age' and add a corresponding text box named txtAge.
- (iii) Add the following codes for handling the KeyUP events of the text box txtID.

```
PrivateSub txtID_KeyUP(sender AsObject, e AsKeyEventArgs)
```

```
Handles txtID.KeyUp
```
If(NotChar.IsNumber(ChrW(e.KeyCode)))Then

MessageBox.Show("Enter numbers for your Customer ID") txtID.Text=" "

EndIf EndSub

 $\overline{a}$ 

(iv) Add the following codes for handling the KeyUP events of the text box txtID.

PrivateSub txtAge\_KeyUP(sender AsObject, e AsKeyEventArgs)

**NOTES** 

Handles txtAge.KeyUp

If(NotChar.IsNumber(ChrW(e.keyCode)))Then MessageBox.Show("Enter numbers for age") txtAge.Text=" " EndIf EndSub

#### Output:

 $\overline{a}$ 

When the above code is executed and run using Start button available at the Microsoft Visual Studio tool bar, it will show the following window:

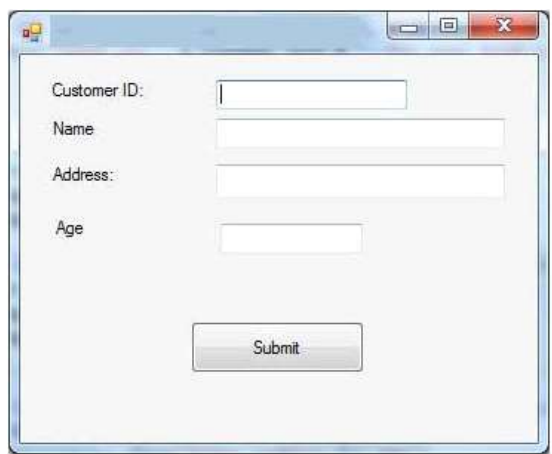

If you leave the text for age or ID as blank or enter some non-numeric data, it gives a warning message box and clears the respective text:

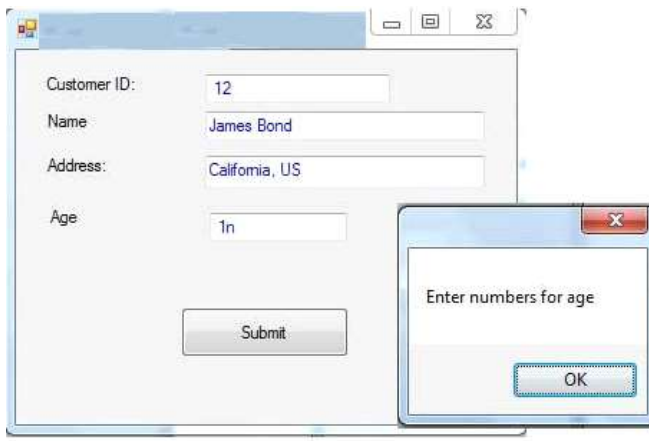

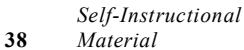

# 24. Write an ADO.NET code to show records in DataGridView Control. *VB.NET & RDBMS Lab*

DataGridView provides a visual interface to data. It is an excellent way to display and allow editing for your data. It is accessed with VB.NET code. Data edited in the DataGridView can then be persisted in the database.

#### **NOTES**

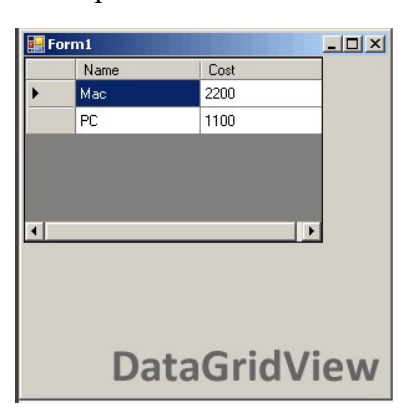

# 25. Write a program to demonstrate the concept DataGridView control. Solution:

First, you should add a DataGridView control to your Windows Forms application by double-clicking on the control name in the Visual Studio designer panel. After you add the control, you can add the Load event on the form.

Load: You can create the Load event on the Form's event pane in Visual Studio. We use Load in this example. Here,We use an empty DataTable on the DataGridView control. We assign the DataSource property.

```
Public Class Form1
            Private Sub Form1_Load(ByVal sender As
System.Object, _
                                                                                      ByVal e As System.EventArgs)
Handles MyBase.Load
 and the state of the state of the state of the state of the state of the state of the state of the state of the<br>The state of the state of the state of the state of the state of the state of the state of the state of the st
 ' Fill in the data grid on form load.
 and the state of the state of the state of the state of the state of the state of the state of the state of the<br>The state of the state of the state of the state of the state of the state of the state of the state of the st
DataGridView1.DataSource = GetDataTable()
             End Sub
            Private Function GetDataTable() As DataTable
 and the state of the state of the state of the state of the state of the state of the state of the state of the<br>The state of the state of the state of the state of the state of the state of the state of the state of the st
 'This Function needs to build the data table.
 and the state of the state of the state of the state of the state of the state of the state of the state of the<br>The state of the state of the state of the state of the state of the state of the state of the state of the st
                         Return New DataTable()
             End Function
End Class
```
**NOTES** 

# DataGridView control is displayed. The Form1\_Load sub calls into the GetDataTable function, which would return a DataTable from your database in SQL Server.

Assigning the DataSource property on DataGridView copies no data. It allows the DataGridView to read in the DataTable and display all its contents on the screen in grid form. This is an efficient way to populate DataGridView.

This event handler is executed when the program starts up and when the

# DataTable

When using the DataGridView control in Windows Forms, you should use the lightning bolt panel. This allows you to manipulate the events on the control. DataGridView has many events, and this article doesn't describe them all. However, you will often want the CellClick, SelectionChanged, CellDoubleClick, and KeyPress events, depending on your requirements.

# **Objects**

You can use an object collection, such as a List (Of String), in your DataGridView using the Visual Basic language. The object collection will be read. Its properties (get accessors) will be used to display the values on the screen.

# List

This is the easiest way to get started with DataGridView. But it may be less effective than more complex approaches.

```
Public Class Test
    Public Sub New(ByVal name As String, ByVal cost As
String)
       name = namecost = cost End Sub
    Private _name As String
    Public Property Name() As String
         Get
             Return _name
        End Get
Set(ByVal value As String)
             _name = value
        End Set
    End Property
    Private _cost As String
    Public Property Cost() As String
         Get
```

```
Return cost VB.NET & RDBMS Lab
```

```
 End Get
Set(ByVal value As String)
            cost = value End Set
    End Property
```
End Class

 $\overline{a}$ 

# 26. Write a program that uses DataGridView with class.

Public Class Form1

Private Sub Form1\_Load(ByVal sender As System.Object,

ByVal e As System.EventArgs)

```
Handles MyBase.Load
Dim list = New List(Of Test)
list.Add(New Test("Mac", 2200))
list.Add(New Test("PC", 1100))
DataGridView1.DataSource = list
    End Sub
```
End Class

This program includes the Public Class Test definition, which encapsulates two properties with backing stores. The names of these properties are Name and Cost. These could be used for an inventory of merchandise.

After the Dim List is allocated, two new Test objects are added to its contents. These two objects are reflected in the DataGridView output to the screen. You can see the four cells from the four values in the example in the screenshot.

You can hide the row headers, which are the boxes on the left of the DataGridView control, from appearing on the screen. The screenshot shows what the row headers look like on DataGridView controls.

#### 27. Write a program that adds rows in database.

```
Public Class Form1
    Private Sub Form1_Load(ByVal sender As System.Object,
\overline{a} ByVal e As System.EventArgs)
Handles MyBase.Load
' Add row using the Add subroutine.
Dim n As Integer = DataGridView1.Rows.Add()
DataGridView1.Rows.Item(n).Cells(0).Value = "First"
DataGridView1.Rows.Item(n).Cells(1).Value = "Second"
    End Sub
End Class
```
We can obtain the location of the current cell in VB.NET code. One way you can do this is add the SelectionChanged event. As a reminder, you can add events easily in Visual Studio by using the lightning bolt panel.

**NOTES** 

Next, in the DataGridView1\_SelectionChanged event, you can access the DataGridView1.CurrentCellAddress property. This is a System.Drawing.Point type that has two instance properties, X and Y.

## 28. Write a program that gets current record.

```
Public Class Form1
       Private Sub Form1_Load(ByVal sender As
  System.Object, _
                              ByVal e As System.EventArgs)
  Handles MyBase.Load
  Dim list = New List(Of Test)
  list.Add(New Test("Mac", 2200))
  list.Add(New Test("PC", 1100))
          DataGridView1.DataSource = list
       End Sub
      Private Sub DataGridView1_SelectionChanged(ByVal
  sender As System.Object,
                                                   ByVal e
  As System. EventArgs)
                                                   Handles
  DataGridView1.SelectionChanged
  Dim y As Integer = DataGridView1.CurrentCellAddress.Y
           Dim x As Integer =
  DataGridView1.CurrentCellAddress.X
  ' Write coordinates to console.
  Console.WriteLine(y.ToString + " " + x.ToString)
       End Sub
  End Class
29. Write a program to bind data in a multiline TBox by querying in
another TBox.
  Imports System.Data
  Imports System.Data.SqlClient
```
Partial Class Default InheritsSystem.Web.UI.Page

Dim constr As String =

ConfigurationManager.ConnectionStrings("DatabaseConnectionString1").Connection VB.NET & RDBMS Lab String

```
Protected Sub Button_Click(ByVal sender As Object,
ByVal e As System.EventArgs) Handles Button1.Click
Dim conPubs As SqlConnection Dim cmdSelect As
SqlCommand Dim dtrResults As SqlDataReader Dim intField
As Integer conpubs = New SqlConnection(constr)
conPubs.Open()
cmdSelect = New SqlCommand(txtQuery.Text, conPubs)
dtrResults = cmdSelect.ExecuteReader()
txtResults.Text=""
```
While dtrResults.Read() txtResults.Text&=vbNewLine For intField = 0 To dtrResults.FieldCount - 1

txtResults.Text&= dtrResults(intField).ToString().PadRight(15) Next End While dtrResults.Close() conPubs.Close()

End Sub

End Class

#### Output:

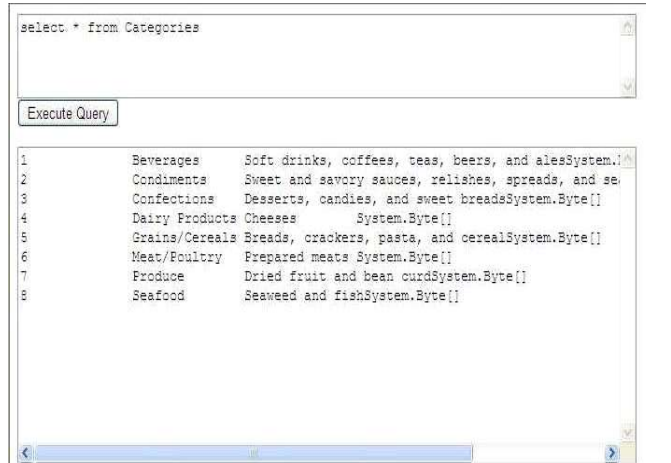

30. Write a program to display the phone number of an author from database.

```
Imports System.Data.SqlClient Partial Class _Default
Inherits System.Web.UI.Page Dim constr As String =
ConfigurationManager.ConnectionStrings
("DatabaseConnectionString1").Connection String
```
Protected Sub Button1\_Click(ByVal sender As Object, ByVal e AsSystem.EventArgs) Handles Button1.Click

**NOTES** 

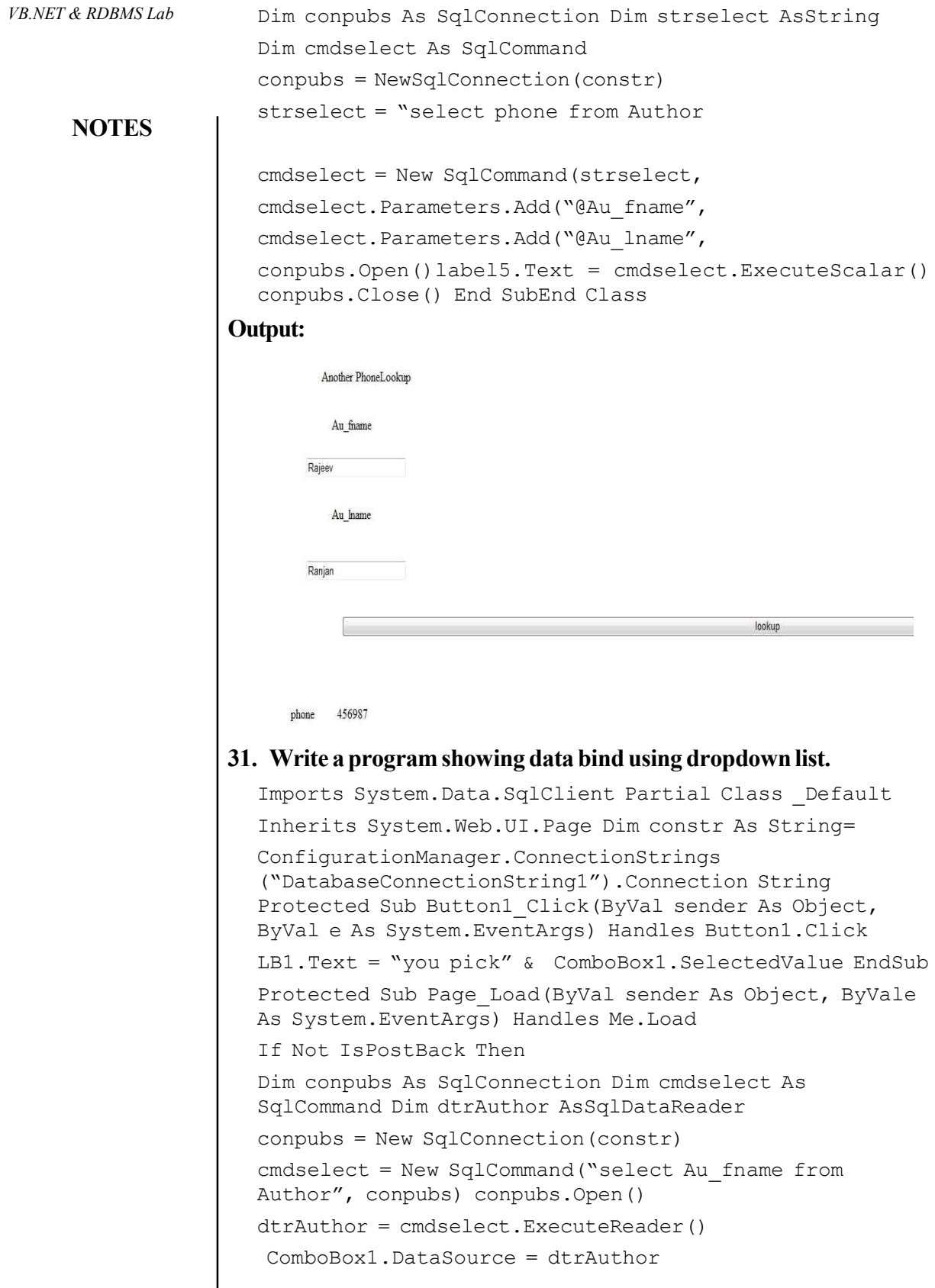

Self-Instructional 44 Material

L,

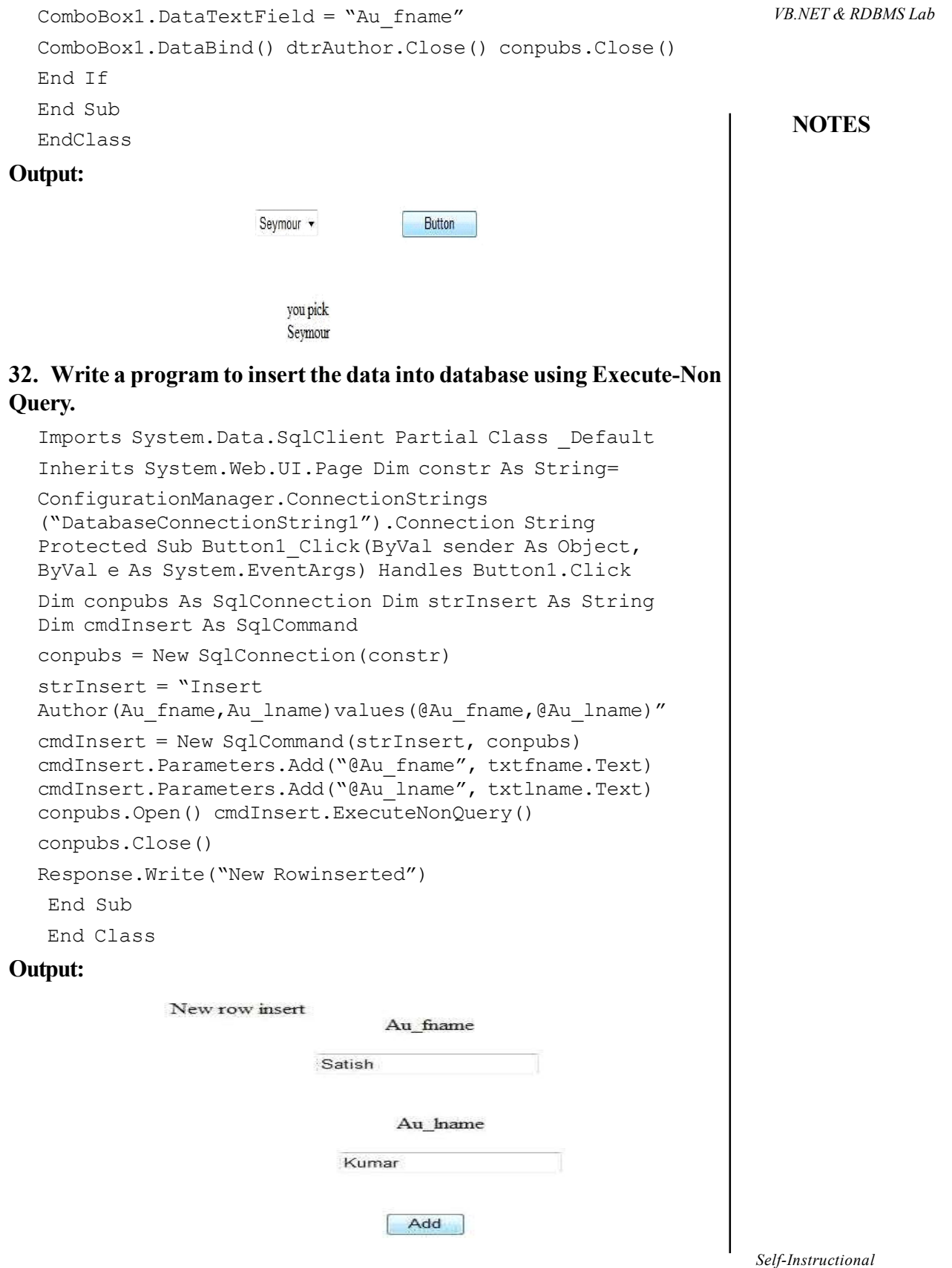

 $\overline{\phantom{a}}$ 

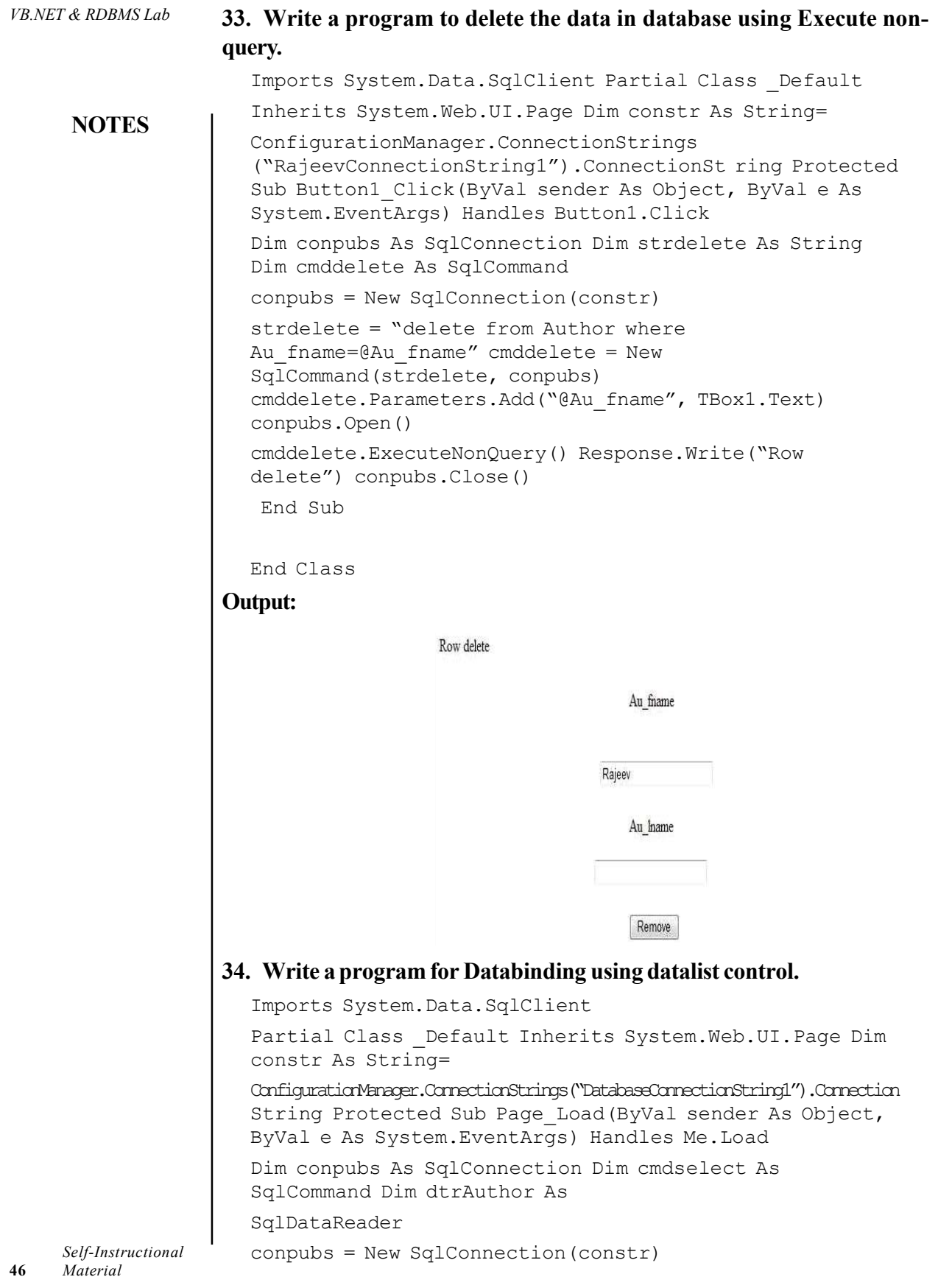

```
cmdselect = New SqlCommand("Select Au fname from VB.NET & RDBMS Lab
Author", conpubs) conpubs. Open() dtrAuthor =
cmdselect.ExecuteReader() dlstAuthor.DataSource =
dtrAuthordlstAuthor.DataBind() dtrAuthor.Close()
conpubs.Close() End Sub
```
End Class

#### Output:

Rajeev Rajeev Sonu sanjay

# 35. Write a program to bind data using template in datalist.

Imports System.Data.SqlClient Partial Class \_Default Inherits System.Web.UI.Page Dim constr As String = ConfigurationManager.ConnectionStrings ("DatabaseConnectionString1").Connection String Protected Sub Page\_Load(ByVal sender As Object, ByVale As System.EventArgs) Handles Me.Load Dim conpubs As SqlConnection Dim cmdselect As SqlCommand Dim dtrAuthor As SqlDataReader

conpubs = New SqlConnection(constr)

cmdselect = New SqlCommand("Select \* from Author", conpubs) conpubs.Open() dtrAuthor = cmdselect.ExecuteReader() dtrlstAuthor.DataSource = dtrAuthordtrlstAuthor.DataBind() dtrAuthor.Close()

conpubs.Close()

End Sub

End Class

#### Output:

#### **Author Phone Number**

```
Au_name:Rajeev
Au hame: Jaiswal
  Phone: 234567
Au name: Sonu
Au_hame: kumar
  Phone: 345234
Au_name:trideep
Au_hame: sharma
  Phone: 345675
Au_name:Deepak
Au_hame: shariya
  Phone: 565432
Au name: Ranjan
Au hame: jaiswal
  Phone: 876875
```
# **NOTES**

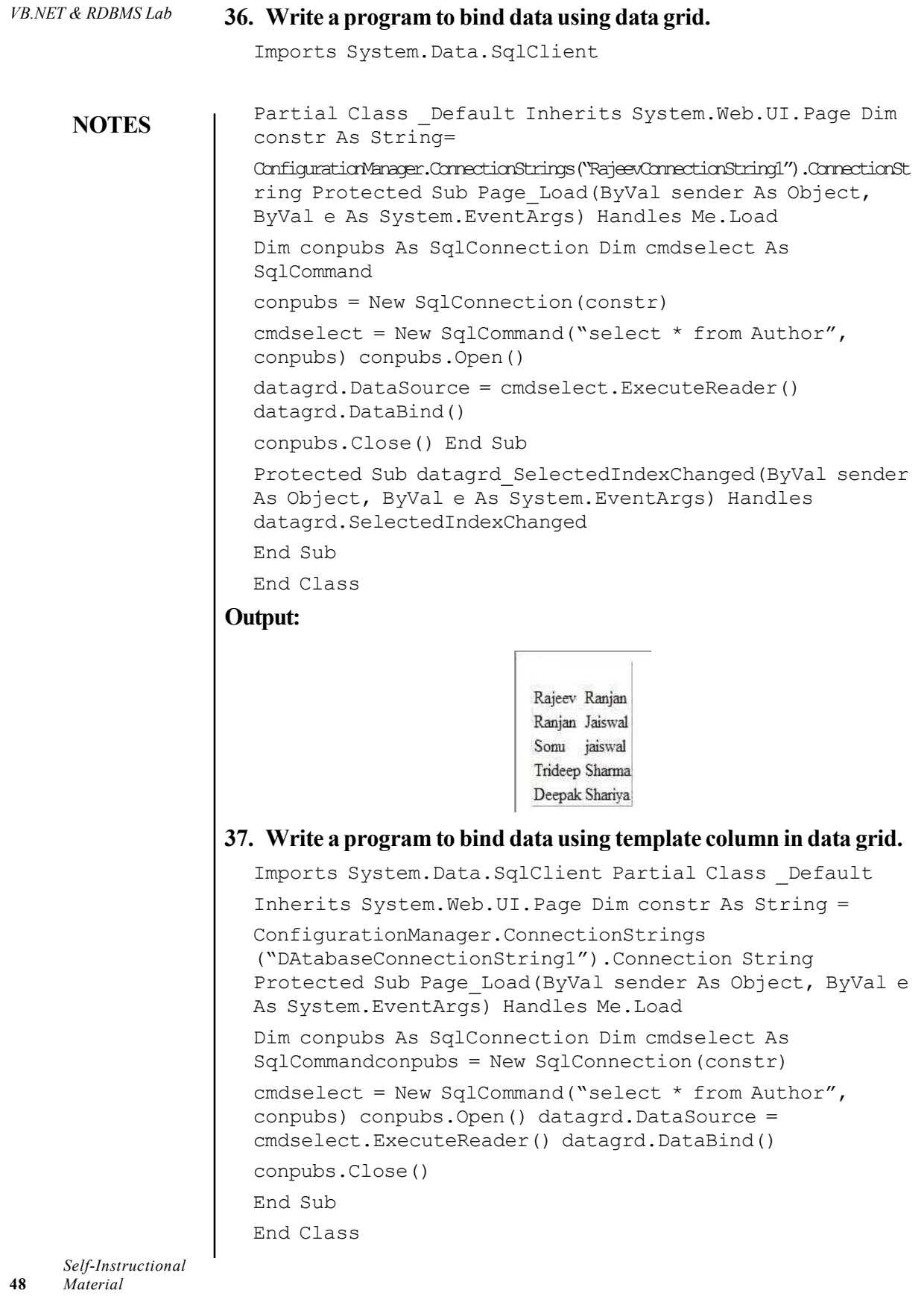

Output: VB.NET & RDBMS Lab

```
Rajeev phone: 565434
       city: chennai
Ranjan phone: 676545
        city: chapra
Trideep phone: 676546
       city: Guwahati
       phone: 565678
sonu
       city: chapra
```
# **NOTES**

# 38. Write a program to bind data using hyperlink column in data grid.

```
Imports System.Data.SqlClient Partial Class _Default
  Inherits System.Web.UI.Page
  Dim constr As String =
  ConfigurationManager.ConnectionStrings
  ("DatabaseConnectionString1").Connection String
  Protected Sub Page_Load(ByVal sender As Object, ByVal e
  As System.EventArgs) Handles Me.Load
  Dim conpubs As SqlConnection Dim cmdselect As
  SqlCommand
  conpubs = New SqlConnection(constr)
  cmdselect = New SqlCommand("select * from Author",
  conpubs)
  conpubs.Open()
  datagrdlnk.DataSource = cmdselect.ExecuteReader()
  datagrdlnk.DataBind()
  conpubs.Close()
  End Sub
  End Class
Output:
                              ADC
                              asp
                             Vb
39. Write a program to bind data using button column in data grid.
```
Imports System.Data.SqlClient Partial Class \_Default Inherits System.Web.UI.Page Dim constr As String = ConfigurationManager.ConnectionStrings ("DatabaseConnectionString1").Connection String

```
VB.NET & RDBMS Lab
     NOTES
                     Protected Sub Page_Load(ByVal sender As Object, ByVale
                    As System.EventArgs) Handles Me.Load
                     If Not IsPostBack Then
                    Dim conpubs As SqlConnection Dim cmdselect As
                     SqlCommandconpubs = New SqlConnection(constr)
                     cmdselect = New SqlCommand("select * from Author",
                    conpubs) conpubs.Open() GridView1.DataSource =
                    cmdselect.ExecuteReader() GridView1.DataBind()
                    conpubs.Close() End If
                    End Sub
                    Protected Sub GridView1_RowCommand(ByVal sender As
                    Object, ByVal e As
                    System.Web.UI.WebControls.GridViewCommandEventArgs)
                    Handles GridView1.RowCommand
                    If e.CommandName = "select" Then
                    GridView1.SelectedRowStyle.BackColor =
                    Drawing.Color.Green
                    Else
                    GridView1.SelectedRowStyle.BackColor =
                    Drawing.Color.White End If
                    End Sub
                    End Class
                  40. Write a program to create link using event in data list.
                     Imports System.Data.SqlClient Partial Class _Default
                     Inherits System.Web.UI.Page Dim constr As String =
                    ConfigurationManager.ConnectionStrings
                     ("RajeevConnectionString1").ConnectionSt ring Protected
                    Sub Page_Load(ByVal sender As Object, ByVal e As
                    System.EventArgs) Handles Me.Load
                     If Not IsPostBack Then
                    Dim conpubs As SqlConnection
                    Dim cmdselect As SqlCommand
                    Dim dtrAuthor As SqlDataReaderconpubs = New
                    SqlConnection(constr)
                    cmdselect = New SqlCommand("Select * from Author",
                    conpubs) conpubs.Open()
                    dtrAuthor = cmdselect.ExecuteReader()
                    dtrlstAuthor.DataSource =
                    dtrAuthordtrlstAuthor.DataBind() dtrAuthor.Close()
                     conpubs.Close()
                      End If
                    End Sub
                    Protected Sub dtrlstAuthor_CancelCommand(ByVal source
                    As Object, ByVal e As
                     System.Web.UI.WebControls.DataListCommandEventArgs)
```
Handles dtrlstAuthor.CancelCommand VB.NET & RDBMS Lab lb1Message.Text = "<li> Cancel Item!" End Sub Protected Sub dtrlstAuthor\_DeleteCommand(ByVal source As Object, ByVal e As NOTES System.Web.UI.WebControls.DataListCommandEventArgs) Handles dtrlstAuthor.DeleteCommand lb1Message.Text = "<li> Delete Item!" End Sub Protected Sub dtrlstAuthor\_EditCommand(ByVal source As Object, ByVal e As System.Web.UI.WebControls.DataListCommandEventArgs) Handles dtrlstAuthor.EditCommand lb1Message.Text &= "<li> Edit item!" End Sub Protected Sub dtrlstAuthor\_ItemCommand(ByVal source As Object, ByVal e As System.Web.UI.WebControls.DataListCommandEventArgs) Handles dtrlstAuthor.ItemCommand  $1b1$ Message.Text = "< $1i$ > Item command!" End Sub Protected Sub dtrlstAuthor\_UpdateCommand(ByVal source As Object, ByVal e As System.Web.UI.WebControls.DataListCommandEventArgs) Handles dtrlstAuthor.UpdateCommand lb1Message.Text = "<li> Update Item!" End Sub End Class Output: • Item command! · Edit item! Rajeev Ranjan Sonu Edit Delete Update Cancel Item Edit Delete Update Cancel Item Edit Delete Update Cancel Item Trideep Edit Delete Update Cancel Item 41. Write a program to implement paging concept data grid and dataset. Imports System.Data Imports System.Data.SqlClient Partial Class \_Default Inherits System.Web.UI.Page Dim constr As String = ConfigurationManager.ConnectionStrings ("DatabaseConnectionString1").Connection String Protected Sub Page\_Load(ByVal sender As Object, ByVale As System.EventArgs) Handles Me.Load If Not IsPostBack Then Binddatagrid() End If End Sub Sub Binddatagrid()Self-Instructional Material 51

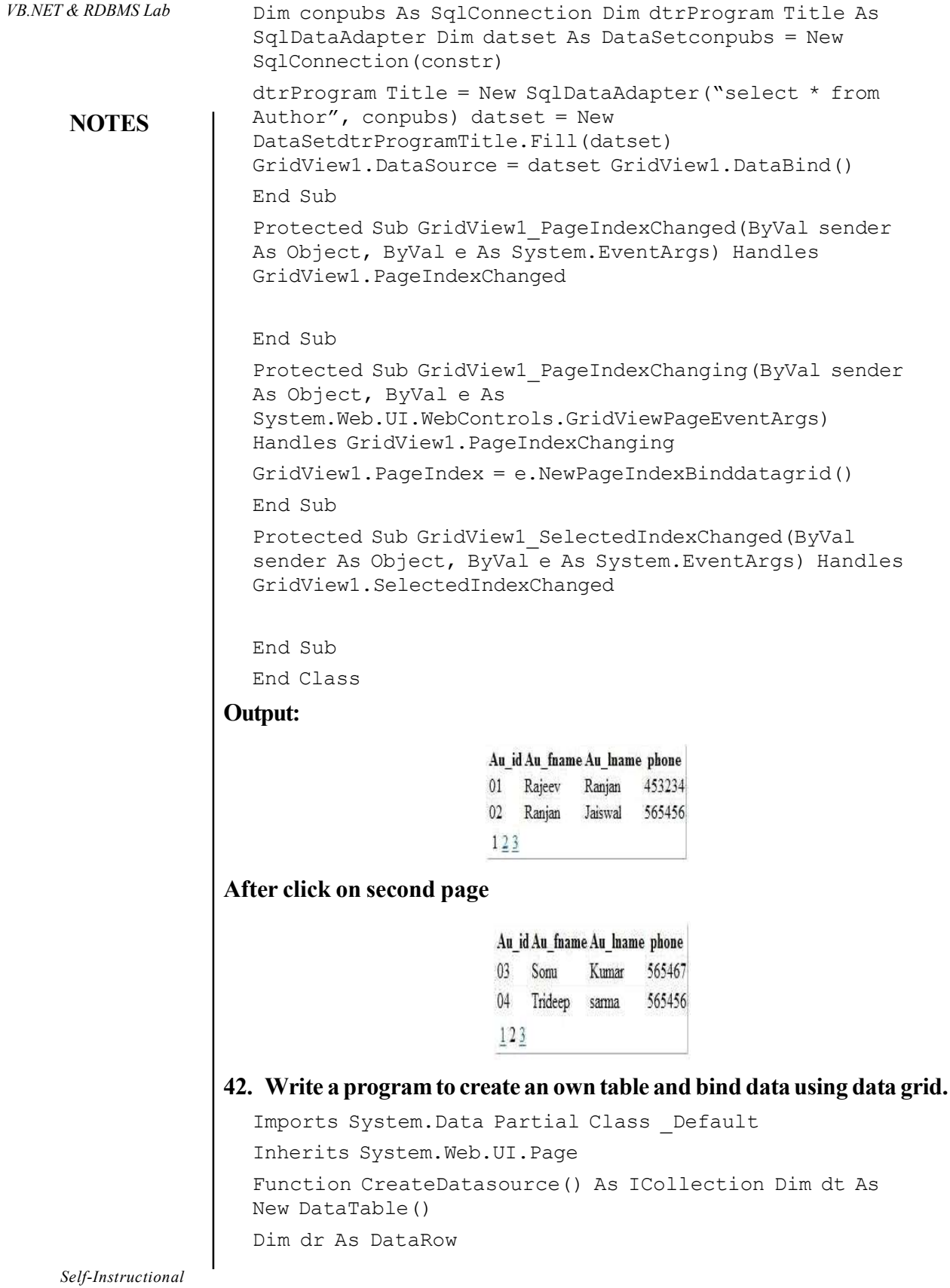

52 Material

 $\overline{\phantom{0}}$ 

```
dt.Columns.Add(New DataColumn("integervalue", VB.NET & RDBMS Lab
GetType(Int32))) dt.Columns.Add(New
DataColumn("stringvalue", GetType(String)))
dt.Columns.Add(New DataColumn("currencyvalue",
GetType(Double))) Dim i As Integer
For i = 0 To 8
dr = dt. New Row () dr(0) = idr(1) = "item" + i.ToStringdr(2) = 1.23 * (i + 1)dt.Rows.Add(dr) Next i
Dim dv As New DataView(dt) Return dv End Function
Protected Sub Page_Load(ByVal sender As Object, ByVal e
As System.EventArgs) Handles Me.Load
If Not IsPostBack Then GridView1.DataSource =
CreateDatasource() GridView1.DataBind()
End If
End Sub
End Class
```
#### Output:

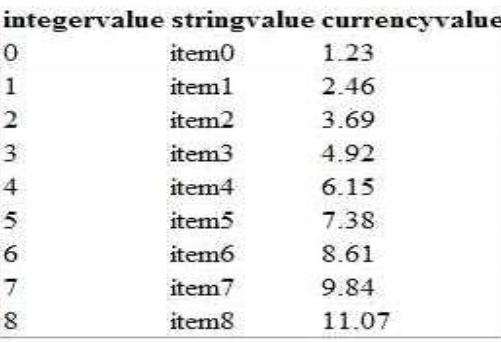

# Try Yourself:

- (i) Develop an application to display student details in form.
- (ii) Develop an application to demonstrate bind data using data grid control to display student details in form.

# 43. Write a program to demonstrate select operation using ADO.Net Code.

We will work with the sample Emp table in Oracle.

# Retrieving Records:

```
Imports System.Data.OleDB
Public Class Form1 Inherits System.Windows.Forms.Form
Dim myConnection As OleDbConnection
Dim myCommand As OleDbCommand
Dim dr As New OleDbDataReader()
```
# **NOTES**

```
VB.NET & RDBMS Lab
     NOTES
    Self-Instructional
                     Private Sub Form1_Load(ByVal sender As System.Object,
                     ByVal e As
                       System.EventArgs)_
                     Handles MyBase.Load
                     myConnection = New OleDbConnection_
                      ("Provider=MSDAORA.1;UserID=scott;password=tiger;
                     database=ora")
                      'MSDORA is the provider when working with Oracle
                     Try
                     myConnection.Open()
                     'opening the connection
                     myCommand = New OleDbCommand("Select * from emp",
                     myConnection)
                     'executing the command and assigning it to connection
                     dr = myCommand.ExecuteReader()
                     While dr.Read()
                       'reading from the datareader
                     MessageBox.Show("EmpNo" & dr(0))
                     MessageBox.Show("EName" & dr(1))
                     MessageBox.Show("Job" & dr(2))
                     MessageBox.Show("Mgr" & dr(3))
                     MessageBox.Show("HireDate" & dr(4))
                     'displaying data from the table
                     End While
                     dr.Close()
                     myConnection.Close()
                     Catch e As Exception
                     End Try
                     End Sub
                     End Class
                   The above code displays first 5 columns from the Emp table in Oracle.
                   44. Write a program to demonstrate insert operation using ADO.Net Code.
                   Drag a Button from the toolbox onto the Form. When this Button is clicked the
                   values specified in code will be inserted into the Emp table.
                     Imports System.Data.OleDb
                     Public Class Form2 Inherits System.Windows.Forms.Form
                     Dim myConnection As OleDbConnection
                     Dim myCommand As OleDbCommand
```
54 Material

```
NOTES
  Dim ra as Integer VB.NET & RDBMS Lab
    'integer holds the number of records inserted
  Private Sub Form2_Load(ByVal sender As System.Object,
  ByVal e As_
  System.EventArgs) Handles MyBase.Load
  End Sub
  Private Sub Button1_Click(ByVal sender As
  System.Object, ByVal e As _
  System.EventArgs) Handles Button1.Click
  myConnection = New
  OleDbConnection(""Provider=MSDAORA.1;User_
  ID=scott;password=tiger;database=ora")
  Try
  myConnection.Open() myCommand = New
  OleDbCommand("Insert into emp values
  12,'Ben','Salesman',300,_ 12-10-2001,3000,500,10 ",
  myConnection)
  'emp table has 8 columns. You can work only with the
  columns you want ra=myCommand.ExecuteNonQuery()
  MessageBox.Show("Records Inserted" & ra)
  myConnection.Close()
  Catch
  End Try
  End Sub
  End Class
45. Write a program to demonstrate delete operation using ADO.Net
Code.
Drag a Button on a new form and paste the following code.
  Imports System.Data.OleDb
  Public Class Form3 Inherits System.Windows.Forms.Form
  Dim myConnection As OleDbConnection
  Dim myCommand As OleDbCommand
  Dim ra as Integer
  Private Sub Form3_Load(ByVal sender As System.Object,
  ByVal e As_
  System.EventArgs) Handles MyBase.Load
```
End Sub

```
Private Sub Button1_Click(ByVal sender As
System.Object, ByVal e_
```
As System.EventArgs) Handles Button1.Click

**NOTES** 

#### Try yourself:

Try

(i) Develop an application to display student details in for using ADO control.

46. Write a program to demonstrate update operation using ADO.Net Code.

Drag a Button on a new form and paste the following code.

Imports System.Data.OleDb

Public Class Form4 Inherits System.Windows.Forms.Form Dim myConnection As OleDbConnection

Dim myCommand As OleDbCommand

Dim ra as Integer

Private Sub Form4\_Load(ByVal sender As System.Object, ByVal e As\_ System.EventArgs) Handles MyBase.Load End Sub

```
Private Sub Button1_Click(ByVal sender As
System.Object, ByVal e_ As System.EventArgs) Handles
Button1.Click
Try
```

```
myConnection = New
OleDbConnection(""Provider=MSDAORA.1;User_
ID=scott;password=tiger;database=ora")
```

```
myConnection.Open()
```

```
 myCommand = New OleDbCommand("Update emp Set DeptNo=65
where DeptNo=793410",_ myConnection)
```

```
ra=myCommand.ExecuteNonQuery()
```

```
MessageBox.Show("Records Updated" & ra)
```
myConnection.Close() Catch

```
End Try
```
End Sub End Class

# Crystal Reports VB.NET & RDBMS Lab

You can create a Crystal Report using three methods:

- 1. Manually i.e. from a blank document
- 2. Using Standard Report Expert
- 3. From an existing report Using Pull Method Creating Crystal Reports Manually.

We would use the following steps to implement Crystal Reports using the Pull Model:

- 1. Create the .rpt file (from scratch) and set the necessary database connections using the Crystal Report Designer interface.
- 2. Place a CrystalReportViewer control from the toolbox on the .aspx page and set its properties to point to the .rpt file that we created in the previous step.

## 47. Write the steps for creating a Crystal Reports.

Following are the steps to create the report i.e. the .rpt file.

 1. Add a new Crystal Report to the web form by right clicking on the "Solution Explorer", selecting "Add"  $\rightarrow$  "Add New Item"  $\rightarrow$  "CrystalReport".

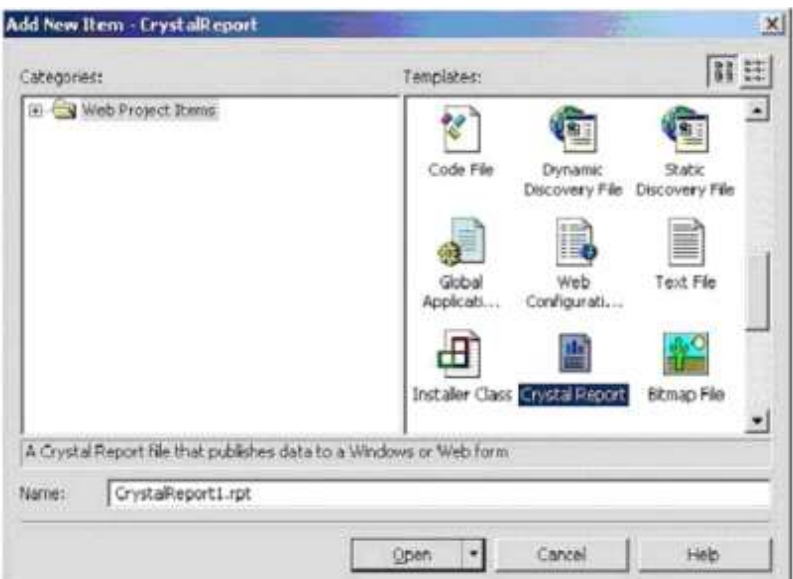

# **NOTES**

**NOTES** 

2. On the "Crystal Report Gallery" pop up, select the "As a Blank Report"radio button and click "ok".

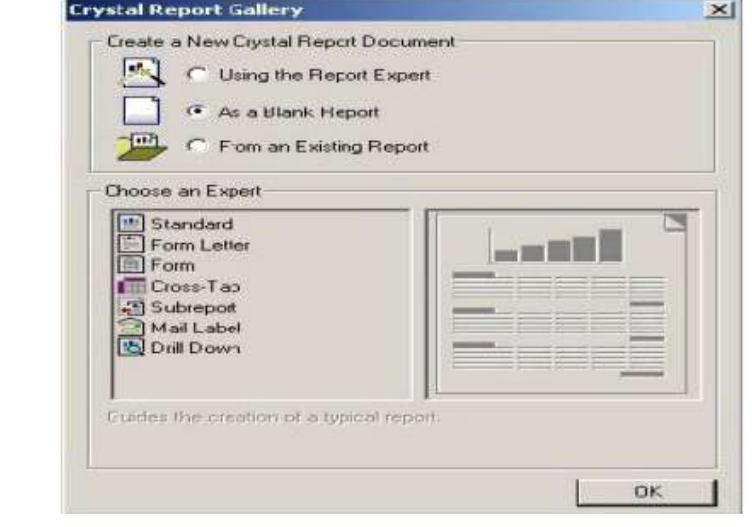

3. This should open up the Report File in the Crystal Report Designer.

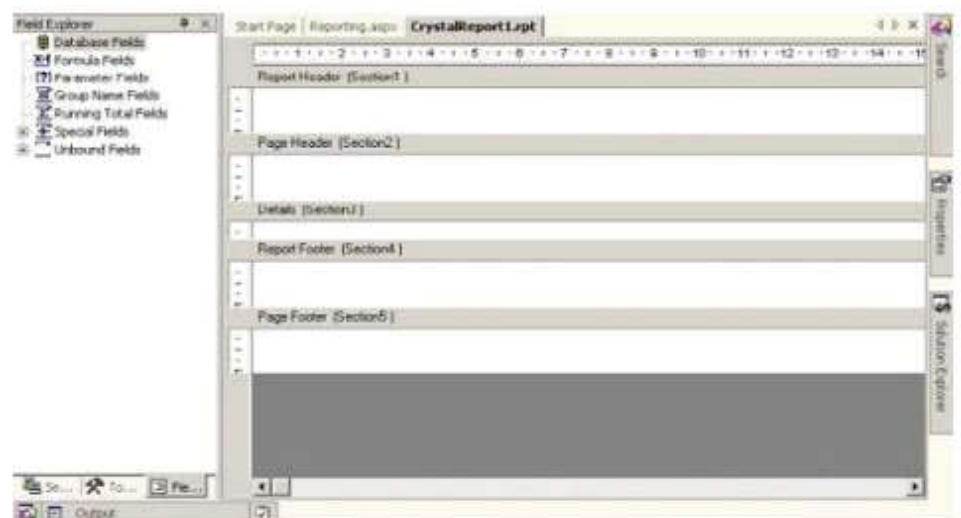

4. Right click on the "Details Section" of the report, and select "Database" →"Add/Remove Database".

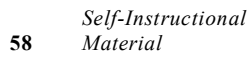

- 5. In the "Database Expert" pop up window, expand the "OLE DB VB.NET & RDBMS Lab (ADO)"option by clicking the "+" sign, which should bring up another "OLE DB (ADO)" pop up.
- 6. In the "OLE DB (ADO)" pop up, Select "Microsoft OLE DB Provider for SQL Server" and click Next.
- 7. Specify the connection information.
- 8. Click "Next" and then click "Finish".
- 9. Now you should be able to see the Database Expert showing the table that have been selected.
- 10. Expand the "Pubs" database, expand the "Tables", select the "Stores" table and click on ">" to include it into the "Selected Tables" section.

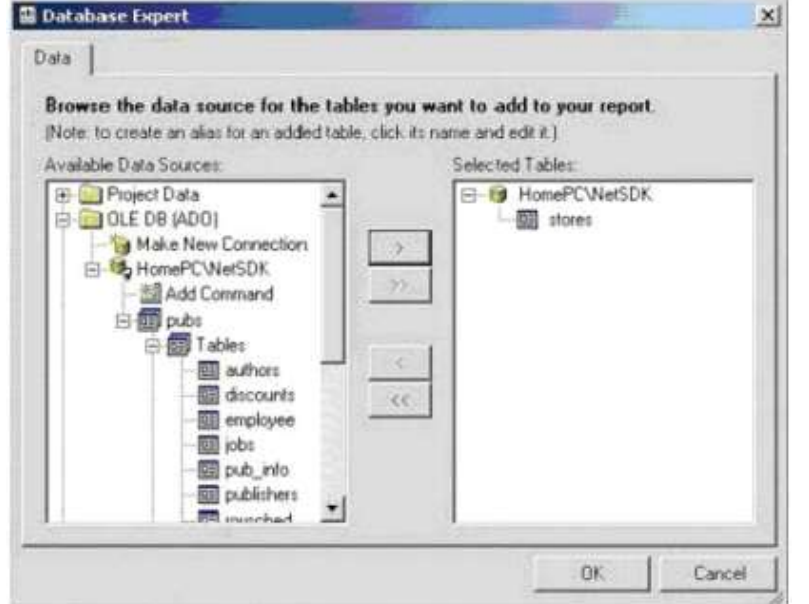

- 11. Now the Field Explorer should show you the selected table and its fields under the "Database Fields" section, in the left window.
- 12. Drag and drop the required fields into the "Details" section of the report. The field names would automatically appear in the "Page Header" section of the report. If you want to modify the header text then right click on the text of the "Page Header" section, select "Edit Text Object" option and edit it.

#### 13. Save it.

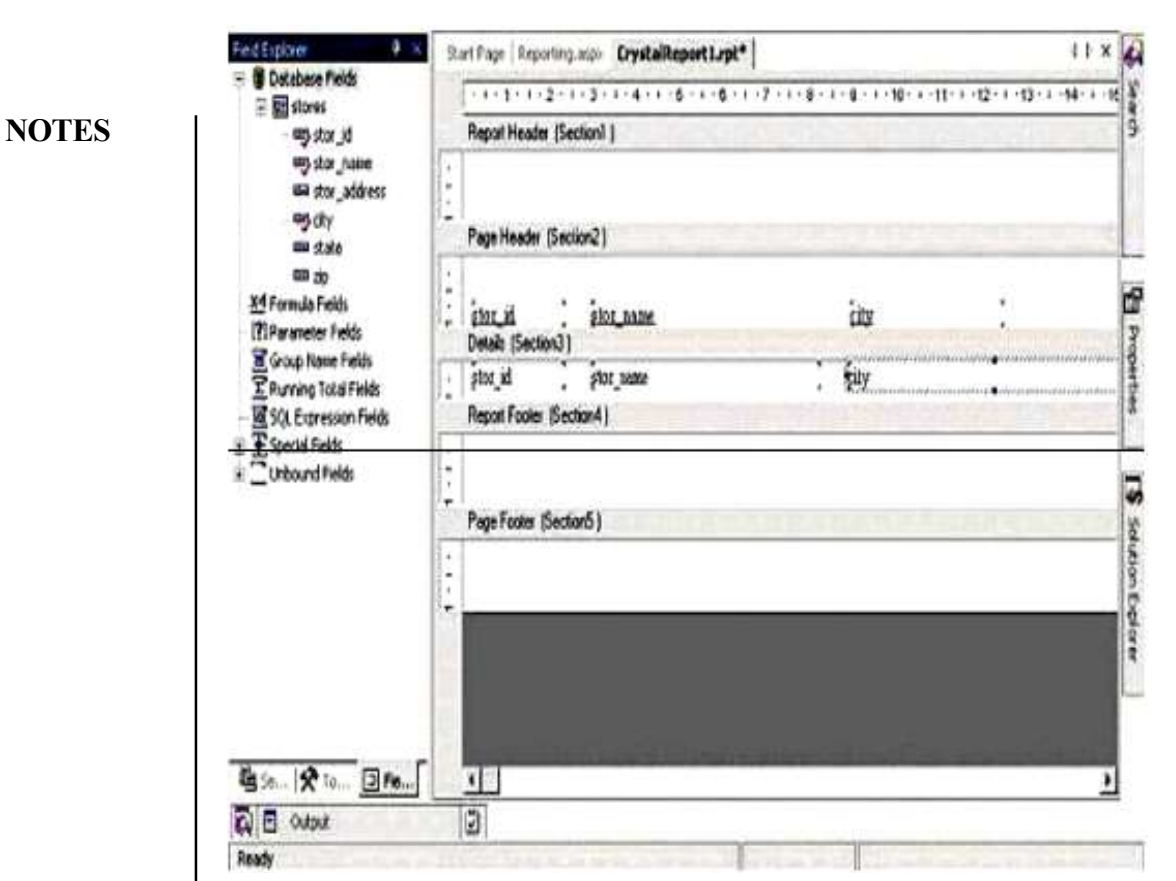

#### Try Yourself:

(i) Generate a crystal report to display students data.

# Getting Started with SQL

To work with SQL \*Plus Oracle (in our case) should to be installed on computer system. The following steps are required to follow to invoke SQL plus:

- 1. Click on Start button
- 2. Point on All Programs

# 3. Point on Oracle Database 10g Express Edition VB.NET & RDBMS Lab

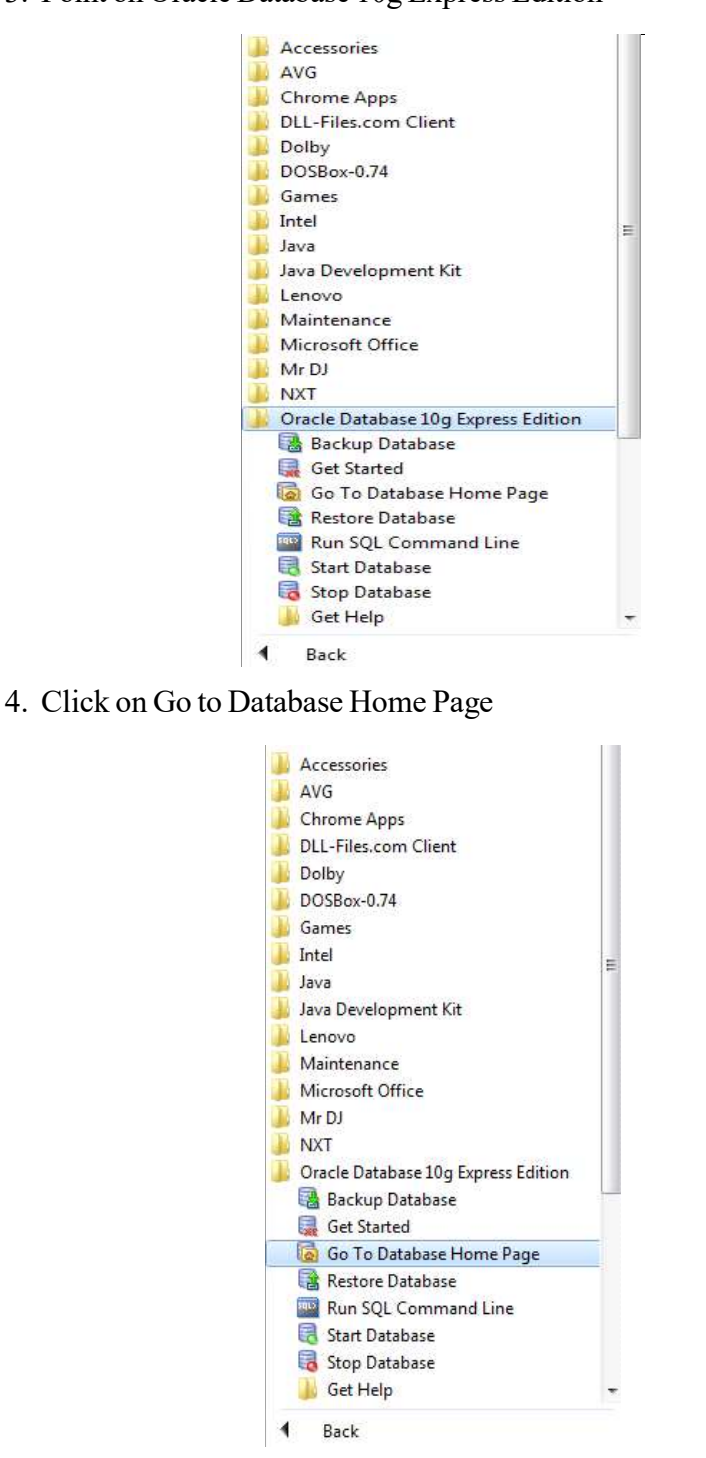

The following Screen given below will appear:

Note: Oracle user name and password may be different and need to be verified in lab. In this manual User name is Demo and Password in Demo.

1. Enter the User Name Demo, password Demo (Consult to your Lab Instructor for user name and password)

2. Click on "Login" button.

ORACLE' Database Express Edition

# **NOTES**

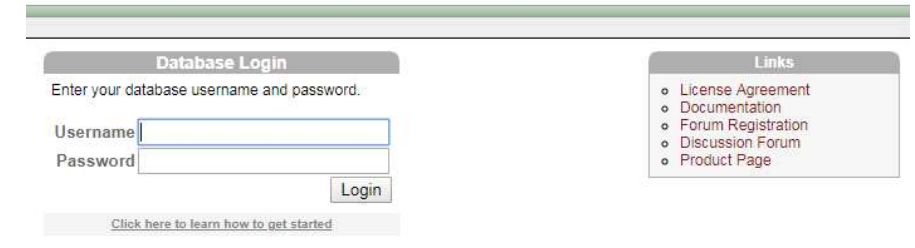

Enter the User name and Password as created during installation. The following screen will appear. In this screen, click on SQL.

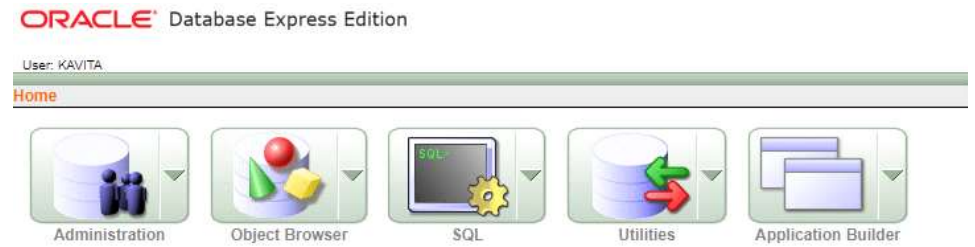

After clicking on SQL following screen will appear. Click on SQL Command to go to SQL command window.

ORACLE' Database Express Edition

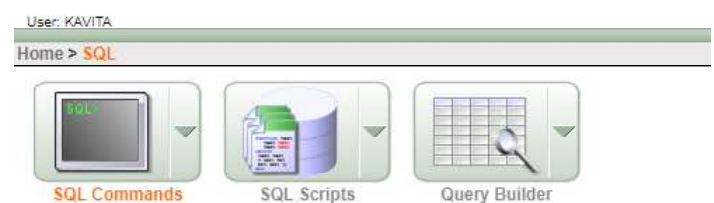

After clicking on SQL Command following command screen will appear, where we can type and run all SQL commands.

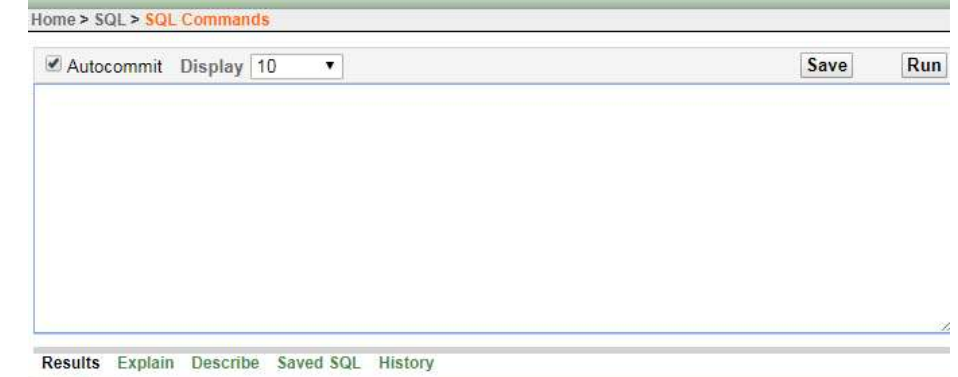

Self-Instructional 62 Material

Enter SQL statement or PL/SQL command and click Run to see the results.

# SQL Queries: VB.NET & RDBMS Lab Data Definition Language (DDL) Creating a Table

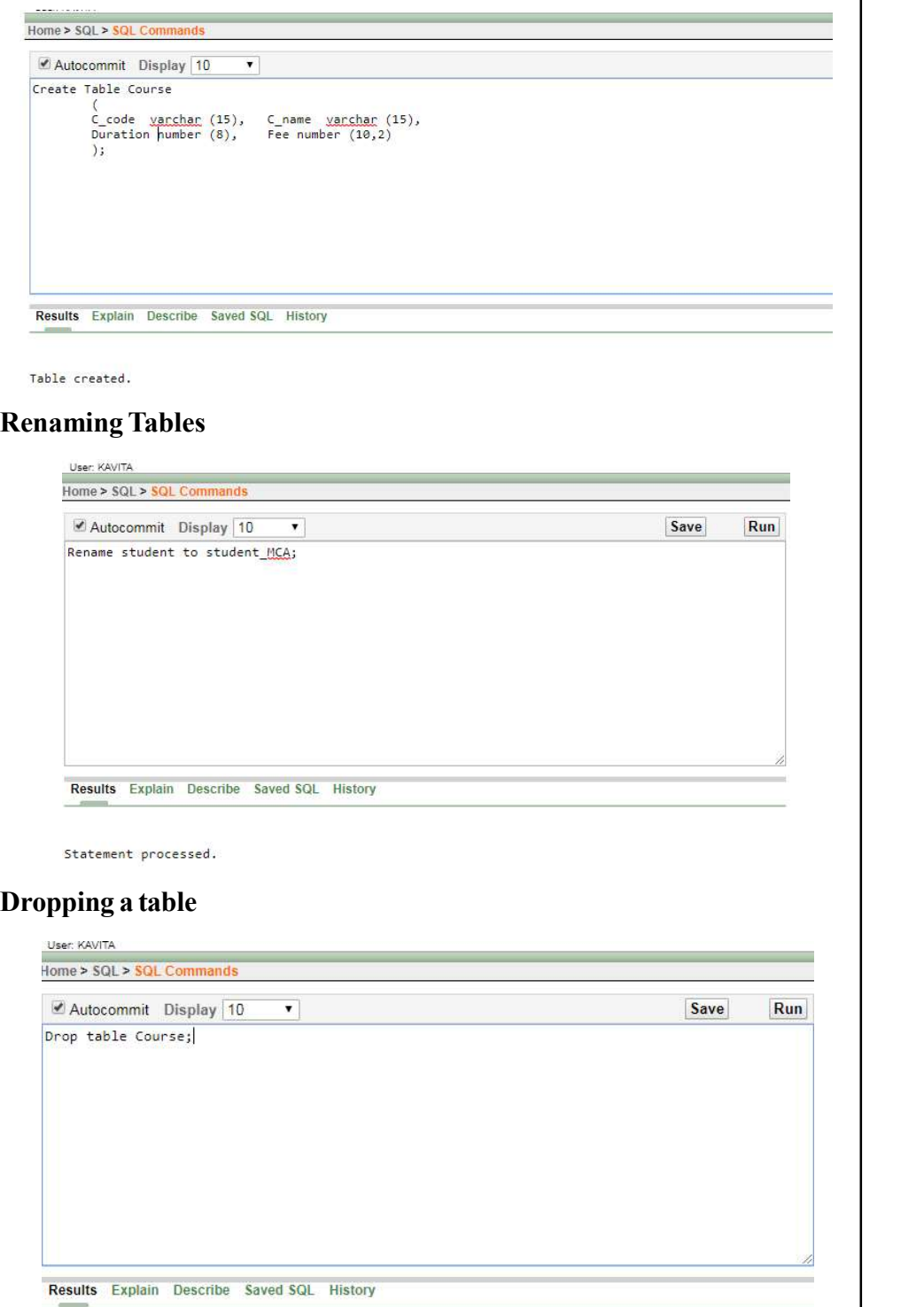

Table dropped.

# Table description

Home > SQL > SQL Commands

# **NOTES**

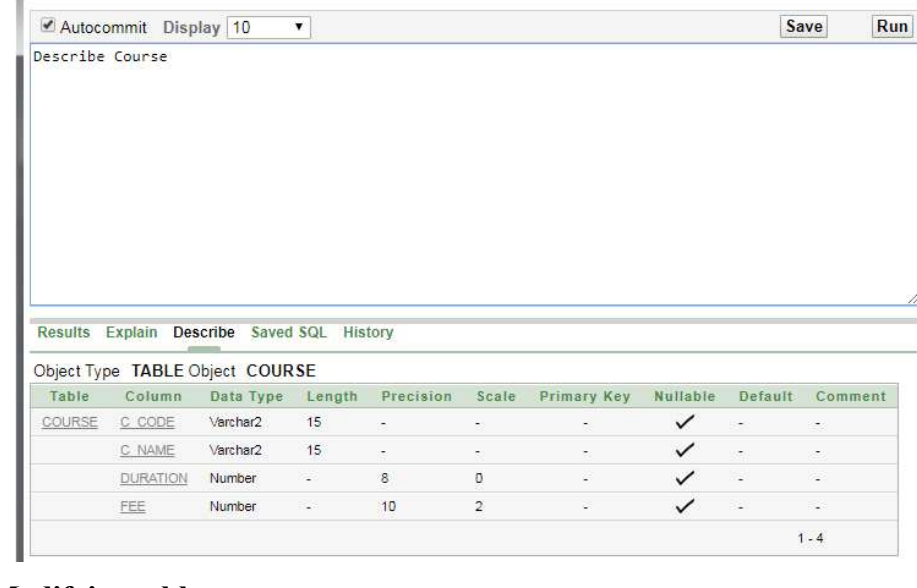

m.

# Modifying table

# Add a New Column:

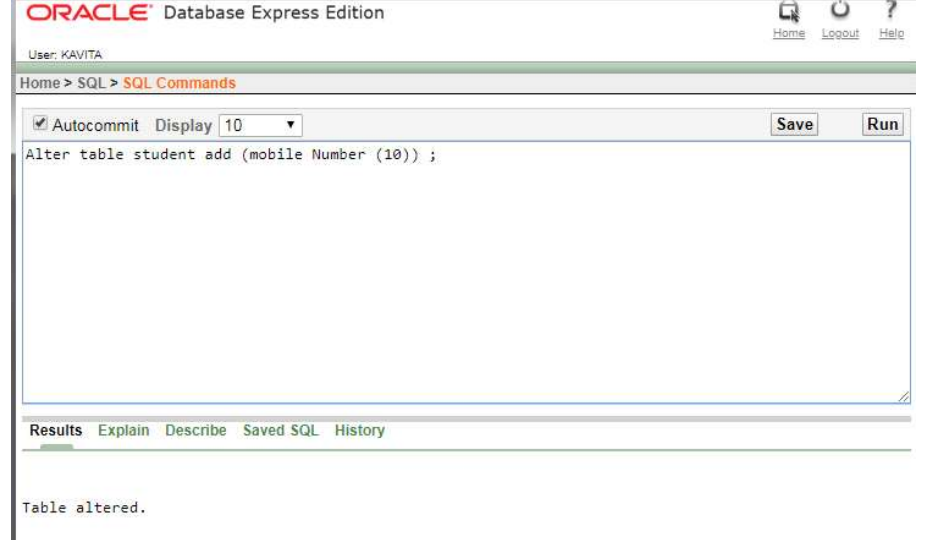

 $\boxed{0.03$  seconds

The above command will add a new column mobile in student table. You VB.NET & RDBMS Lab could see the new structure of student table as shown below:

NOTES

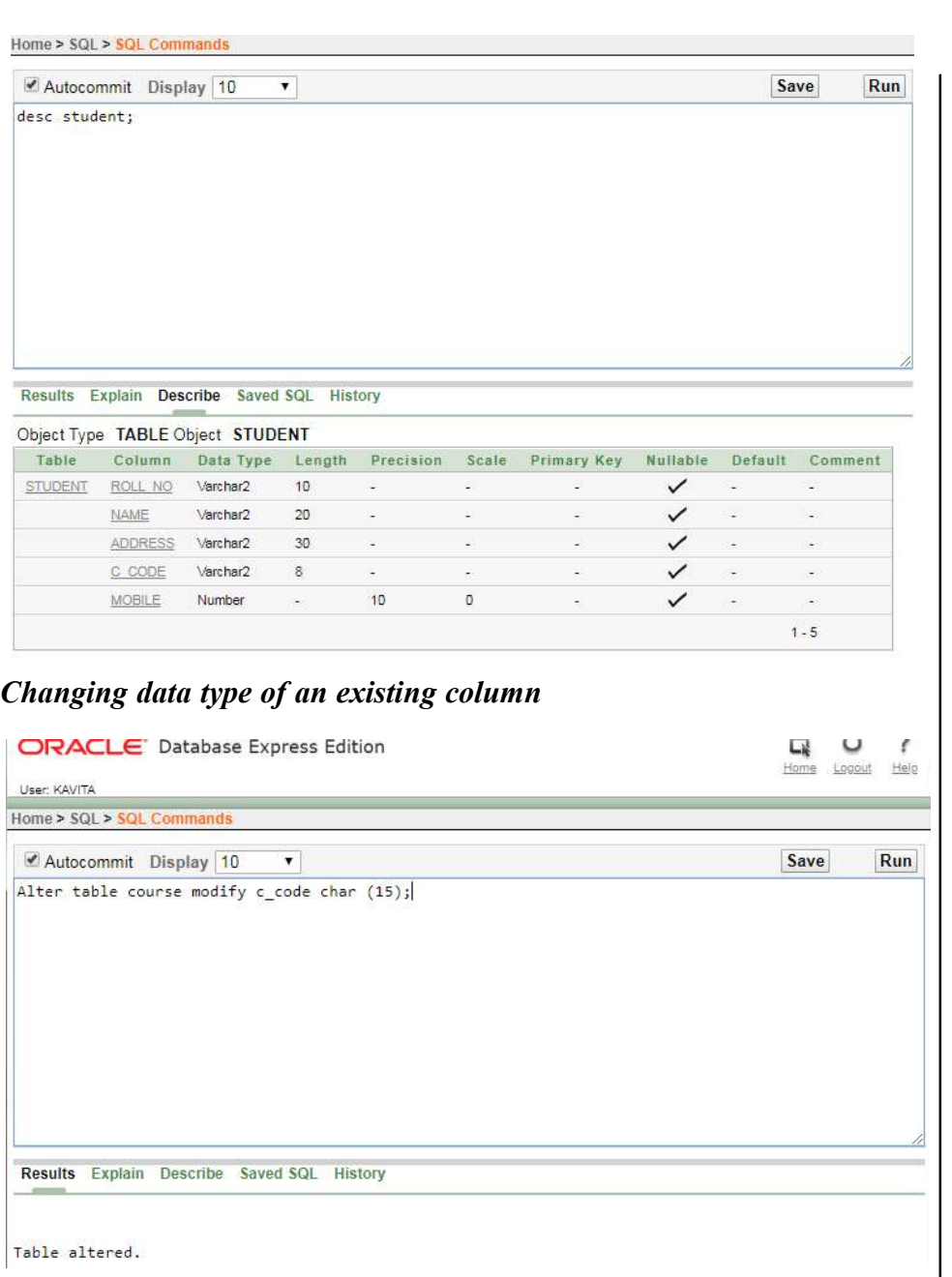

The above command will change the data type of c\_code field from varchar to char.

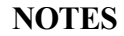

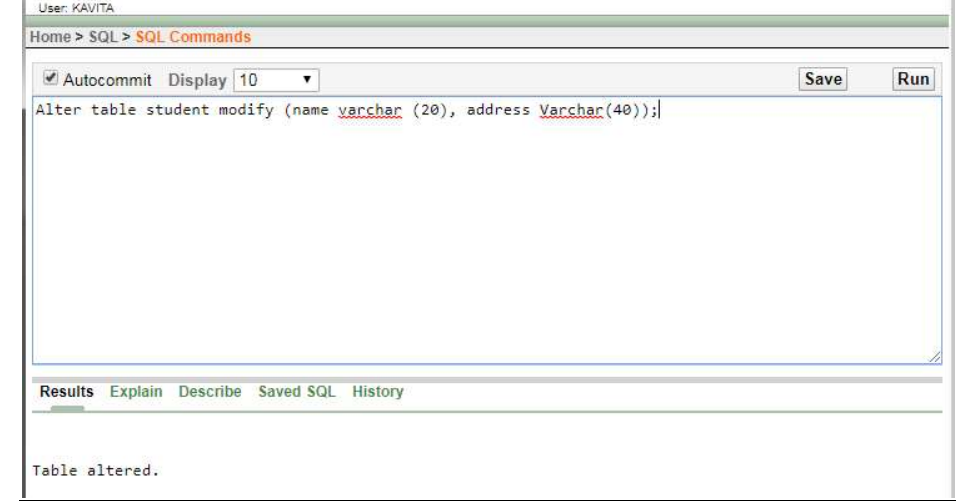

The above command will change the length of name column from 15 to 20 and address from 35 to 40.

After altering student table structure will look like:

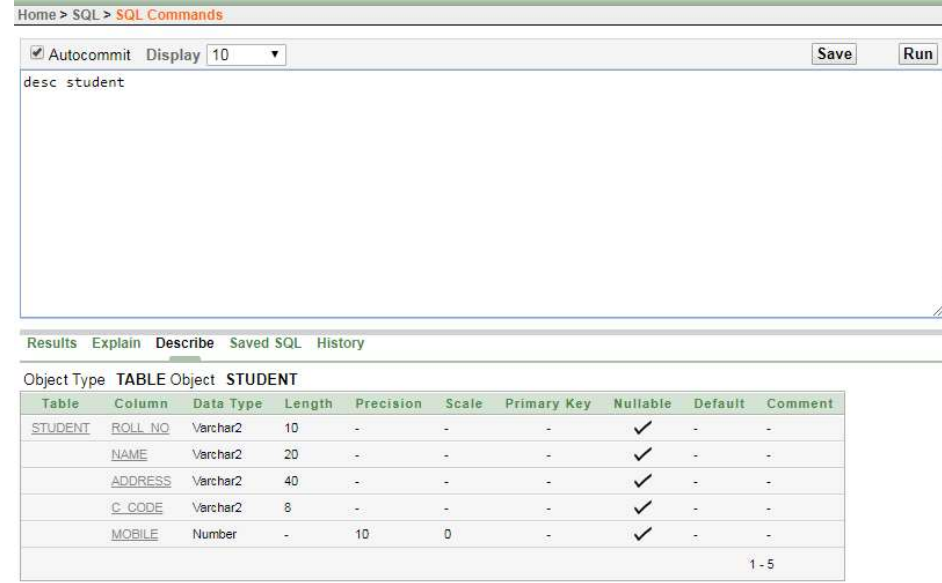

 $\overline{a}$ 

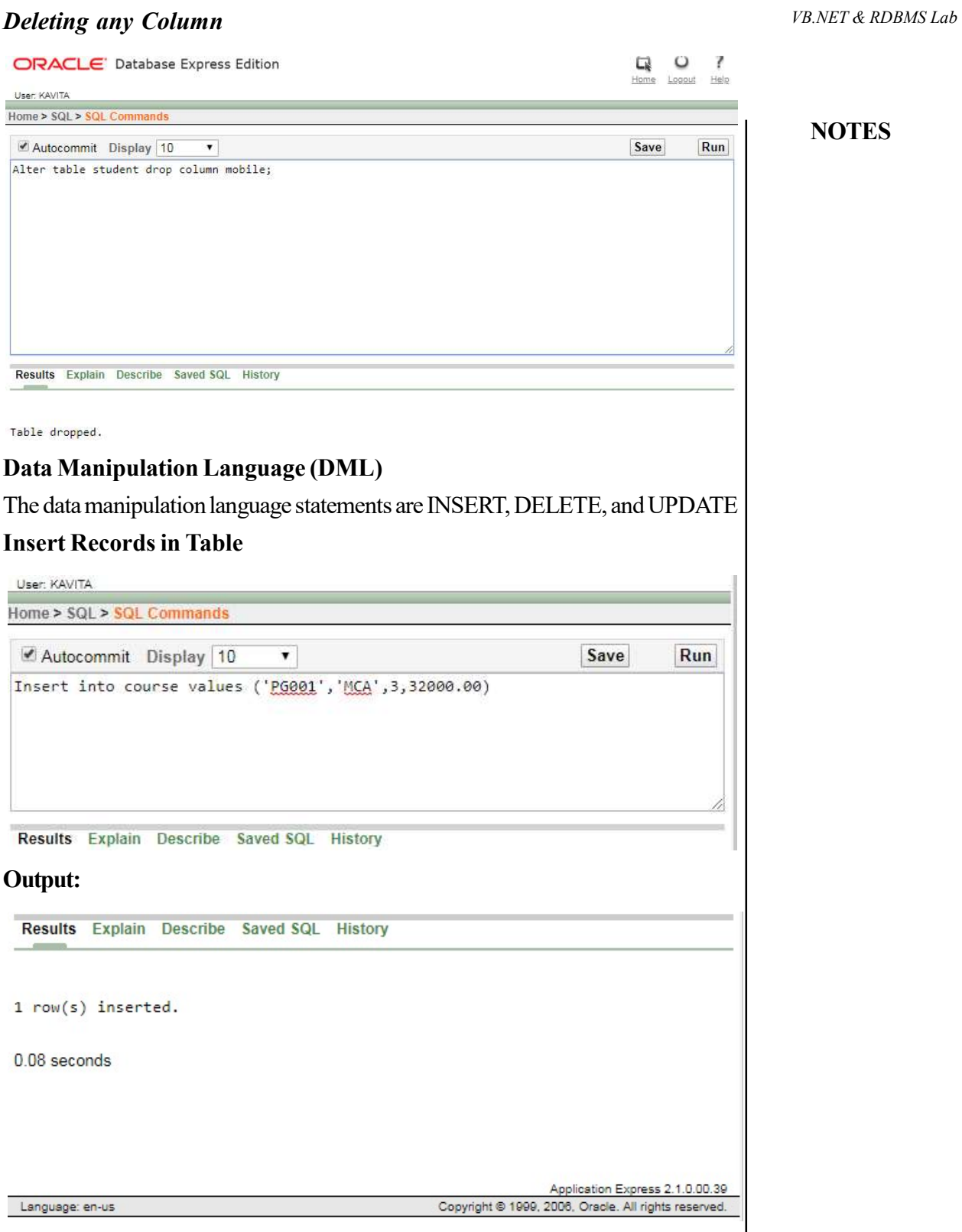

# Try Yourself:

- 1. Add five records in course table
- 2. Create a new table Book with the following fields and data types.

# **NOTES**

# Field Name Data Type Size

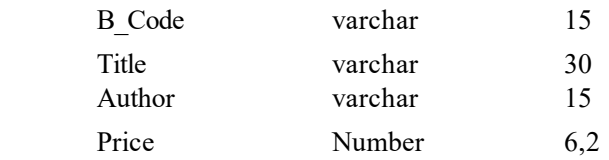

- 3. View the structure of Book table.
- 4. Add five records in Book table.

# Insert Data into Specific Fields

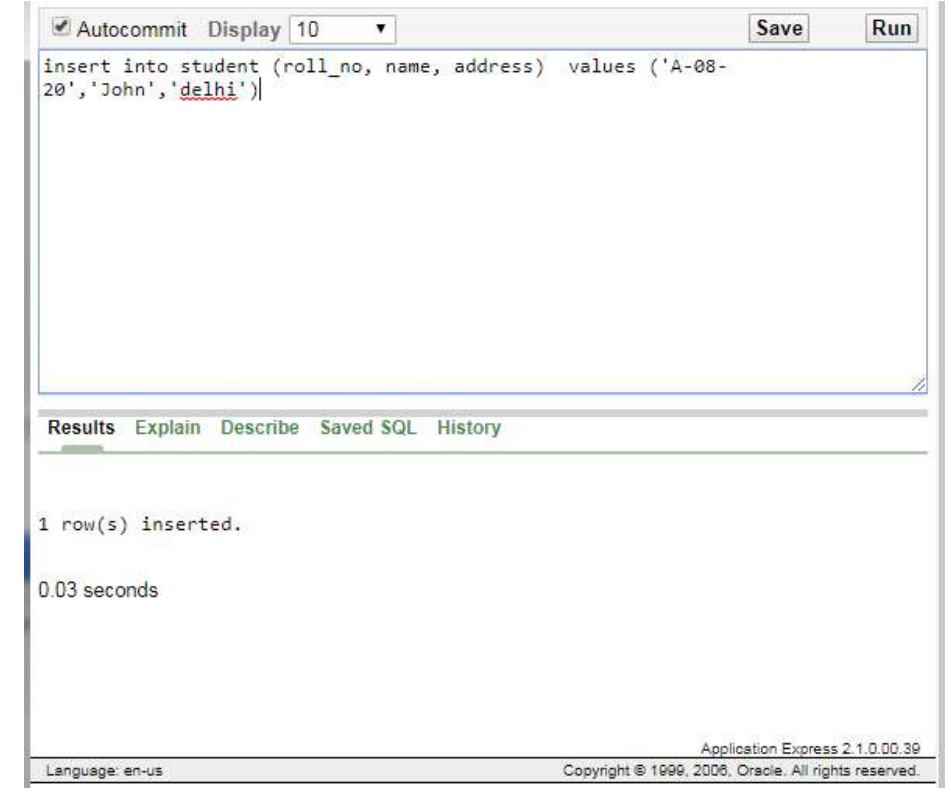
## **Insert Data with User Interaction** *VB.NET & RDBMS Lab*

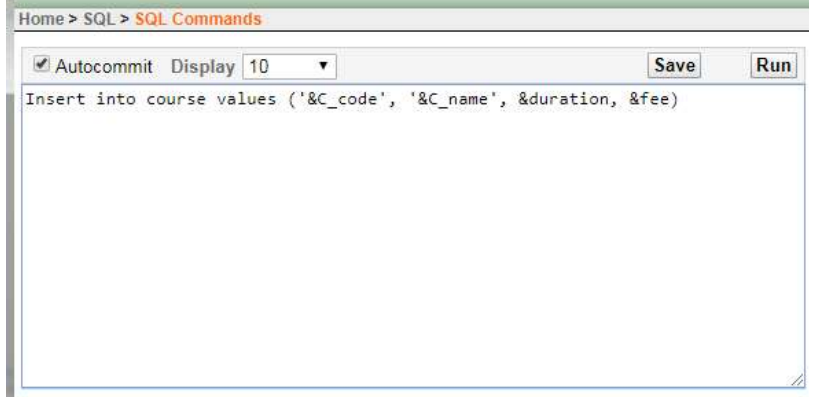

To insert more record the same command could be repeated by putting / and pressing enter key at SQL prompt.

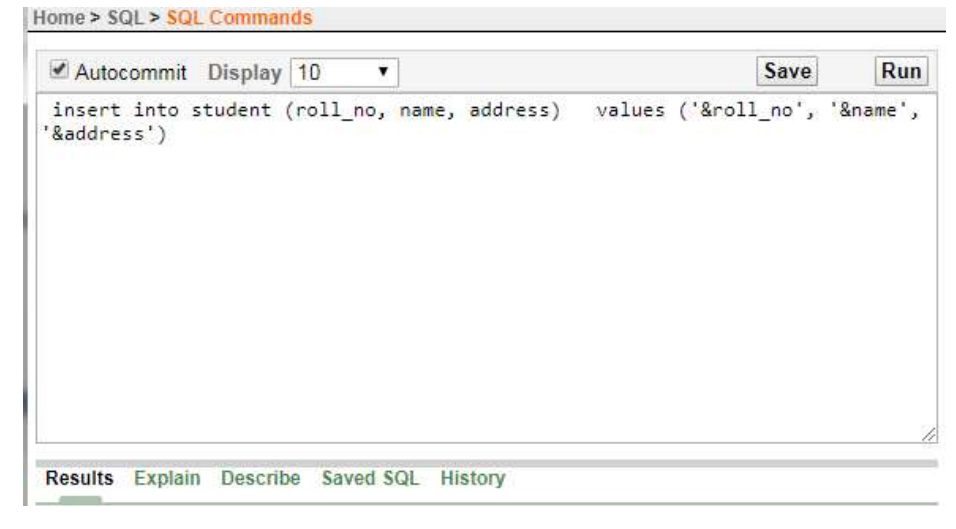

#### Try Yourself:

1. Add the following data into C\_code, C\_name and duration fields of Course table.

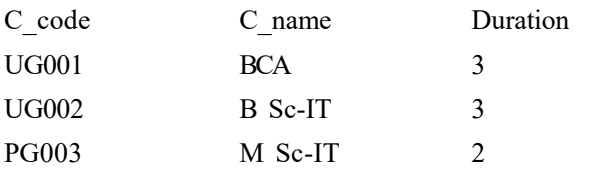

- 2. Add three 10 records into student table with the user interaction.
- 3. Add data into b\_code, title, and author fields of book table with the user interaction.

**NOTES** 

# Display Table Records

# To view all the columns

**NOTES** 

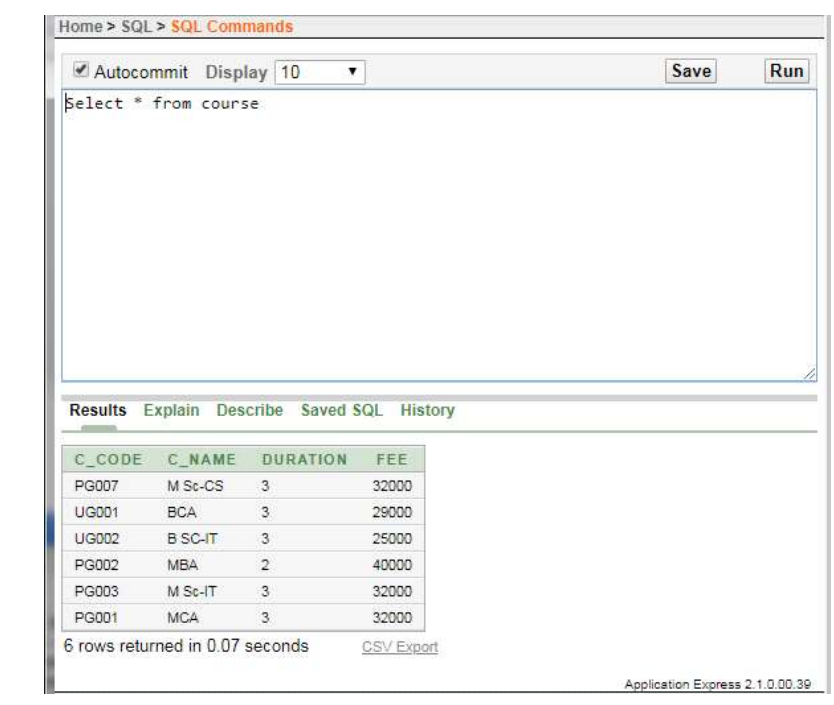

To view selective columns

| ■ Autocommit Display   10 ▼                                       | Save<br>Run |
|-------------------------------------------------------------------|-------------|
| Select c_name, fee from course                                    |             |
|                                                                   |             |
|                                                                   |             |
| C_NAME FEE                                                        |             |
| M Sc-CS 32000                                                     |             |
| 29000<br><b>BCA</b>                                               |             |
| B SC-IT 25000                                                     |             |
| Results Explain Describe Saved SQL History<br>40000<br><b>MBA</b> |             |
| M Sc-IT 32000                                                     |             |

# Update Table Records VB.NET & RDBMS Lab

The Example for Update:

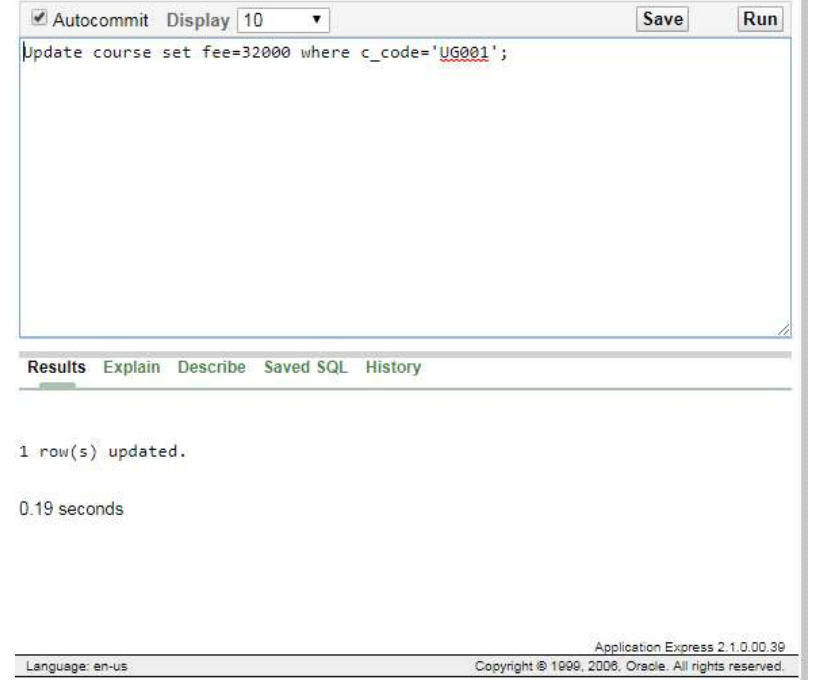

The **Example** to update multiple columns:

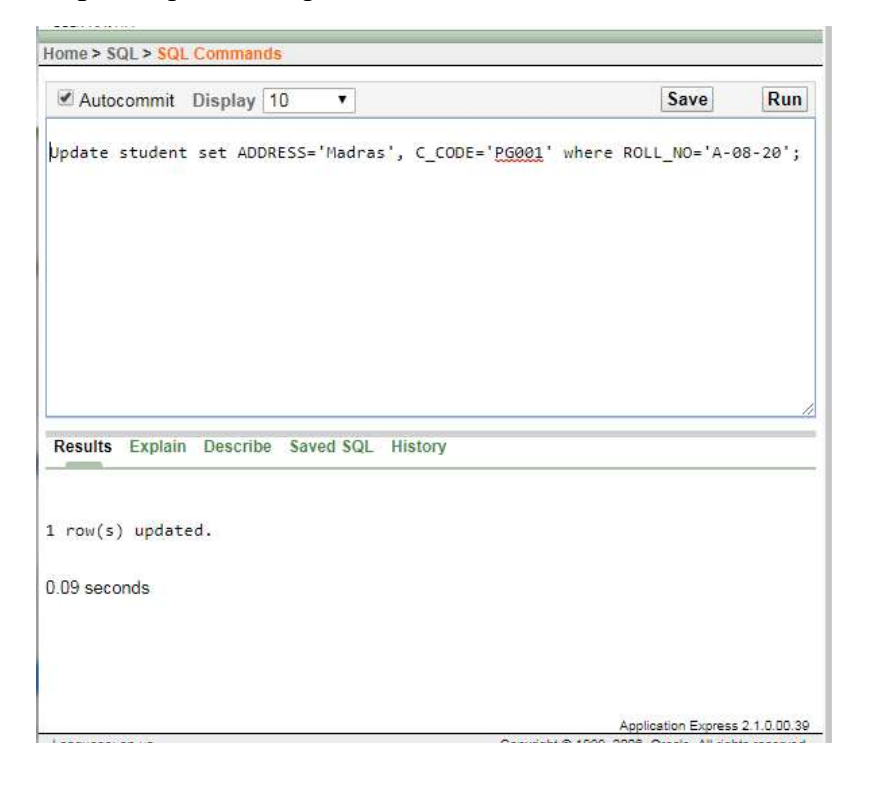

**NOTES** 

#### Try Yourself:

- 1. Display name and c\_code of students.
- 2. Change the address from Madras to Delhi of student whose roll number is A-08-20.
- 3. Change the fee from Rs. 32000 to Rs. 38000 of course where c\_code is PG001.

#### Data Control Language (DCL)

Data Control Language are the commands that allow authorized database users to share the data with other users. The shared data could be accessed or manipulated by other users as per the permission granted to those users.

The data manipulation language statements are GRANT and REVOKE

- GRANT- It gives user's access privileges to database.
- REVOKE-withdraw user's access privileges given by using the GRANT command.

#### AGGREGATE FUNCTIONS

Aggregate functions work on a group of values (a column values) and returns a single value.

Few aggregate functions are listed below:

- $\bullet$  SUM()
- $\bullet$  MAX $()$
- $\bullet$  MIN()
- $\bullet$  AVG()
- $\bullet$  COUNT()

Let suppose we have a table Book with the following records.

#### Table: Book

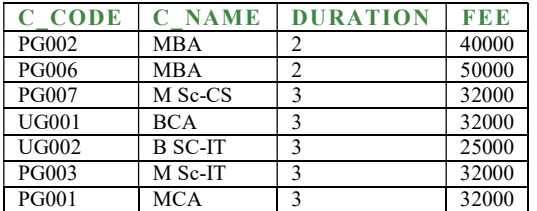

**NOTES** 

# Sum ()  $V$ B.NET & RDBMS Lab

**NOTES** 

To see the sum of fee where the course name is MBA, SQL query is as follows:

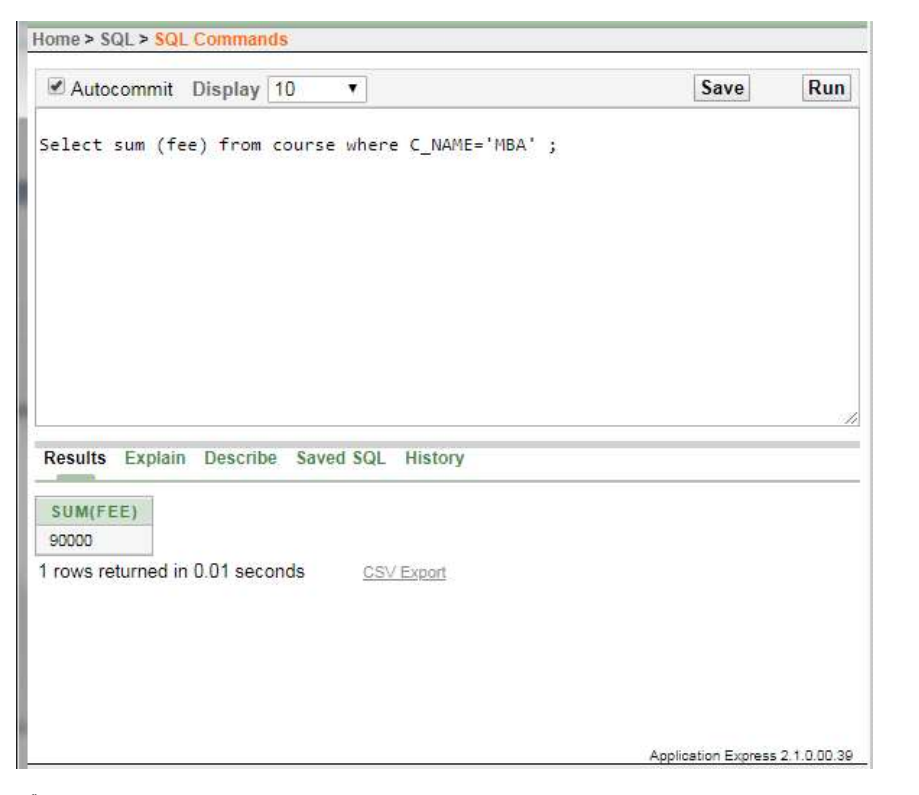

### $Min()$

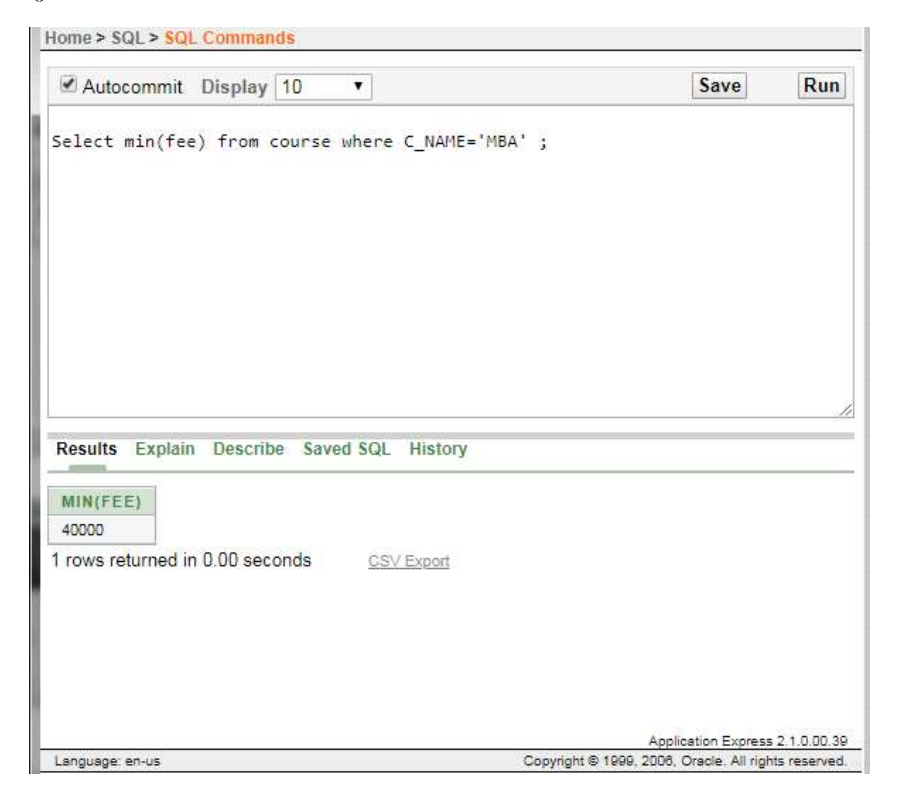

#### Max ()

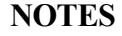

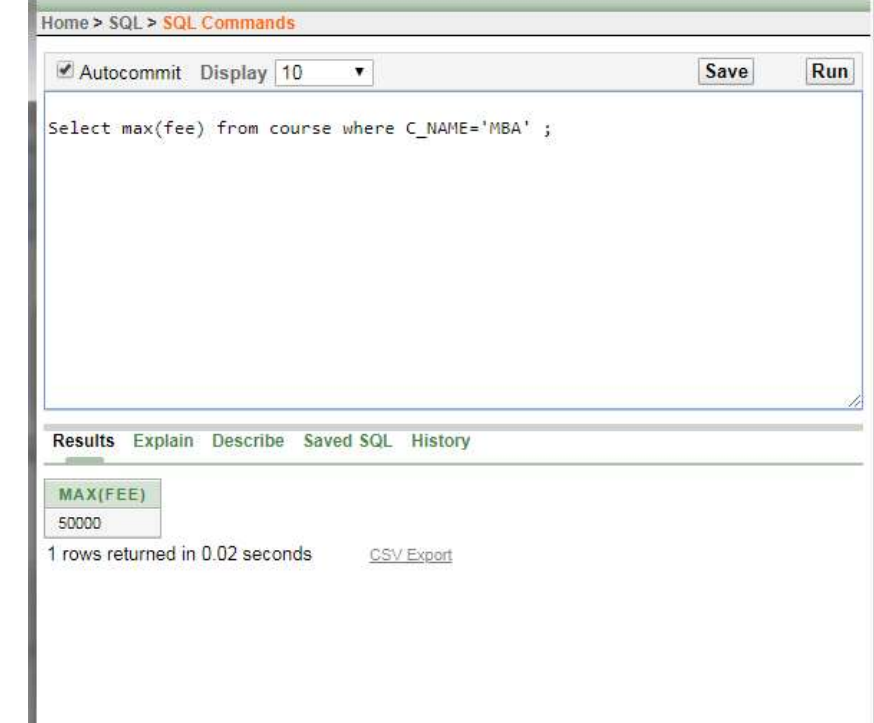

# Count (\*)

To see the number of records in the table where course name is MBA, SQL query is as follows:

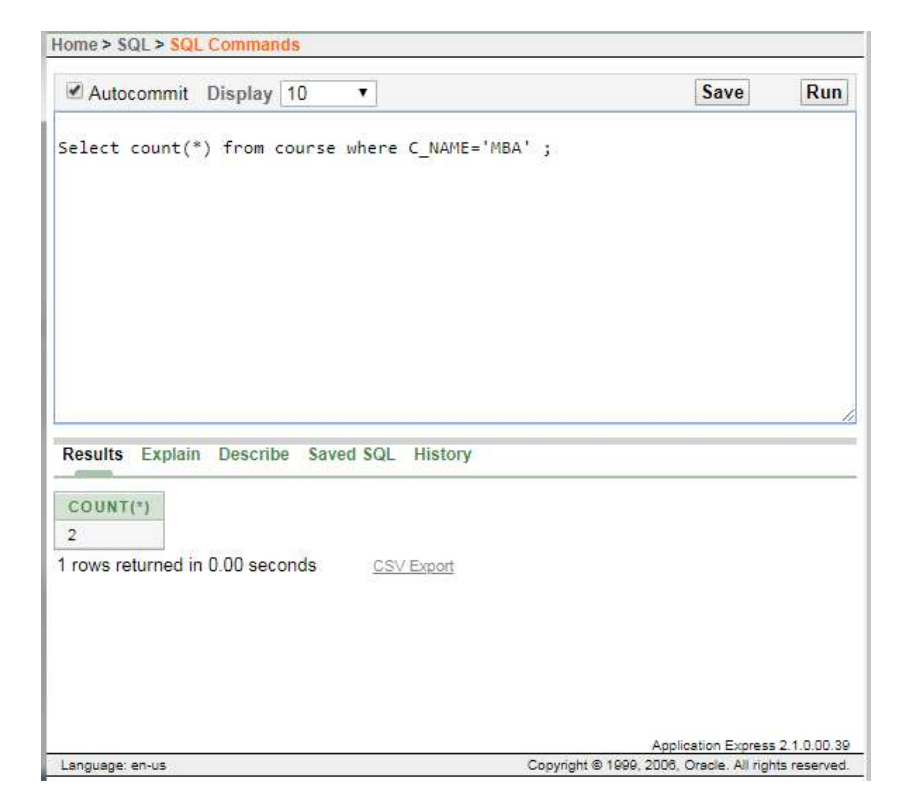

# **LIBRARY INFORMATION SYSTEM** *VB.NET & RDBMS Lab*

## Book Table for Keeping Track of Books

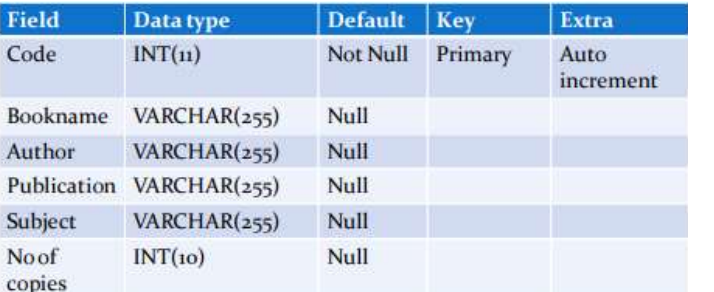

### Student Table for Student Information

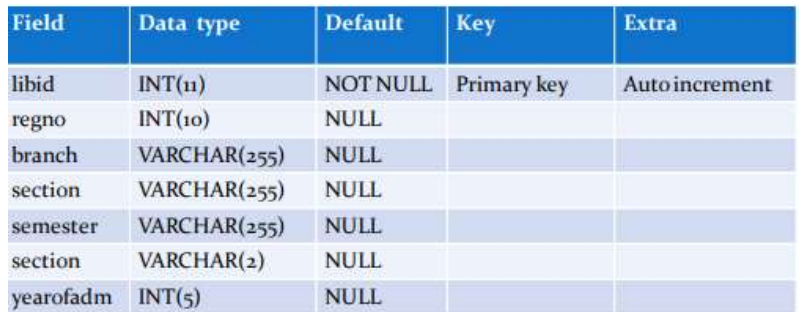

## Teacher Table to Keep Teacher Information

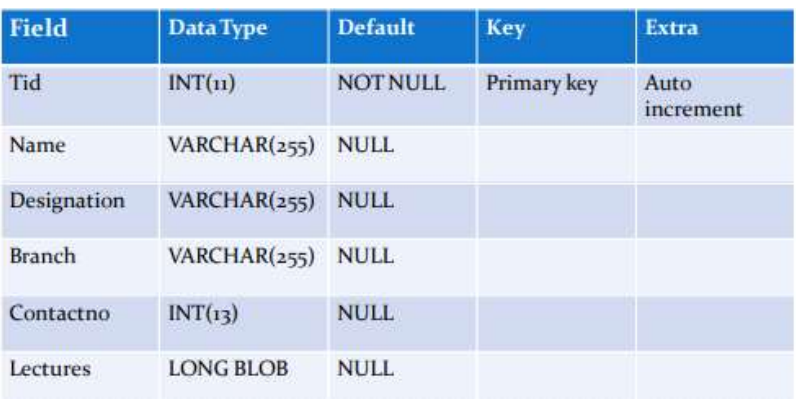

# Issue Table to Keep Track of Books Issued

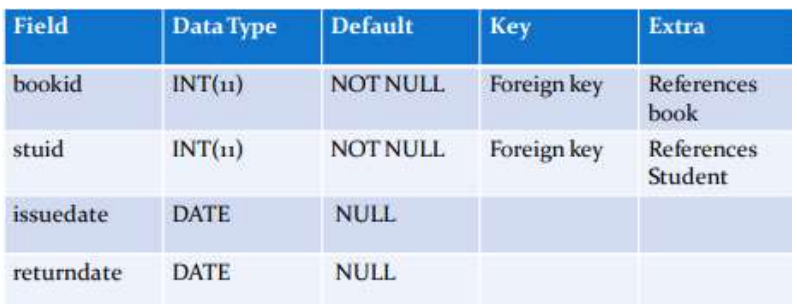

#### NOTES

# Student Login Table

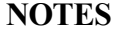

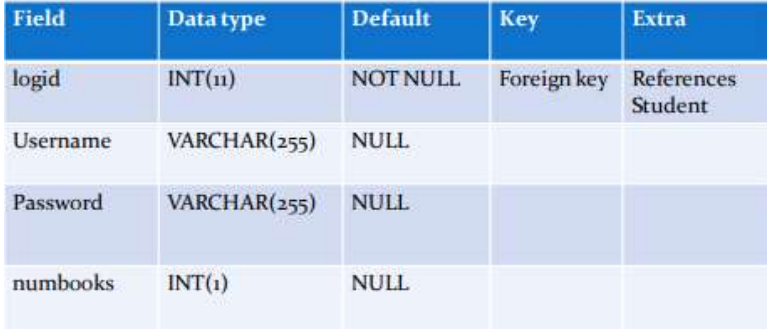

### Event Table for Event Information

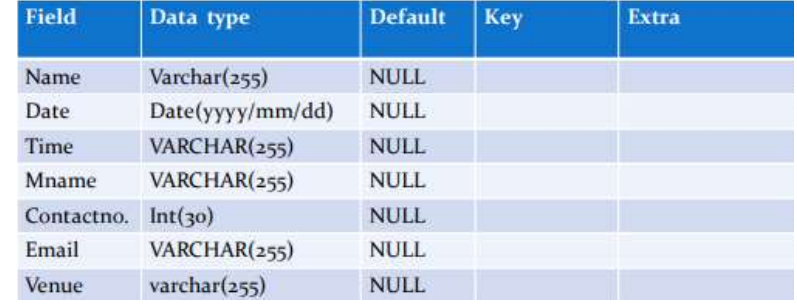

# Teacher Login Table

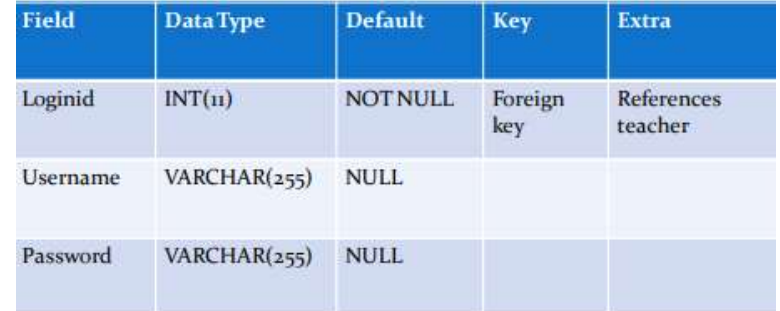

# Student marks sheet processing

# Table Name: Login

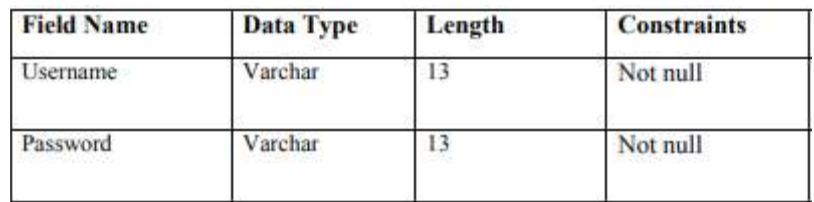

## Table Name: Student VB.NET & RDBMS Lab

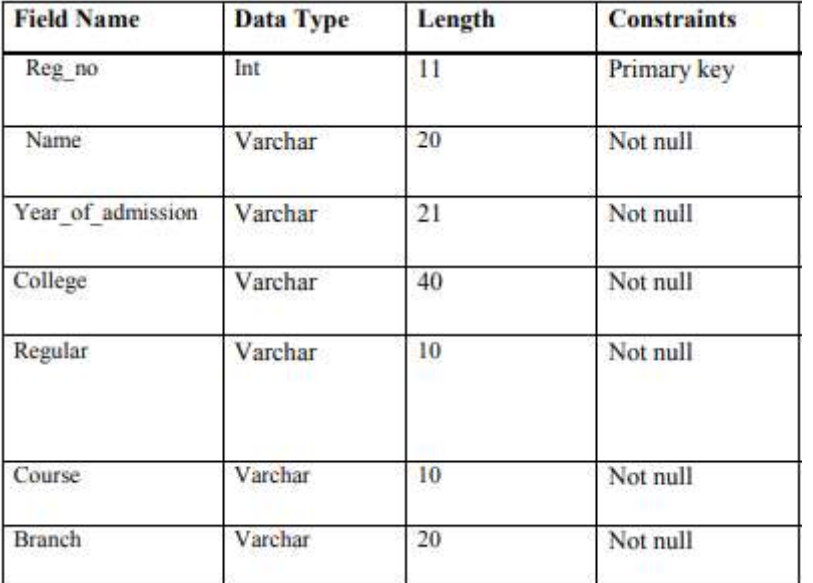

### Table Name: Attendance

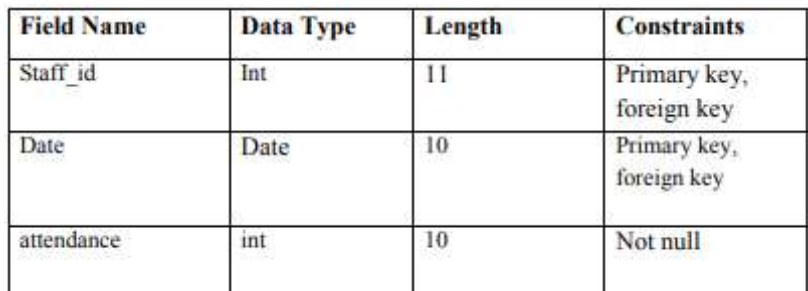

# Table Name: Syllabus

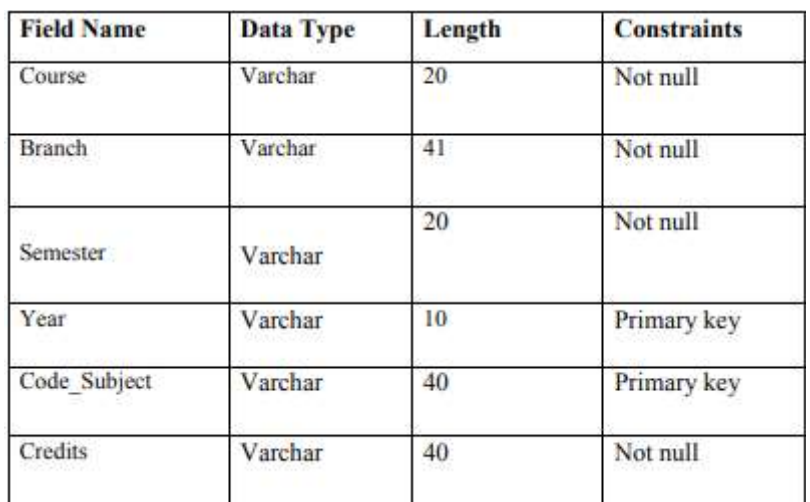

# **NOTES**

**NOTES** 

# Table Name: Marks

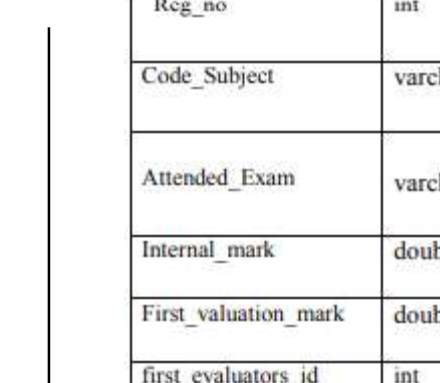

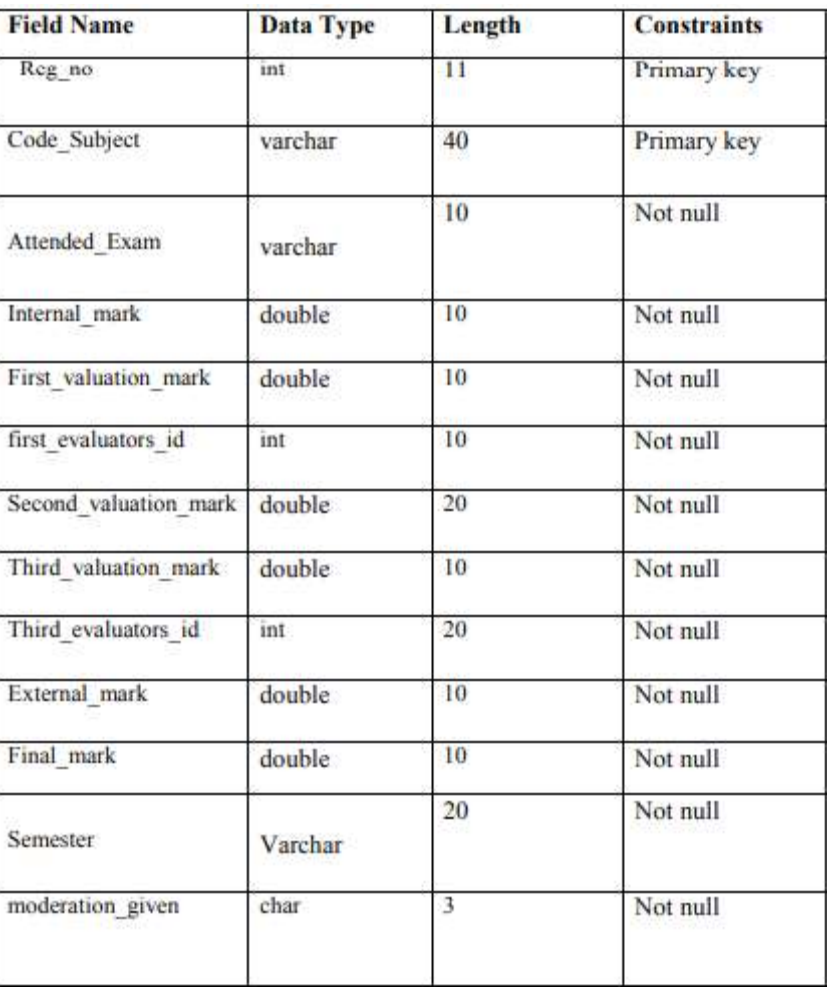

Table Name: Camp\_Details VB.NET & RDBMS Lab

For entering the details of the second valuation camp. Date\_of\_begin, Branch : Primary key

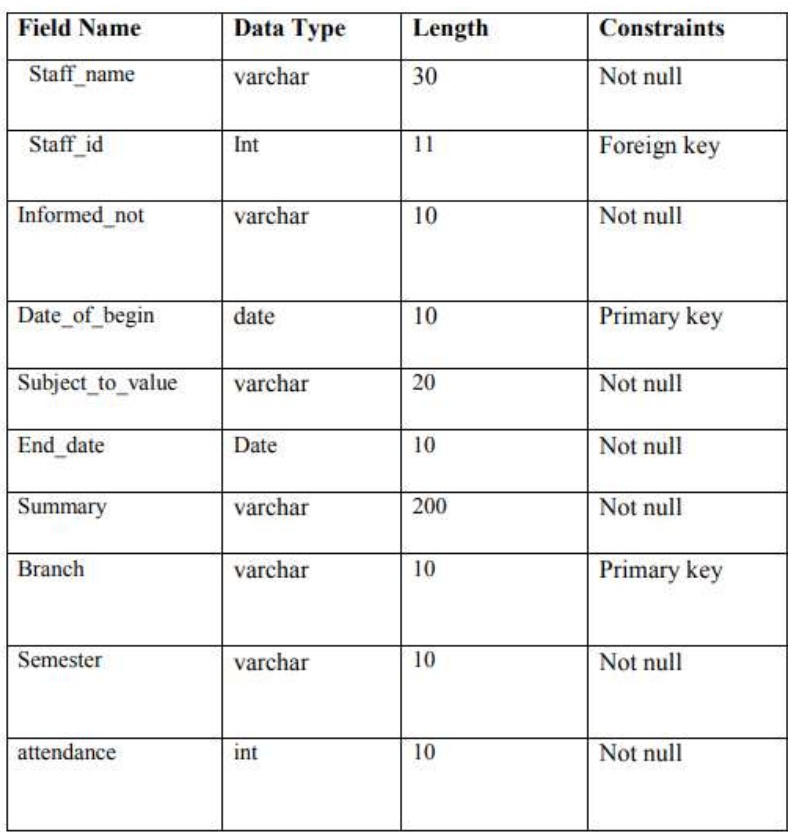

## Table Name: Hall ticket

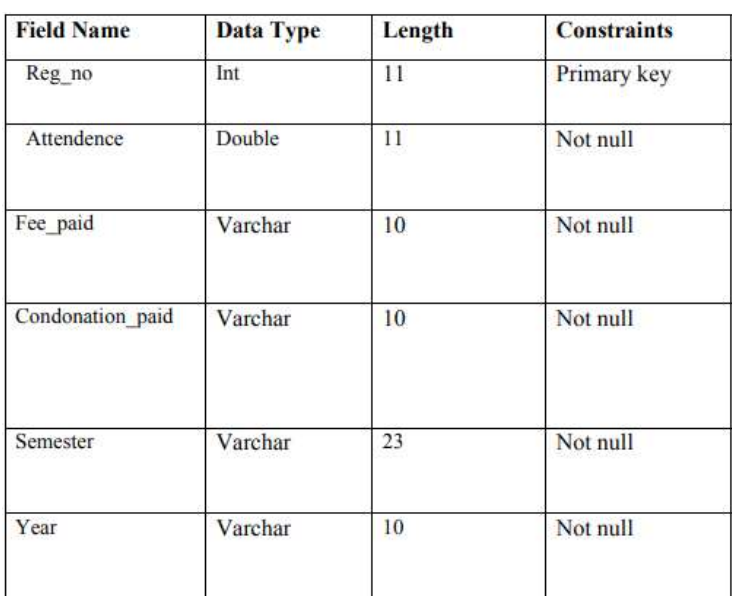

# **NOTES**

Table Name: Passing Board

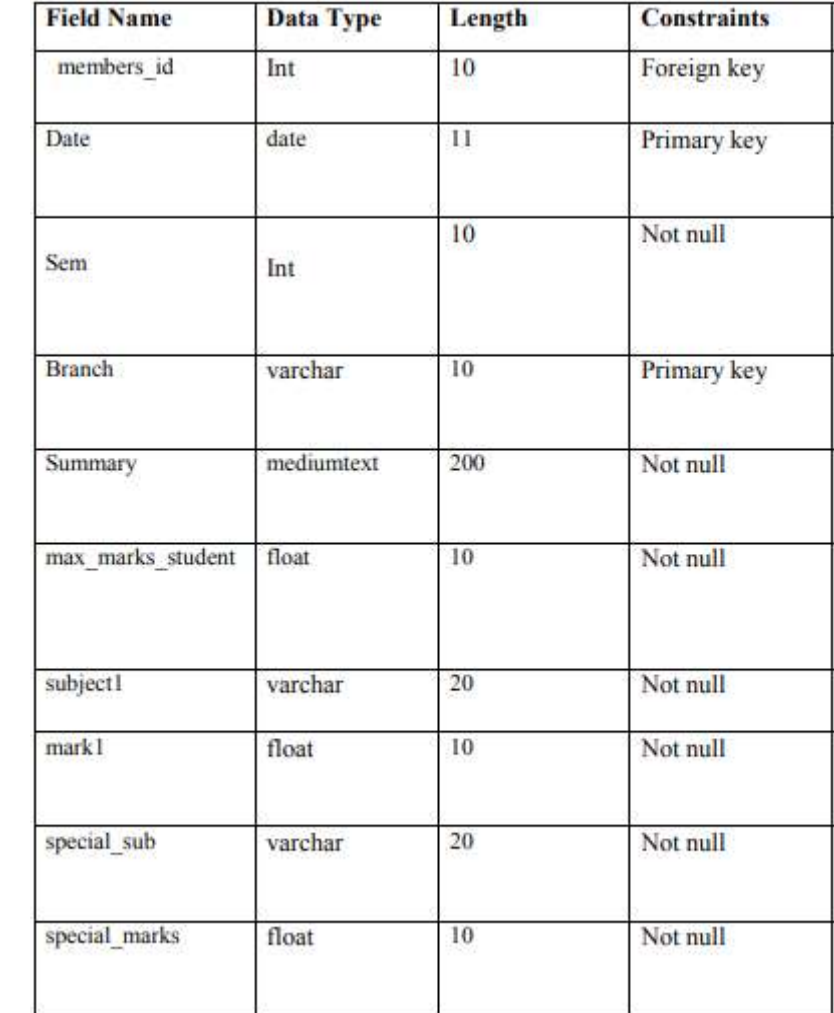

## Table Name: Remuneration

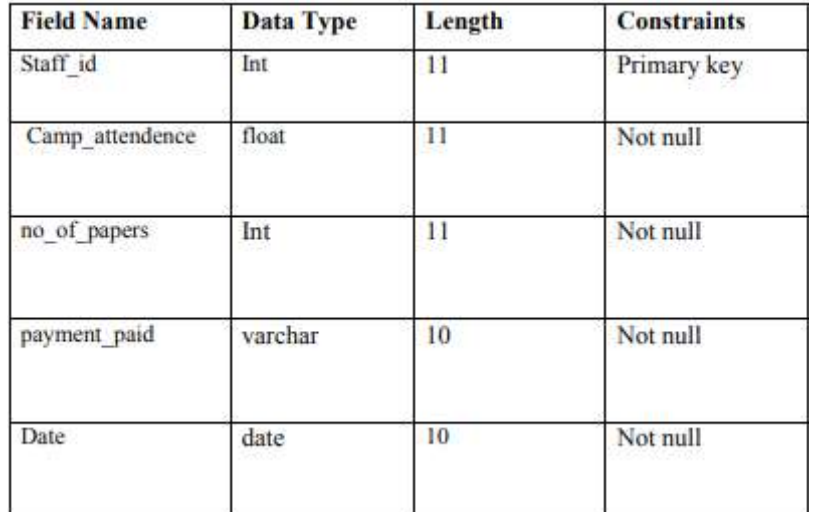

**NOTES** 

Self-Instructional

## Table Name: Staff VB.NET & RDBMS Lab

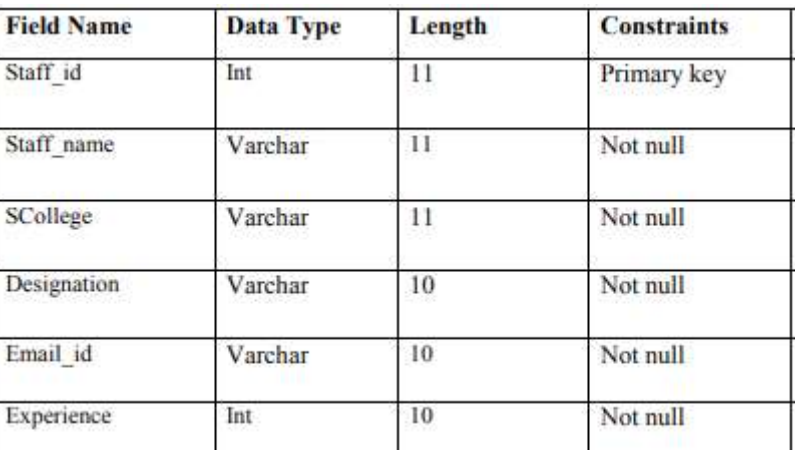

# **NOTES**

# Telephone Directory

# Customer Table

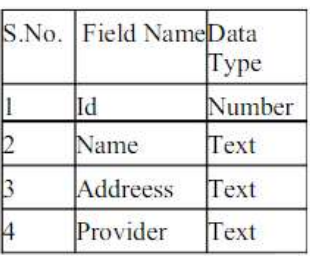

## Service Provider Table

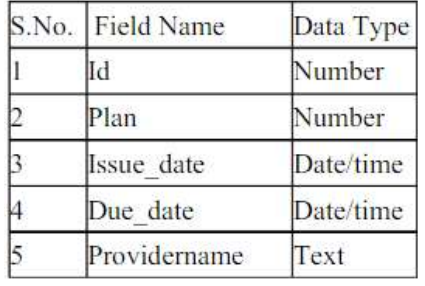

# Directory Table

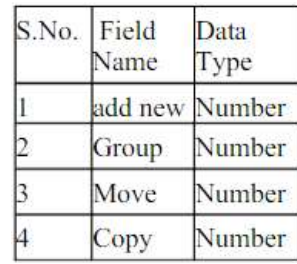

# GAS BOOKING AND DELIVERING

# Table Design Of Online Gas Booking Management System

Column Name | Data Type | Remark

## Price Details

# **NOTES**

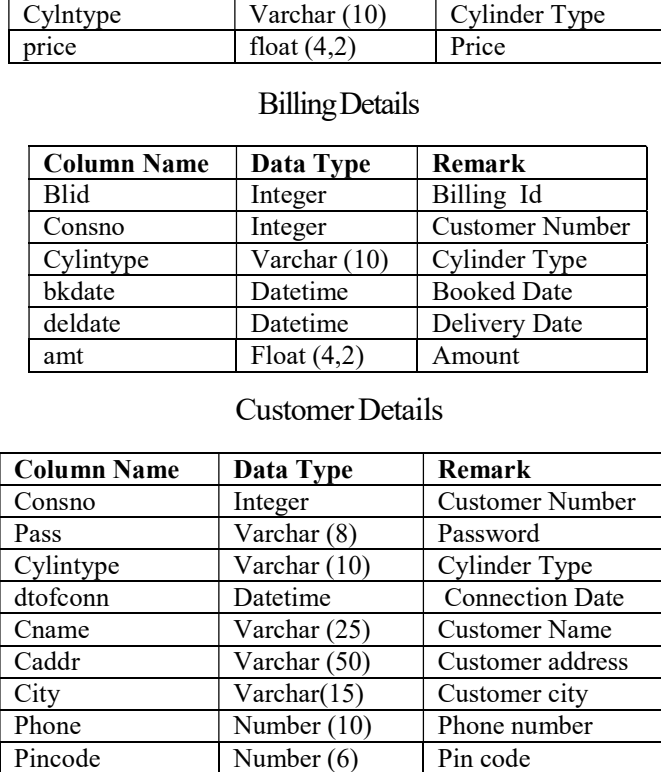

## Stock Details

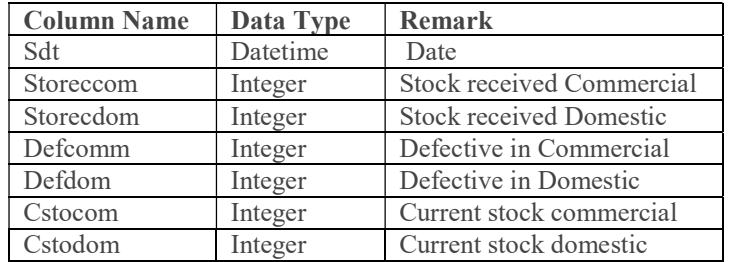

## Transaction Details

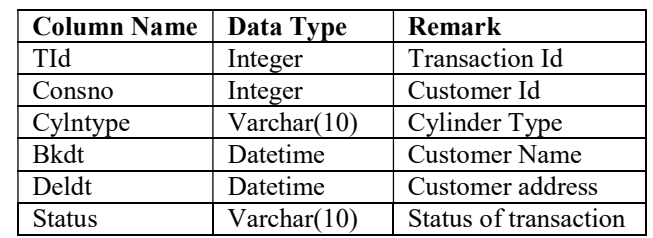

# ELECTRICITY BILL PROCESSING VB.NET & RDBMS Lab

### Table Name: BILL

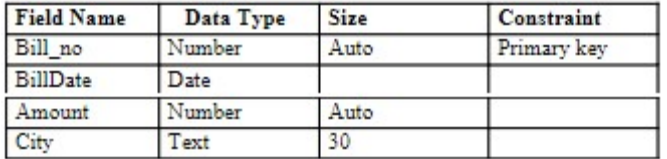

## Table Name: Customer

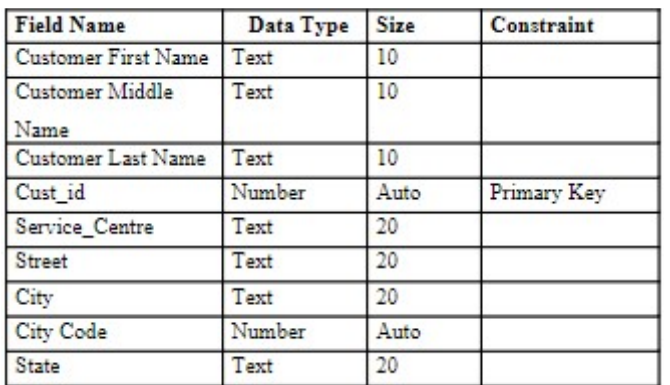

#### Service Centre Table

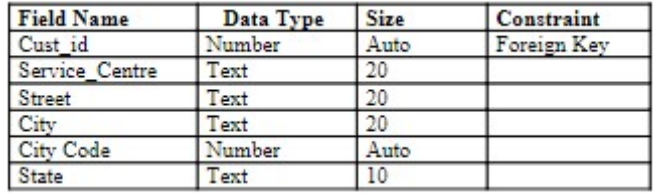

# Bill Charge Table

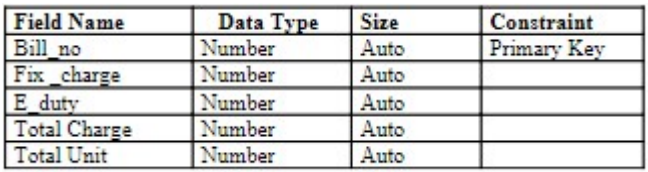

## Commercial Bill Table

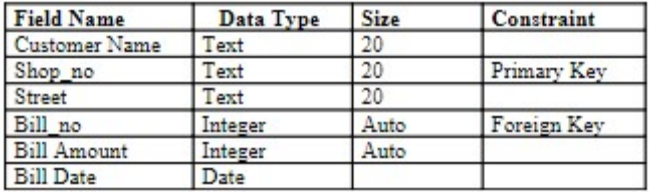

NOTES

## BANK TRANSACTION

#### Table Name: LOGIN

## Description: This table is used to store Login details.

**NOTES** 

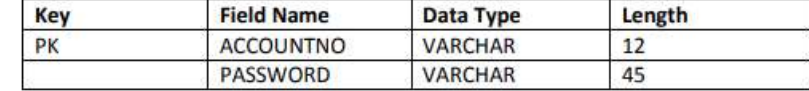

### Table Name: CLIENTS

Description: This table is used to store customer details.

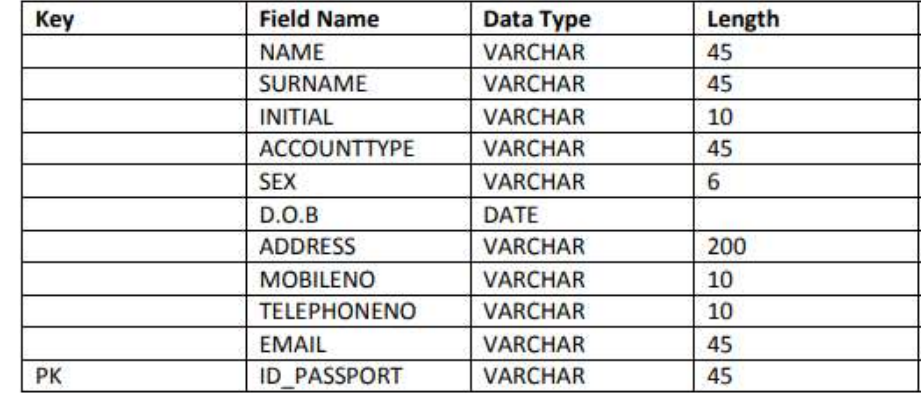

#### Table Name: ACCOUNT

Description: This table is used to store account details.

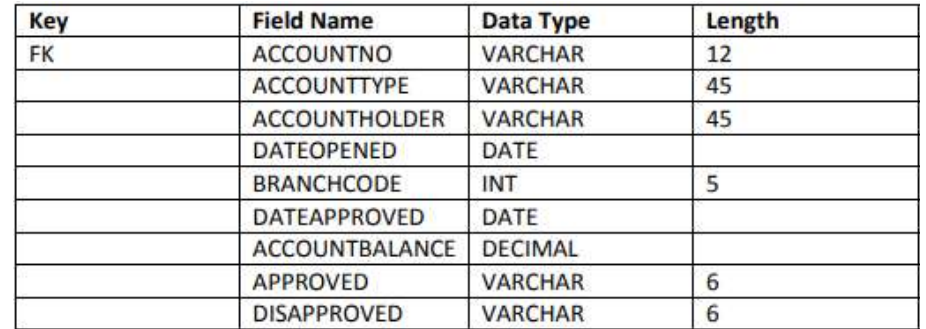

## Table Name: TRANSACTION VB.NET & RDBMS Lab

# Description: This table is used to store the transaction details

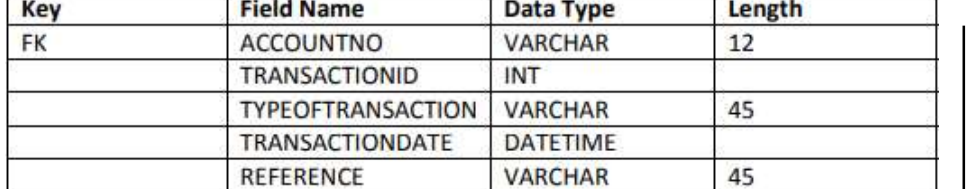

#### PAYROLL PROCESSING

User Table:

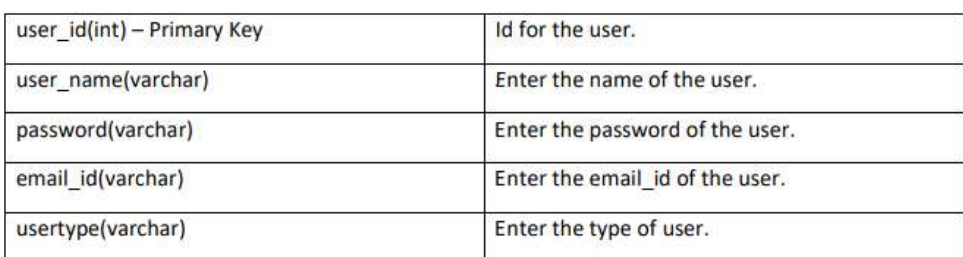

# Department Table:

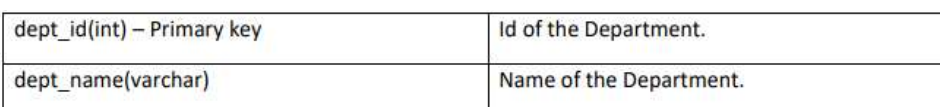

# Grade Table:

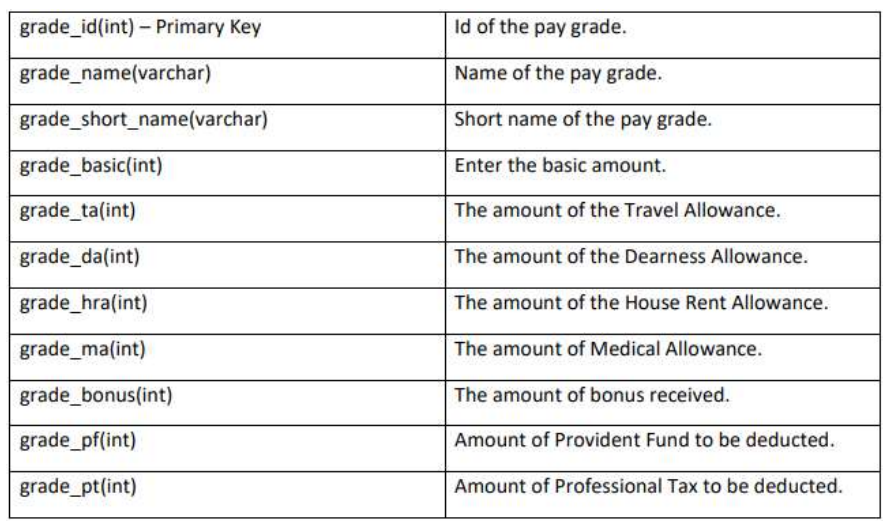

#### NOTES

# **NOTES**

#### emp id(int) - Primary Key Id of the employee. emp\_title(varchar) Enter the title of employee. emp\_name(varchar) Enter the name of employee. emp\_dob(date) Enter the date of birth of employee. emp\_doj(date) Enter the date of join of employee. emp\_address(varchar) Enter the address of the employee. emp\_city(varchar) Enter the city of the employee. emp\_pincode(int) Enter the pincode of the employee. emp\_mobile\_no(int) Enter the mobile number of the employee. emp\_state(varchar) Enter the state of the employee. emp\_mail\_id(varchar) Enter the mail id of the employee. emp\_pan\_no(varchar) Enter the Pan number of the employee. emp\_upload\_pan() Enter the pan card image of the employee.

Employee Table:

#### Employee Grade Details:

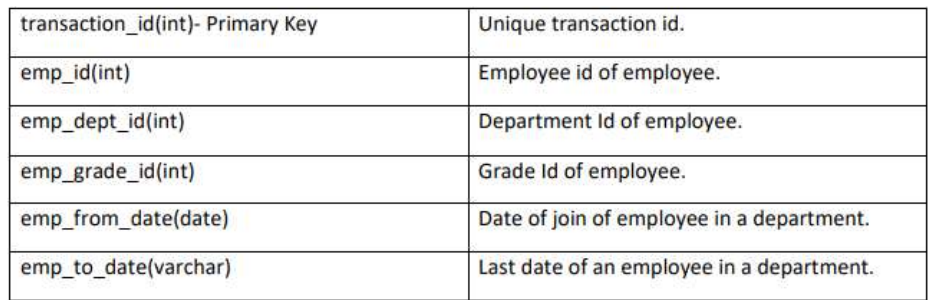

#### Employee Salary Details:

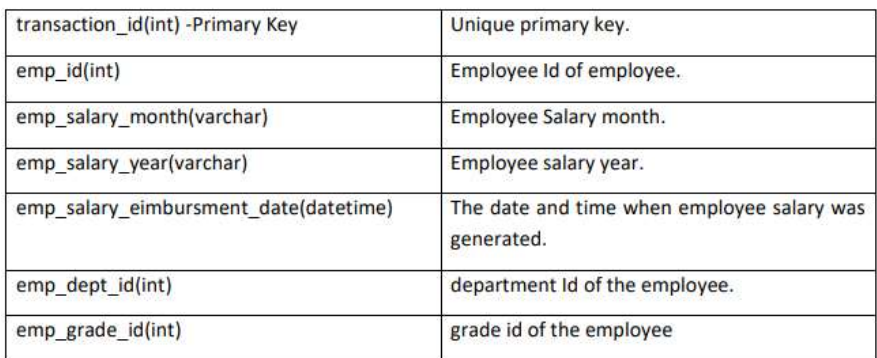

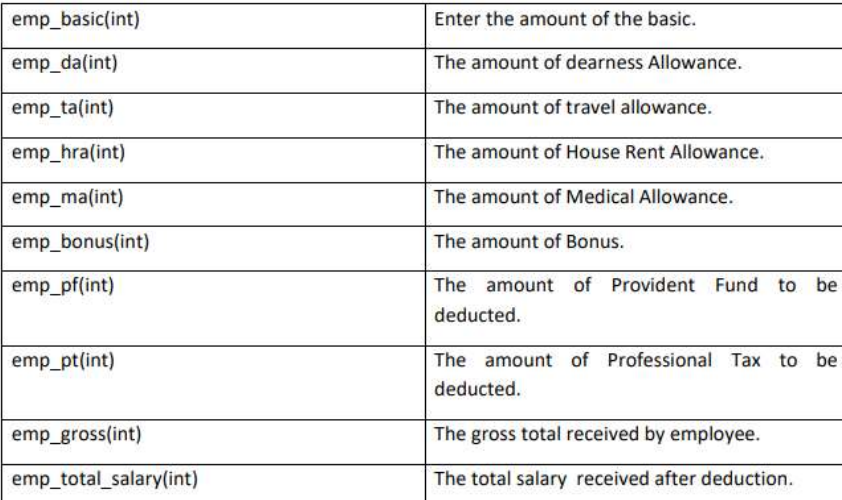

# **NOTES**

# PERSONAL INFORMATION SYSTEM

Question database and conducting quiz and personal diary

## Student Table:

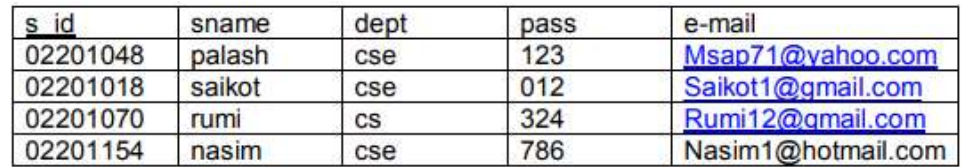

## Teacher Table

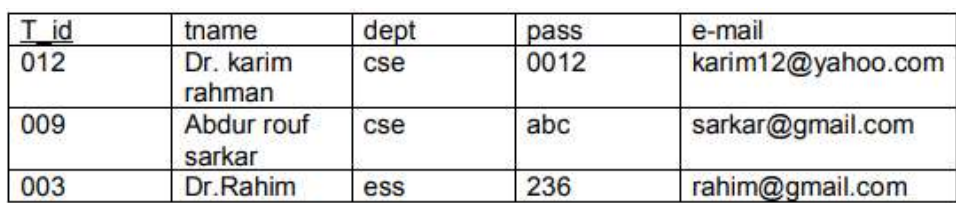

#### Course Table

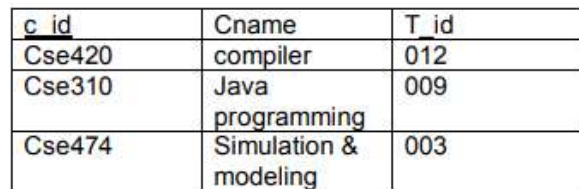

# Schedule Quiz Table

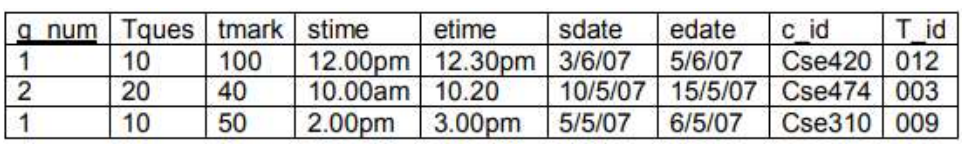

# Question Table:

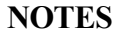

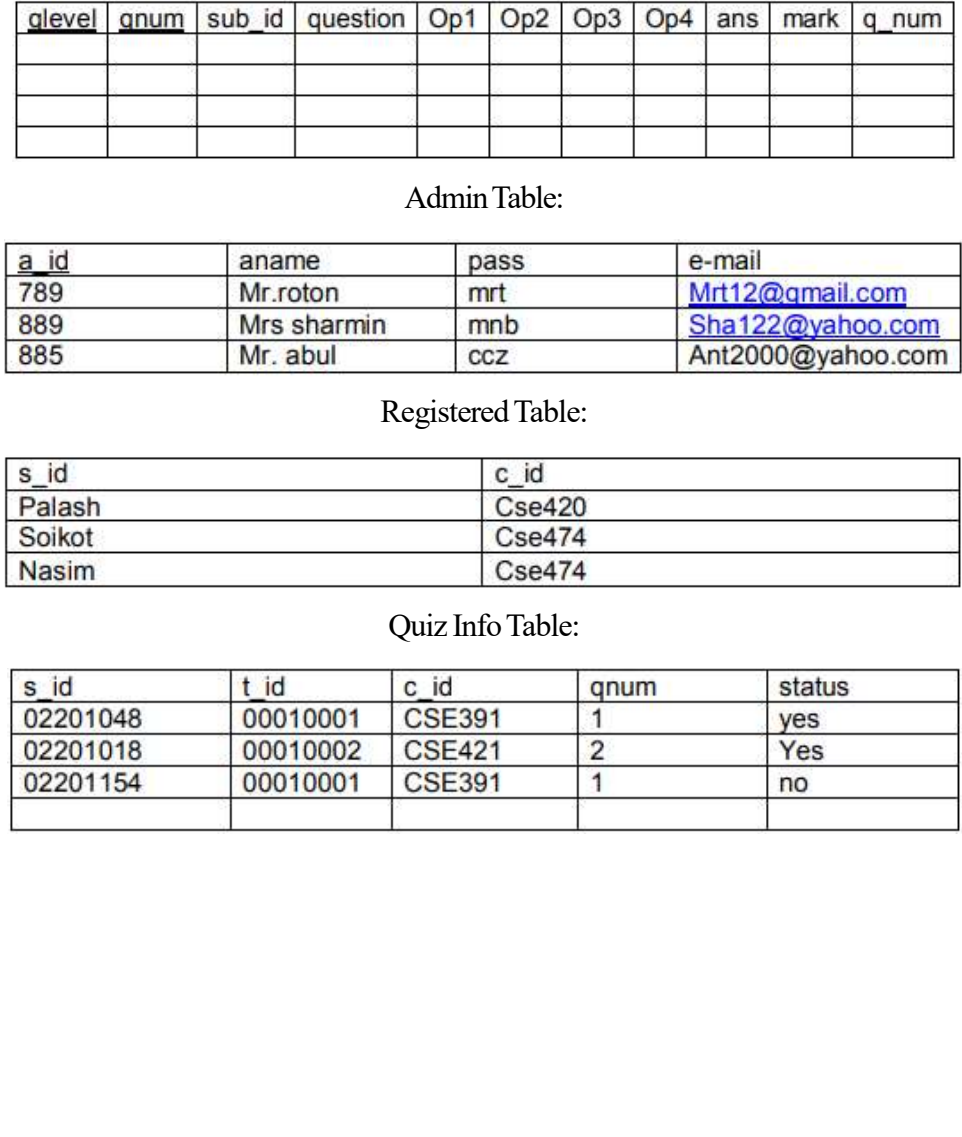